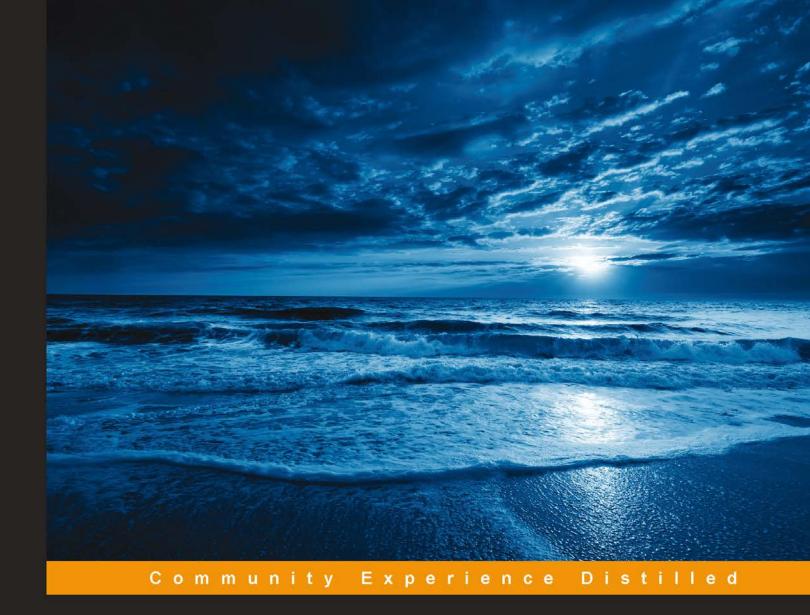

# Learning iOS 8 for Enterprise

Design and develop stunning iOS applications for business environments

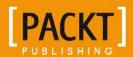

# Learning iOS 8 for Enterprise

Design and develop stunning iOS applications for business environments

Mayank Birani

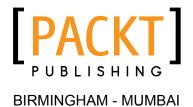

#### Learning iOS 8 for Enterprise

Copyright © 2014 Packt Publishing

All rights reserved. No part of this book may be reproduced, stored in a retrieval system, or transmitted in any form or by any means, without the prior written permission of the publisher, except in the case of brief quotations embedded in critical articles or reviews.

Every effort has been made in the preparation of this book to ensure the accuracy of the information presented. However, the information contained in this book is sold without warranty, either express or implied. Neither the author, nor Packt Publishing, and its dealers and distributors will be held liable for any damages caused or alleged to be caused directly or indirectly by this book.

Packt Publishing has endeavored to provide trademark information about all of the companies and products mentioned in this book by the appropriate use of capitals. However, Packt Publishing cannot guarantee the accuracy of this information.

First published: December 2014

Production reference: 1201214

Published by Packt Publishing Ltd. Livery Place 35 Livery Street Birmingham B3 2PB, UK.

ISBN 978-1-78439-182-9

www.packtpub.com

# Credits

**Author** 

Mayank Birani

Reviewers

Nguyen Thai Duong

Vivek Pandya

Shuichi Tsutsumi

**Commissioning Editor** 

Usha Iyer

**Acquisition Editor** 

Neha Nagwekar

**Content Development Editor** 

Shubhangi Dhamgaye

**Technical Editors** 

Shali Deeraj

Dennis John

**Copy Editors** 

Karuna Narayanan

Laxmi Subramanian

**Project Coordinator** 

Harshal Ved

**Proofreaders** 

Stephen Copestake

Ameesha Green

Indexer

Monica Ajmera Mehta

**Production Coordinator** 

Nilesh R. Mohite

**Cover Work** 

Nilesh R. Mohite

# About the Author

**Mayank Birani** has 3 years of experience in the software industry and a strong association with the technical industry. After several years of programming experience in different programming languages, he started developing applications for iOS devices. He started software development while he was pursuing his graduation and was really interested in learning new technologies. He then joined a software company and started developing iOS applications for them, focusing on real content-based iOS applications.

I would like to send a special thanks to my mom, Neelu Birani, and dad, Prakash Birani, for their relentless efforts in assisting me in every way imaginable as well as for helping me keep my life together. Finally, I would like to thank all my friends for sharing my happiness when I started working on this project and encouraging me when it seemed too difficult to be completed.

# About the Reviewers

Nguyen Thai Duong is 29 years old. He lives in Hanoi with his wife and daughter. He likes computers and reads fairy tales, mystery science, and natural science. He started studying computer programming when he was 13 years old. He has a Bachelor's degree in Information Technology from Vietnam National University, Hanoi. He worked for DeNA, Vietnam (earlier Punch Entertainment), a mobile game development and distribution company, for 5 years. Currently, he is working for a start up, Gigatum. The company's product is Clingme—a location-based mobile application. You can download Clingme from the Apple Store or Play Store. Clingme is a kind of consumer social networking site such as Yelp or Dianping, but for Vietnam. Some of the company's other products include Vi-Chat (a Yahoo! instant-messenger client for MIDlet devices), Jacos2D-X (an open source game engine based on Cocos2d-x with V8 JavaScript integration), V8 JavaScript library for iOS (open source MIT), and the SpriteBuilder library for Cocos2d-x (open source MIT). With a large population (about 92 million people in 2013) and more than 20 million people using smartphones, Nguyen hopes his business will be successful in Vietnam.

This is his first book.

I would like to thank Paushali Desai and Venitha Cutinho who trusted in me and introduced me to this project.

**Vivek Pandya** is a software developer and is passionate about Apple Technologies. He is also interested in algorithms and operating systems. He supports open source software and works for the Drupal project. His interests outside computers include fitness, trekking, and biology.

**Shuichi Tsutsumi** is a freelancer and an iOS developer since 2009 and has developed more than 30 iOS apps. Some of the apps that he developed includes the following:

- Bound Monsters, which he developed as a lead programmer and recorded over 2 million downloads in Japan.
- TAP NINJA, for which he was responsible for all of the implementation. This app was awarded Best of App Store 2012.
- Domino's App, for which he was the lead programmer. This app received various awards, including Bronze Lion at Cannes Lions 2011, Direct Lotus (Bronze), at ADFEST 2011, and was a Bronze Winner at London International Awards 2010.

He worked as an image processing engineer at Canon Inc. (2007 to 2009) where he designed image processing functions and invented patents for printers.

He also worked at NTT DATA Corporation (2003 to 2007) where he was involved in the R&D on speech recognition interface.

He completed his MS in Communications and Computer Engineering from the Graduate School of Informations, Kyoto University (2001 to 2003) and his BS in Computer Science, Kyoto University (1997 to 2001).

He has also worked on a book on iOS (*iOS Expert Recipes 100, Hidekazu system*) that can be found at http://www.amazon.co.jp/dp/4798038180.

# www.PacktPub.com

# Support files, eBooks, discount offers, and more

For support files and downloads related to your book, please visit www.PacktPub.com.

Did you know that Packt offers eBook versions of every book published, with PDF and ePub files available? You can upgrade to the eBook version at www.PacktPub.com and, as a print book customer, you are entitled to a discount on the eBook copy. Get in touch with us at service@packtpub.com for more details.

At www.PacktPub.com, you can also read a collection of free technical articles, sign up for a range of free newsletters, and receive exclusive discounts and offers on Packt books and eBooks.

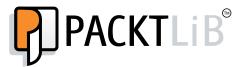

https://www2.packtpub.com/books/subscription/packtlib

Do you need instant solutions to your IT questions? PacktLib is Packt's online digital book library. Here, you can search, access, and read Packt's entire library of books.

#### Why subscribe?

- Fully searchable across every book published by Packt
- Copy-and-paste, print, and bookmark content
- On-demand and accessible via a web browser

#### Free access for Packt account holders

If you have an account with Packt at www.PacktPub.com, you can use this to access PacktLib today and view 9 entirely free books. Simply use your login credentials for immediate access.

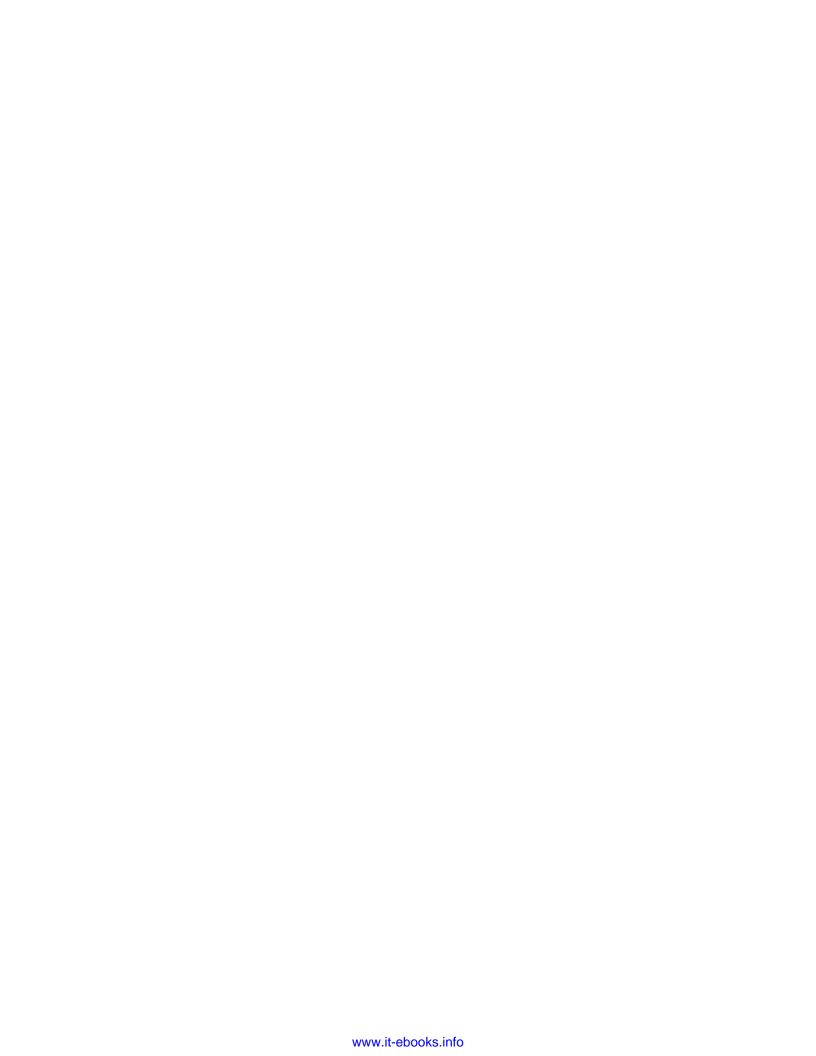

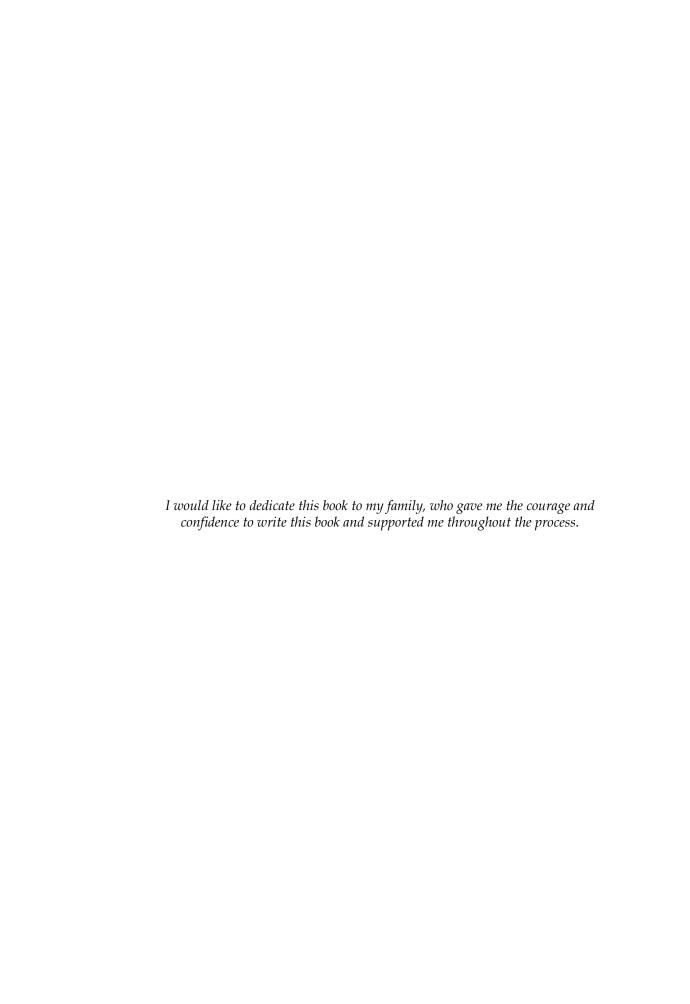

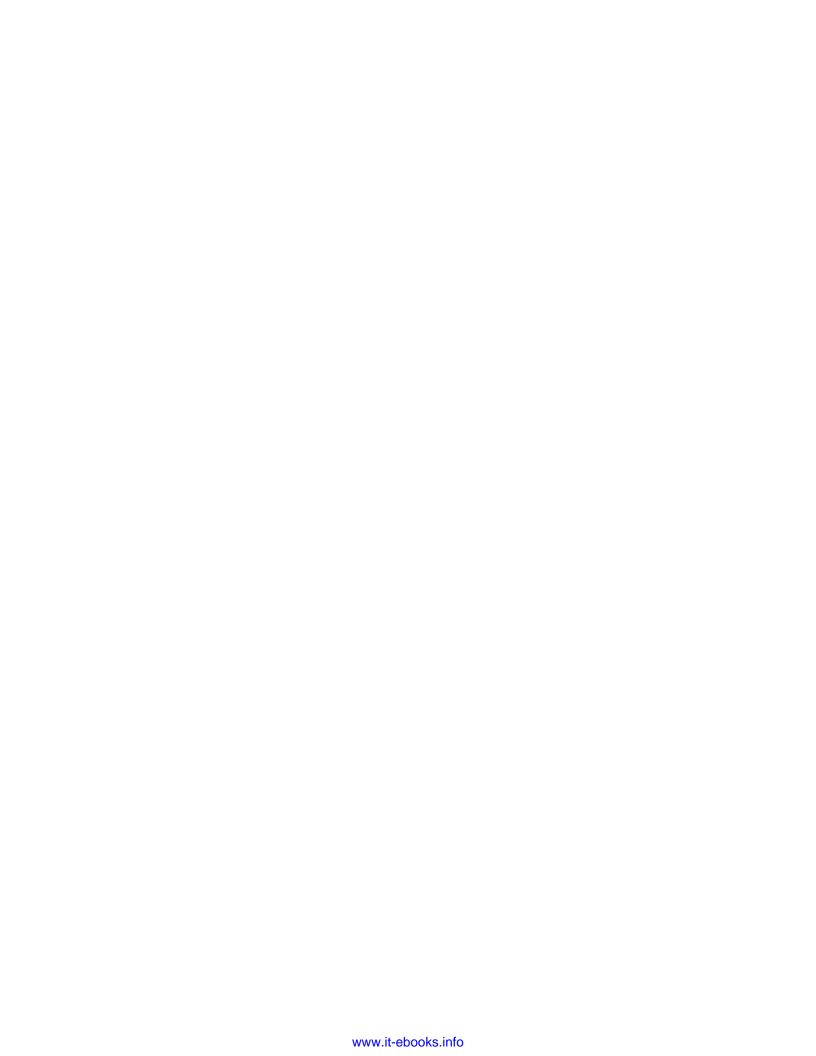

# **Table of Contents**

| Preface                                                          | 1        |
|------------------------------------------------------------------|----------|
| Chapter 1: Getting Started with iOS                              | 7        |
| Interface and implementation                                     | 9        |
| Code snippets for interface and implementation                   | 9        |
| Types of methods in iOS                                          | 9        |
| Creating objects                                                 | 10       |
| Important datatypes                                              | 10       |
| Array                                                            | 11       |
| NSArray                                                          | 11       |
| NSMutableArray                                                   | 11       |
| Property and Synthesize                                          | 11       |
| Delegates                                                        | 13       |
| Building our first iPhone app                                    | 15       |
| Summary                                                          | 24       |
| Chapter 2: Exploring More UI Components                          | 25       |
| Adding UI components programmatically                            | 25       |
| Adding a view                                                    | 26       |
| Adding a label                                                   | 27       |
| Creating a new button                                            | 28       |
| Some featured UI components                                      | 29       |
| The map view                                                     | 29       |
| UIPickerView                                                     | 32       |
| The web view                                                     | 34       |
| The image view                                                   | 36       |
| Using the image view                                             | 36       |
| Understanding the anatomy of the table view                      | 38       |
| Important methods for the table view Working with the table view | 38<br>39 |
| Scroll view and its usage                                        | 42       |

| Navigation controller                                                                 | 44         |
|---------------------------------------------------------------------------------------|------------|
| Summary                                                                               | 48         |
| Chapter 3: Exploring Various Frameworks                                               | 49         |
| Exploring various UI components with libraries                                        | 53         |
| Database integration                                                                  | 58         |
| SQLite                                                                                | 59         |
| Core Data                                                                             | 63         |
| Social integration in our application                                                 | 71         |
| Summary                                                                               | 76         |
| Chapter 4: APIs Introduced in iOS 7                                                   | 77         |
| Using AirDrop                                                                         | 78         |
| SpriteKit                                                                             | 84         |
| The iOS native game framework                                                         | 84         |
| Text Kit                                                                              | 97         |
| NSTextStorage                                                                         | 98         |
| NSLayoutManager                                                                       | 98         |
| NSTextContainer                                                                       | 98         |
| Kerning                                                                               | 99         |
| Ligatures                                                                             | 99         |
| Line breaking                                                                         | 100        |
| Justification                                                                         | 100        |
| Summary                                                                               | 106        |
| Chapter 5: Frameworks Introduced with iOS 8                                           | 107        |
| Working with PhotoKit                                                                 | 107        |
| Photos Framework                                                                      | 107        |
| Photos UI                                                                             | 108        |
| Features of PhotoKit                                                                  | 109        |
| Handoff for seamlessly resuming activities                                            | 115        |
| Compatibility with Handoff                                                            | 115        |
| App framework support                                                                 | 116        |
| Handoff interactions                                                                  | 116        |
| Implementing Handoff directly                                                         | 117        |
| Creating the user activity object                                                     | 117        |
| Specifying an activity type                                                           | 117        |
| Populating the activity object's user info dictionary  Adopting Handoff in responders | 119<br>119 |
| Continuing an activity                                                                | 119        |
| Native App-to-Web Browser Handoff                                                     | 121        |
| Web Browser-to-Native App Handoff                                                     | 122        |
| Using continuation streams                                                            | 123        |
| Summary                                                                               | 124        |
| •                                                                                     |            |

| Chapter 6: Using iCloud and Security Services  | 125 |
|------------------------------------------------|-----|
| Working with iCloud                            | 125 |
| Keychain Services                              | 135 |
| Encryption and decryption                      | 136 |
| iOS keychain concepts and structure            | 136 |
| Understanding the application flow             | 136 |
| The Touch ID API                               | 146 |
| Touch ID through touch authentication          | 147 |
| Touch ID through Keychain Access               | 148 |
| Using the Local Authentication framework       | 148 |
| Summary                                        | 149 |
| Chapter 7: The App-distribution Program        | 151 |
| Setting up a developer account                 | 151 |
| Getting started                                | 152 |
| Joining the iOS Developer Program              | 158 |
| Getting started with the iOS Developer account | 166 |
| The iOS Provisioning Portal                    | 168 |
| iTunes Connect                                 | 169 |
| Certificates, Identifiers, and Profiles        | 170 |
| Submitting the app                             | 191 |
| Submitting with Xcode                          | 193 |
| Summary                                        | 195 |
| Index                                          | 197 |

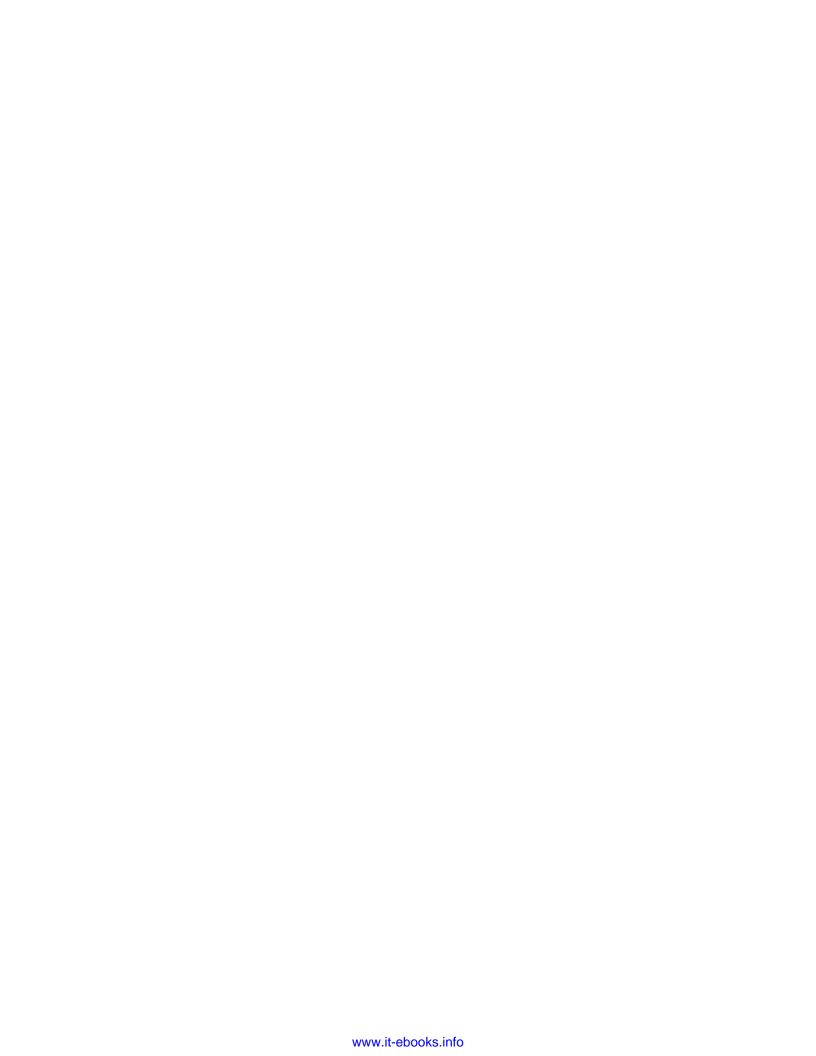

# **Preface**

This book will help you get started and understand the development of an enterprise application for iOS. It serves as a step-by-step guide to help you to understand the core concepts of iOS application development. It provides a deeper understanding of the way to develop and deploy your apps. It has seamlessly organized content that will help you learn, in an incremental way, how to enhance your conceptual and programming skills.

This book will also help you build fundamental logic skills and teach you ways to handle architecture-related problems for big enterprise applications. The book also includes API integration, social media integration, and integration of third-party frameworks. This will enable you to understand how to make your app easily customizable using other third-party frameworks. Such content is the heart of this book and makes it rich in content.

The main focus is on making you read and implement the details of this book. Throughout this book, you will find activities and minor projects that teach you the core concepts and logic. This technique of teaching makes this book special for you and will help you find it interesting, as there is always something to play with. At the end of the book, you will have some beautiful working applications with their implied logic.

#### What this book covers

Chapter 1, Getting Started with iOS, teaches you the basics of iOS, such as methods, arrays, properties, delegates, and so on. After going through this chapter, you will be able to use Xcode and create simple apps using the UI component.

Chapter 2, Exploring More UI Components, teaches you about components and how to create them programmatically. It will give you an understanding about the concept of table views and teach you how to use them. Also, we will make a simple application using the Navigation Controller.

Chapter 3, Exploring Various Frameworks, provides some more details on the UI and teach you how to integrate frameworks in your projects. We will also create a simple Student Registration app by exploring each section. By the end of the chapter, you will have created a fully loaded app with UI and functionality. You will also learn about databases with social media integration.

Chapter 4, APIs Introduced in iOS 7, comprises a lot of fun stuff, including games, putting an image between text, and sharing with AirDrop. All these APIs are introduced in iOS 7. After this chapter, you should try to extend all the activities mentioned in it; this will make these concepts more clear for you.

*Chapter 5, Frameworks Introduced with iOS 8,* discusses the new iOS 8 APIs and a little code snippet of Swift. In this chapter, you will learn about the PhotoKit framework and Handoff, with some more code snippets.

Chapter 6, Using iCloud and Security Services, teaches you how to push your data to iCloud and save your private data, such as passwords, account numbers, and ATM pins, to Keychain. We will also focus on the Touch ID API, which was introduced in iOS 8.

Chapter 7, The App-distribution Program, teaches you to set up and understand your Developer account. You will also learn how to set up a provisioning profile to publish your app on the Store, and discuss the anatomy of an enterprise-level distribution using the Apple Enterprise account.

## What you need for this book

You'll need the following things to get started with writing applications for iOS devices:

- An Intel-based Macintosh running Mavericks (OS X 10.9.5 or later)
- Xcode
- You must be enrolled as an iPhone developer in order to test the example projects on your device
- An iOS device running iOS 7.0 and above

#### Who this book is for

If you are an iPhone application developer or even if you are a beginner, this book will help you explore your technical skills. The phrases and code are written in such a manner that even beginners will understand them. This book will be very helpful for those who want to learn about the new frameworks of iOS 7 and iOS 8, along with their activities and uses. This book will be an aid for students and also for experienced iOS developers.

#### **Conventions**

In this book, you will find a number of text styles that distinguish between different kinds of information. Here are some examples of these styles and an explanation of their meaning.

Code words in text, database table names, folder names, filenames, file extensions, pathnames, dummy URLs, user input, and Twitter handles are shown as follows: "In the AppDelegate.h file, find the application:didFinishLaunchingWithOptions: method."

A block of code is set as follows:

```
- (BOOL) application: (UIApplication *) application didFinishLaunchingWithOptions: (NSDictionary *) launchOptions { ... // Register for push notifications [application registerForRemoteNotificationTypes: UIRemoteNotificationTypeBadge | UIRemoteNotificationTypeAlert | UIRemoteNotificationTypeSound]; ... }
```

Any command-line input or output is written as follows:

```
curl -s https://www.parse.com/downloads/cloud_code/installer.sh | sudo /
bin/bash
```

**New terms** and **important words** are shown in bold. Words that you see on the screen, for example, in menus or dialog boxes, appear in the text like this: "Start your Xcode. Navigate to **File | New | Project**."

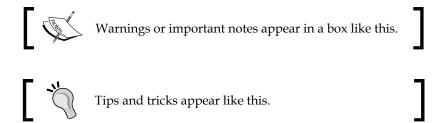

#### Reader feedback

Feedback from our readers is always welcome. Let us know what you think about this book — what you liked or disliked. Reader feedback is important for us as it helps us develop titles that you will really get the most out of.

To send us general feedback, simply e-mail feedback@packtpub.com, and mention the book's title in the subject of your message.

If there is a topic that you have expertise in and you are interested in either writing or contributing to a book, see our author guide at www.packtpub.com/authors.

## **Customer support**

Now that you are the proud owner of a Packt book, we have a number of things to help you to get the most from your purchase.

#### Downloading the example code

You can download the example code files from your account at http://www.packtpub.com for all the Packt Publishing books you have purchased. If you purchased this book elsewhere, you can visit http://www.packtpub.com/support and register to have the files e-mailed directly to you.

#### Downloading the color images of this book

We also provide you a PDF file that has color images of the screenshots/diagrams used in this book. The color images will help you better understand the changes in the output. You can download this file from: https://www.packtpub.com/sites/default/files/downloads/18290T\_GraphicsBundle.pdf.

#### **Errata**

Although we have taken every care to ensure the accuracy of our content, mistakes do happen. If you find a mistake in one of our books—maybe a mistake in the text or the code—we would be grateful if you could report this to us. By doing so, you can save other readers from frustration and help us improve subsequent versions of this book. If you find any errata, please report them by visiting http://www.packtpub.com/submit-errata, selecting your book, clicking on the Errata Submission Form link, and entering the details of your errata. Once your errata are verified, your submission will be accepted and the errata will be uploaded to our website or added to any list of existing errata under the Errata section of that title.

To view the previously submitted errata, go to https://www.packtpub.com/books/content/support and enter the name of the book in the search field. The required information will appear under the **Errata** section.

#### **Piracy**

Piracy of copyrighted material on the Internet is an ongoing problem across all media. At Packt, we take the protection of our copyright and licenses very seriously. If you come across any illegal copies of our works in any form on the Internet, please provide us with the location address or website name immediately so that we can pursue a remedy.

Please contact us at copyright@packtpub.com with a link to the suspected pirated material.

We appreciate your help in protecting our authors and our ability to bring you valuable content.

#### **Questions**

If you have a problem with any aspect of this book, you can contact us at questions@packtpub.com, and we will do our best to address the problem.

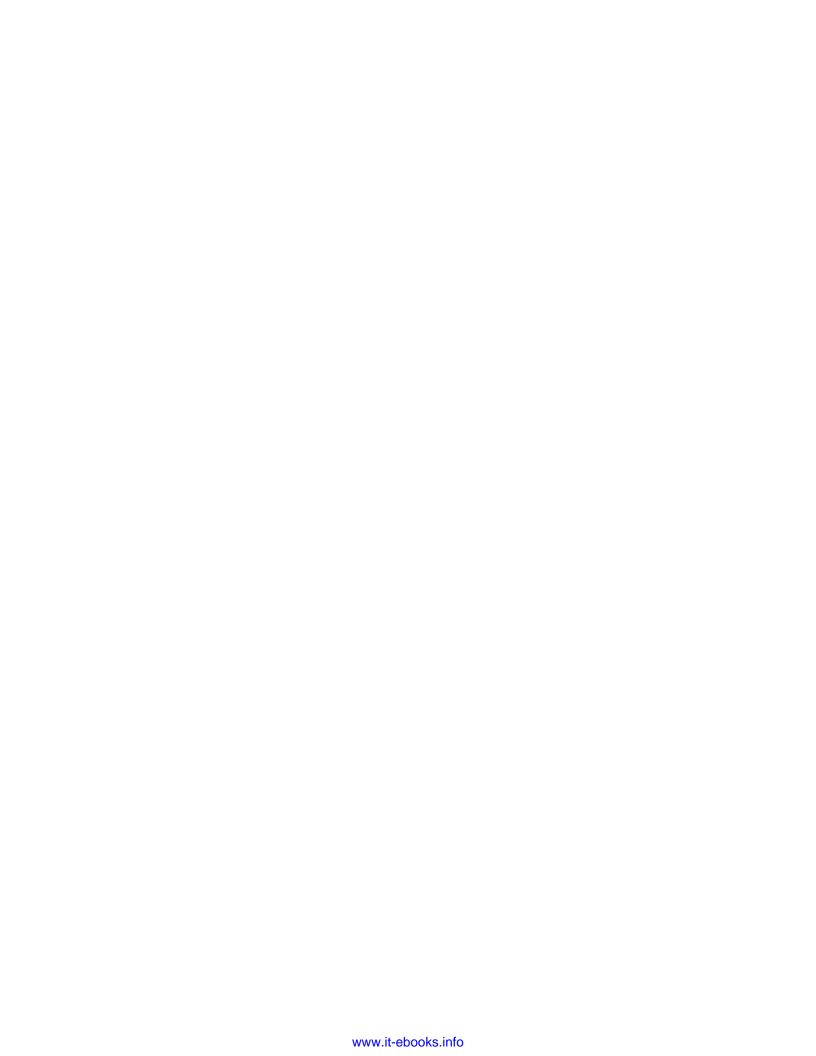

# 1 Getting Started with iOS

The mobile industry is the fastest growing domain among other IT domains. iOS plays a key role in the mobile industry; nowadays, even the key IT players are incorporating mobility in the enterprise way. This title will help you understand the basics of iOS development and its implementation from the perspective of enterprises.

To get started with iOS development, we will need the following things:

- A Mac system
- Xcode
- The iOS SDK

Basically, iOS development is based on the Objective-C language. Objective-C is an extension of the C programming language; this includes the **OOP** (**object-oriented programming**) concept and adds small-talk style messaging to C. Xcode is built to help you build great apps for iPad, iPhone, and Mac. Xcode is an **IDE** (**Integrated Development Environment**) for iOS.

You can download Xcode from the Apple store as shown in the following screenshot:

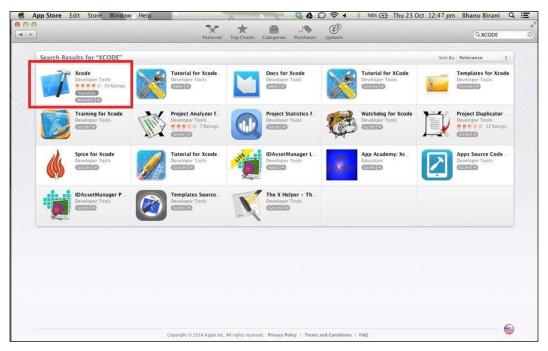

The Xcode option

It is free; after downloading Xcode, it automatically appears in the launch pad. Xcode provides different features such as coding, design, a user interface, and testing for you.

In this chapter, we will cover the following topics:

- Interface and implementation classes
- Types of methods in iOS
- Datatypes
- Arrays
- Property and synthesize
- Delegates
- Building a simple app

#### Interface and implementation

In Objective-C, there are two types of files that represent a single class: one is the interface file and the other one is the implementation file. In the interface file, the declaration of a method and variable is done; in the implementation file, we define this method and use the declared variable.

# Code snippets for interface and implementation

The following is the code snippet for the interface class:

The MyClass. h file is an interface class. NSObject is a root class of all the classes, and it is a must to import the NSObject class. The @end keyword indicates that our interface block is completed.

The following is our implementation class named as MyClass.m:

```
@implementation MyClass // \ {\tt class} \ {\tt methods} \ {\tt are} \ {\tt defined} \ {\tt here} @end
```

# Types of methods in iOS

The methods that we declare in the interface file are defined in the implementation file. Methods are declared in the following way:

```
-(returnType)methodName:(typeName) variable1 :(typeName)variable2;
```

There are two methods in iOS: one is the class method and the other is the instance method. In the class method, we do not have to create an object; we can directly access these methods using their class names. The class method is indicated by the + symbol. We can find static methods in languages such as Java and C++, and we will find class methods in languages such as Objective-C and Ruby. The difference between the static and class methods is that they have different language concepts.

The principal differences are:

- Static methods are shared between all instances (this doesn't exist in Objective-C).
- The class method is a method on a class. In languages such as Objective-C and Ruby, a class itself is an instance of another class (metaclass). Using + before a method declaration means that the method will be defined on the class. Technically, it's just an instance method on a different object. The syntax for the class method is as follows:

```
+ (void) classMethod;
```

In the instance method, we have to create an object. We can't access the instance method without creating an object. Memory is allocated for an object. The alloc keyword is used to allocate memory. The following syntax is used for the instance method:

```
- (void) InstanceMethod;
```

# **Creating objects**

An object is created in the implementation file as follows:

```
MyClass *object= [[MyClass alloc]init] ;
[object InstanceMethod];
```

Here, we used the alloc and init keywords. The alloc keyword is used to allocate memory to the object, and the init keyword is used to initialize that object.

## Important datatypes

Like any other programming language, iOS also has different datatypes such as int, float, double, char, and id. Datatypes are used to specify the kind of data that is being stored in a variable. There are four important datatypes in iOS:

- NSString: This is used to represent a string
- NSInteger: This is used to declare an integer
- CGFloat: This is used to declare float values
- BOOL: This is used to declare a Boolean (yes or no) value

## Array

Array is a collection of homogeneous datatypes with contiguous memory allocation. In iOS, arrays are of two types:

- NSArray
- NSMutableArray

# **NSArray**

NSArray is an immutable array. In Objective-C, by default, arrays are immutable, that is, as the name indicates, it's object can't be changed or removed after the initialization of the array:

```
NSArray *xyz = [[NSArray alloc] init];
Xyz = @[@"Harry", @"Tom", @"jack"];
```

#### **NSMutableArray**

NSMutableArray is a subclass of NSArray. This is a modifiable array, and its object can be removed or modified after the initialization of array:

```
NSMutableArray *xyz = [[NSMutableArray alloc] init];
Xyz = @[@"Harry", @"Tom", @"jack"];
```

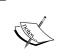

The concept of String is the same as in C. String also has two types: NSMutableString and NSString. Consider the following example for the NSString type:

NSString \*myName = @"Jack";

# **Property and Synthesize**

The properties of an object are defined to let other objects use or change their state. However, in object-oriented programming, it's not possible to access the internal state of an object directly from outside the class (except public accessors). Instead, accessor methods (getters and setters) are used to interact with the objects. The goal of the @property is to make it easier to create and configure properties by automatically generating these accessor methods:

@property: This method implements the setter/getter methods in our code automatically; we don't have to write the code manually.

 @synthesize: This method synthesizes the properties with the given attributes, and the compiler will generate the setter and getter methods for our variables. However, now we do not use synthesize; instead of @synthesize, we use an underscore ( ) or the self keyword.

Let's understand these methods with a code snippet. This is the interface file:

```
#import <Foundation/Foundation.h>
@interface MyClass : NSObject
@property void methodname;
@end
```

#### This is the implementation file:

```
#import "MyClass.h"
@implementation Class
@synthesize methodname = _methodname;
@end
```

In Objective-C, every object holds a reference count. When an object is created, its reference count increases by one; when it releases the object, the reference count decreases by one. When the reference count reaches zero, it deallocates the memory by itself. The attributes of @property is as follows:

- atomic: By default, every property is atomic. It will ensure that a whole
  value is always returned by the getter method or set by the setter method.
  Only a single thread can access a variable to get or set a value at a time. So,
  atomic is also thread-safe.
- nonatomic: In nonatomic, there is no guarantee that the value returned from a variable is the same one that the setter method sets. At the same time, more than one single thread can access a variable at a time.
- strong: The strong attribute owns the object. The compiler will ensure that any object that we assign to this property will not be destroyed as long as we (or any other object) point to it with a strong reference.
- weak: In a weak reference, we don't want to have control over the object's lifetime. The object we are referencing weakly only lives on because at least one other object holds a strong reference to it.
- retain: This specifies that retain should be invoked on the object upon assignment. It takes ownership of an object.
- assign: This specifies that the setter uses simple assignment. It uses an attribute of the scalar type, such as float or int.
- copy: This copies an object during assignment and increases the retain count by one.

Consider the following simple example using the attributes:

```
@property (nonatomic, assign) float radius;
    @property (atomic, strong) NSString *name;
```

# **Delegates**

A delegate is a tool through which one object can communicate with another; in turn, the objects can stay connected to each other. It is a method by which one object can act on behalf of another object. The delegating object keeps a reference to the other object and, at the appropriate time, sends a message to it. The message informs the delegate of an event that the delegating object is about to handle or that is to be handled.

Consider the following example of how to use a delegate.

Let's define the FirstViewController.h interface file as follows:

```
#import "SecondViewController.h"
@interface FirstViewController : UIViewController
<SecondViewControllerDelegate>
{
    IBOutlet UITextField *userNameTextField;
}
@property (nonatomic, strong) UITextField *userNameTextField;
-(IBAction)goNext:(id)sender;
@end
```

Now, let's define the FirstViewController.m implementation file:

```
#import "FirstViewController.h"
@interface FirstViewController ()
@end
@implementation FirstViewController
@synthesize userNameTextField;
- (void) goNext: (id) sender{
    SecondViewController *secondVC = [[SecondViewController alloc] init];
```

```
secondVC.delegate = self;
   [self.navigationController pushViewController:secondVC
animated:YES];
}
-(void)done:(NSString*)name{
   NSLog(@"BACK in firstVC");
   userNameTextField.text = name;
}
```

Next, we will define the SecondViewController.h interface file as follows:

```
#import "FirstViewController.h"

@protocol SecondViewControllerDelegate <NSObject>
- (void)done: (NSString*)someText;

@end
@interface SecondViewController : UIViewController{

    IBOutlet UITextField *someText;
    IBOutlet UIButton *returnButton;
    id delegate;
}

@property (assign, nonatomic) id <SecondViewControllerDelegate>
delegate;
@property (strong, nonatomic) UITextField *someText;
- (IBAction)goBack: (id) sender;

@end
```

Now, we will define the SecondViewController.mimplementation file as follows:

```
#import "SecondViewController.h"
@interface SecondViewController ()
@end
@implementation SecondViewController
@synthesize someText;
@synthesize delegate = _delegate;
```

```
-(void)goBack:(id)sender{
    [self.delegate done:someText.text];
    FirstViewController *firstVC = [[FirstViewController alloc]init];
    [self.navigationController pushViewController:firstVC animated:YES];
}
```

# **Building our first iPhone app**

Let's make our first iPhone app by performing the following steps:

1. Open Xcode; you will see the following screen. In the panel on the right-hand side, you can see your existing projects. You can open your project directly by selecting from the list of projects; for a new project, on the other hand, select **Create a new Xcode project**.

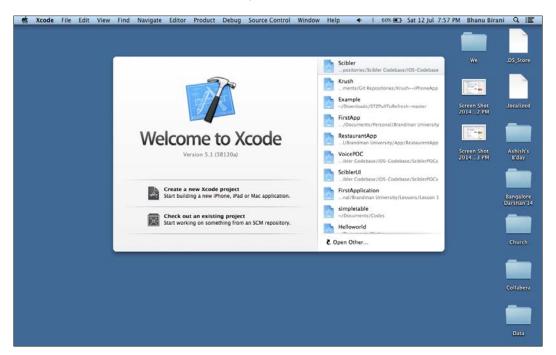

2. There are eight templates provided by Xcode. In the panel on the left-hand side, you can see there are two options: **iOS** and **OS X**. **iOS** is for Apple touch devices, and **OS X** is for desktop devices. Initially, choose **Single View Application**. Then, click on **NEXT**, as shown in the following screenshot:

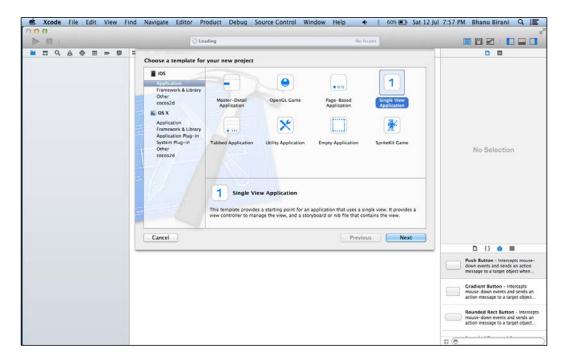

3. Now, it is time to give a name to your project and choose **iPhone** from the **Devices** dropdown. Then, click on **Next**. The following screenshot will appear:

#### Downloading the example code

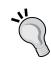

You can download the example code files for all Packt books you have purchased from your account at http://www.packtpub.com. If you purchased this book elsewhere, you can visit http://www.packtpub.com/support and register to have the files e-mailed directly to you.

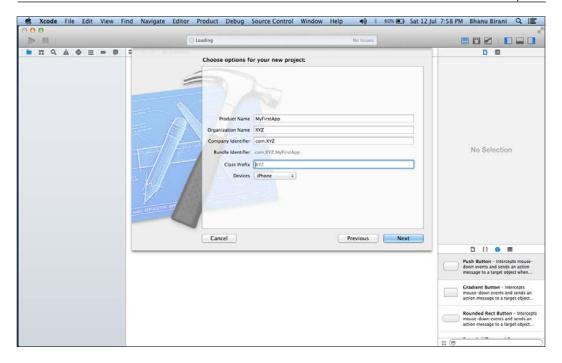

4. Save your project in the directory of your choice:

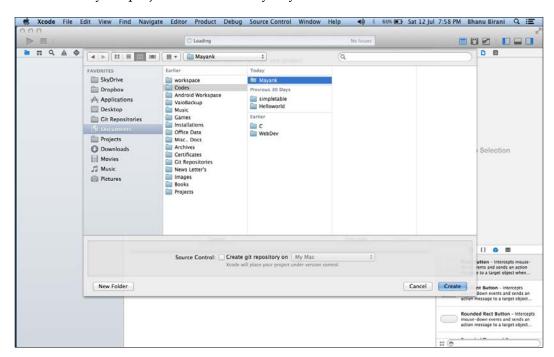

5. Now, your editor will look like the following screenshot. In the left-hand-side panel, there is a declaration of classes. Select the storyboard from the left-hand-side panel. Storyboard provides the view to your application.

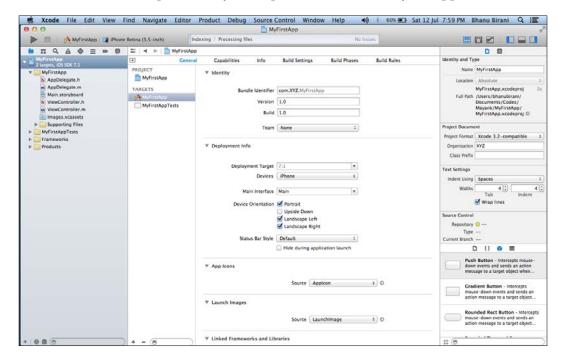

This is your storyboard. At present, it is an empty view controller. Storyboard has many areas, such as the navigation area, editor area, utility area, and debug area, that are described as follows:

- Navigation area: In this pane, there are various navigators that we can switch between using the Navigator selector bar. The three navigators that we will use a lot are the Project, Search, and Issue navigators.
- Editor area: The editor area is where we'll probably be spending most of our time! This is where all the coding happens.

- Utility area: The Xcode utility area comprises two panes: the Inspector pane and the Library pane. The Inspector pane will give us details about the file. However, when we are looking at the storyboard, the Inspector pane will show us the different attributes that you can modify for a selected element. The Library pane won't be very useful until we look at a storyboard. When we use the Interface Builder part of Xcode, we can drag UI elements from the Library pane onto the editor area to add them to our user interface.
- Debug area: The debug area will show us the console output and the state of various variables when you run your application.

In the following screenshot, we can see an arrow before the view; this indicates that the view is a starting view of the application. When the application launches, this view will launch first:

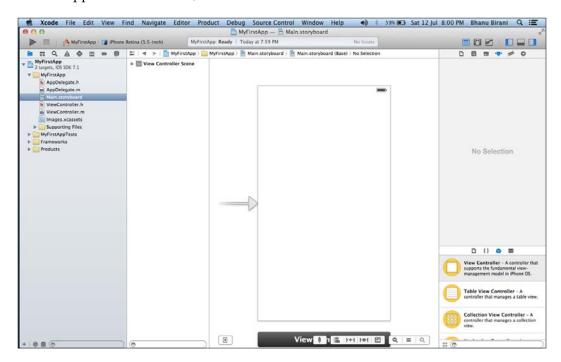

6. On the right-hand side, a lot of components, such as button, label, and text fields, are present (we will learn about these components in the upcoming chapters). Drag-and-drop a button from the right-hand-side panel as shown in the following screenshot. Rename it by double-clicking on it; give it any name. For example, name it Hello.

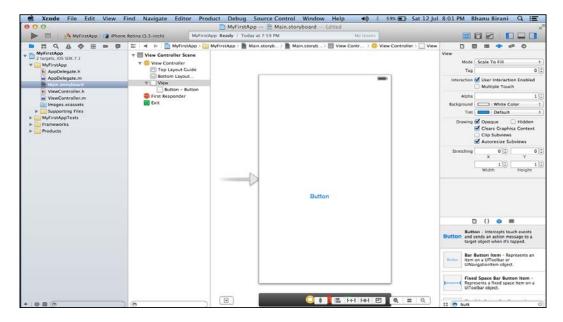

This is all our UI part. Now, let's move on to the coding section.

7. Go to ViewController.h and write the following method in it. The .h file is an interface file of our project where we declare the property and method. If we want to declare variables, then they are declared under the braces of the interface; the property and methods are defined outside the braces:

```
@interface ViewController : UIViewController
{
Int x;
}
@property (nonatomic, strong) NSString*recipeName;
```

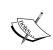

Coming back to our program, we have to describe one method, showMessage, where we describe the UIAlertview function; this appears as a pop-up window with a message.

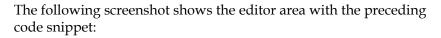

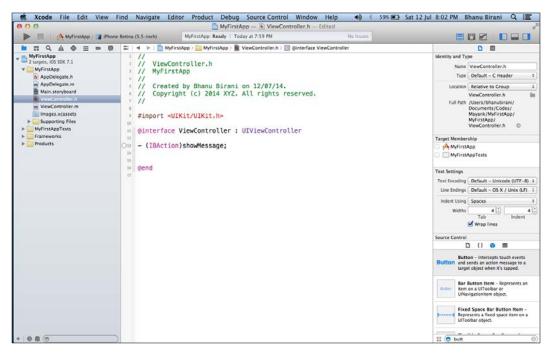

#### Let's understand the code line by line:

- \*#import <UIKit/UIKit.h>: This is a header file that we import in our code. UIKit is a framework that contains all the inbuilt library files for the UI part. The UIKit header file imports all the other header files available in the UIKit framework; after importing this header file, we don't have to import other UIHeader files such as UIViewController.h, UIView.h, or UIButton.h manually.
- Ominterface ViewController: UIViewController: This is an interface for the ViewController.h class. It inherits the UIViewController class, which is used to handle the flow of our screen or view.
- O(IBAction) showMessage: This is a method that we created manually. When we want to perform some action on tapping a button, we will use IBAction. This is a kind of return type in iOS. Here, the name of the method is showMessage (we can give any name). IBAction tells the UI Builder that the method can be used as a selector (event receiver).
- ° @end: This code indicates that our interface part is over.

8. Now, go to ViewController.m and describe the method that is defined in the .h file. This is also called an implementation file. The following screenshot illustrates the code used in the implementation file:

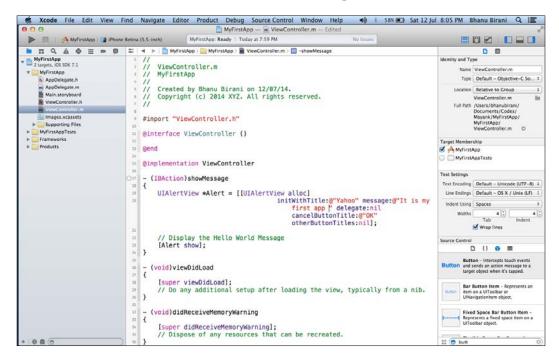

Once again, let's understand the code line by line:

- port "ViewController.h": This imports our .h class
  (interface class).
- ©implementation ViewController: From this snippet, our implementation of the method starts. The method that we declare in the interface file will be implemented here. It also contains some inbuilt methods such as (void) viewDidLoad, (void) didRecieveMemoryWarning, and so on. We can code inside these methods as needed. If we choose the Empty application template, then these inbuilt methods won't be provided.
- OIIAlertView: Alert views are the pop-up views or messages that appear over the current view. We can use this by making an object of it. Here, Alert is an object. alloc is a keyword use to allocated memory for an object.
- ° [Alert show]: This snippet is used to display the pop up over the screen.

Now we have to connect this button to the method that we declare. Without connecting the button, it won't work. Use the following steps to connect the button.

9. Right-click on the button. A black pop-up window will appear. Select **Touch Up Inside** and connect it to **View Controller**, as shown in the following screenshot. After releasing the mouse, select **showMessage** from the pop up.

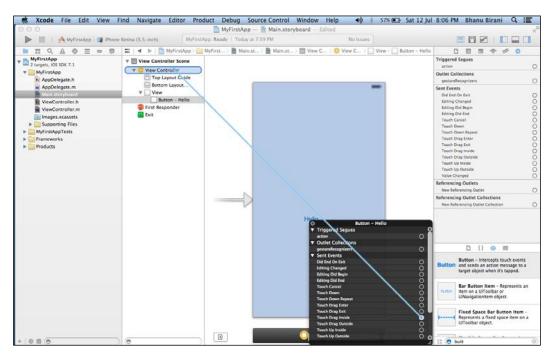

10. Now, your button is connected to the Alert method. This is the time to execute your project. Run your project and click on the **Hello** button. Your output will look like the following screenshot:

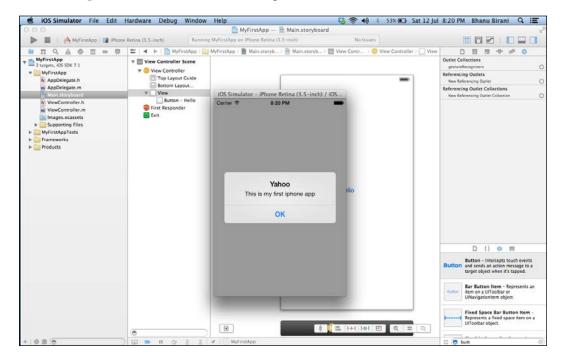

# **Summary**

In this chapter, we learned the basics of iOS, such as methods, arrays, properties, delegates, and so on. After this chapter, we will also be able to use Xcode, and we can make simple apps using the UI component. In the next chapter, we will learn more about components.

# 2 Exploring More UI Components

**UI Elements** is the visual part that we can see in our applications. These elements respond to user interactions such as buttons, text fields, and other labels. Some UI elements are used to make our graphical application; examples include images, pickers, Map kit, and many more. **Xcode** helps you to build many interfaces using an interface builder. The UIKit framework provides the classes needed to construct and manage an application's components or user interface. The UIKit framework is responsible for handling UIComponents, managing views and windows, and creating connections between components and code. UI elements can be used in two ways:

- By dragging-and-dropping them from the interface builder
- By programmatically adding the components to the view

We will cover the following topics in this chapter:

- Adding UI components programmatically
- Some featured UI components
- Understanding the anatomy of Table view
- Scroll view and its usage
- Navigation controller

# Adding UI components programmatically

As mentioned in the introduction, we can add the components through coding. Let's begin with some simple examples.

#### Adding a view

In Xcode, on the left-hand panel, you can find the AppDelegate.m file as shown in point 1 of the following screenshot. Navigate to the file. There is a lot of code, but we will focus on only one function, application:didFinishLaunchingWithOptions, as shown in point 2 of the following screenshot:

```
ents ) 📕 Bhanu Birani's iPhone
                                                                                                                                                                                 UlComponents: Ready | Today at 7:34 PM
                                                                                                                                                                                                                                                                                                                                                                                                                                                                                                                               ▶ □ ∧ UlCompo
 The Republic of the Republic of the Republic o
UlComponents
2 targets, IOS SDK 7.1
                                                                                                                             1 //
AppDelegate.m
2 // UIComponents
4 //
5 // Created by Bhanu Birani on 16/08/14.
6 // Copyright (c) 2014 inkoniq. All rights reserved.
7 //
                h AppDelegate.h
 m Apple state
Images xcassets
Supporting Files
UIComponents Tests
Frameworks
Products
                                                                                                                               #import "AppDelegate.h"
                                                                                                                               1 @implementation AppDelegate
                                                                                                                             - (BOOL)application:(UIApplication *)application didFinishLaunchingWithOptions:(NSDictionary *) launchOptions
                                                                                                                                                       self.window = [[UIWindow alloc] initwithFrame:[[UIScreen mainScreen] bounds]];
// Override point for customization after application launch.
self.window backgroundColor = [UIColor whiteColor];
[self.window makeKeyAndVisible];
return YES;
                                                                                                                            \frac{1}{2^n} — (void)applicationWillResignActive:(UIApplication *)application a {
                                                                                                                                                       // Sent when the application is about to move from active to inactive state. This can occur for certain
types of temporary interruptions (such as an incoming phone call or SMS message) or when the user
quits the application and it begins the transition to the background state.
// Use this method to pause ongoing tasks, disable timers, and throttle down OpenGL ES frame rates.
Games should use this method to pause the game.
                                                                                                                             26 }
                                                                                                                             a − (void)applicationDidEnterBackground:(UIApplication *)application → {
                                                                                                                                                      // Use this method to release shared resources, save user data, invalidate timers, and store enough
application state information to restore your application to its current state in case it is
terminated later.
// If your application supports background execution, this method is called instead of
applicationWillTerminate: when the user quits.
```

Just add the following code in the function (didFinishLaunching) to make it look similar to following:

```
- (BOOL)application:(UIApplication *)application didFinishLaunchingWit
hOptions:(NSDictionary *)launchOptions
{
    self.window = [[UIWindow alloc] initWithFrame:[[UIScreen
mainScreen] bounds]];

    UIView *view = [[UIView alloc] initWithFrame:self.window.bounds];
    [view setBackgroundColor:[UIColor blueColor]];
    [self.window addSubview:view];

    [self.window makeKeyAndVisible];
    return YES;
}
```

Build and run the program; if you see the blue screen on the simulator, it means we have completed it. In the same way, we can code for all the UI components. You can find some more examples in this chapter to learn faster.

## Adding a label

To add a subview, you have to code in the AppDelegate.m class, as done in the previous case. Here is the code that should be added to the same function after the line [self.window addSubview: view];:

```
CGRect labelFrame = CGRectMake( 10, 40, 100, 30 );
UILabel* label = [[UILabel alloc] initWithFrame: labelFrame];
[label setText: @"HELLO"];
[label setTextColor: [UIColor orangeColor]];
[view addSubview: label];
```

In previous code, we created one object of the <code>UILabel</code> class. Allocate memory and initialize the object. Then, we can set the text and text color by using the inbuilt methods. Finally, add the label on the view. The following screenshot displays the label named <code>HELLO</code> on the screen:

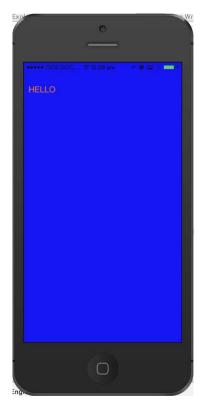

#### Creating a new button

To add a new button, write the following code after the line [view addSubview:label], and run it:

```
CGRect buttonFrame = CGRectMake( 10, 80, 100, 30 );
UIButton *button = [[UIButton alloc] initWithFrame: buttonFrame];
[button setTitle: @"My Button" forState: UIControlStateNormal];
[button setTitleColor: [UIColor redColor] forState:
UIControlStateNormal];
[button addTarget:self action:@selector(buttonAction:) forControlEvents:UIControlEventTouchUpInside];
[view addSubview: button];
```

This code will create a button and the buttonAction method will be called on clicking the button. Here, the object of the UIButton class is button. Set the target of button to self; @selector calls our buttonAction method and sets our event to TouchUpInside. The buttonAction function should look something similar to the following:

```
- (void)buttonAction:(id)sender
{
    NSLog(@"button clicked");
}
```

When you run the code, you will see the button just below the label. You can change the position by changing the coordination from the code. Now, you can try for each component one by one. The file should look like this after appending all of the previous code:

```
- (BOOL)application:(UIApplication *)application didFinishLaunchingWit
hOptions:(NSDictionary *)launchOptions
{
    self.window = [[UIWindow alloc] initWithFrame:[[UIScreen
mainScreen] bounds]];

    UIView *view = [[UIView alloc] initWithFrame:self.window.bounds];
    [view setBackgroundColor:[UIColor blueColor]];
    [self.window addSubview:view];

    CGRect labelFrame = CGRectMake( 10, 40, 100, 30 );
    UILabel* label = [[UILabel alloc] initWithFrame: labelFrame];
    [label setText: @"HELLO"];
    [label setTextColor: [UIColor orangeColor]];
    [view addSubview: label];

    CGRect buttonFrame = CGRectMake( 10, 80, 100, 30 );
    UIButton *button = [[UIButton alloc] initWithFrame: buttonFrame];
```

```
[button setTitle: @"My Button" forState: UIControlStateNormal];
   [button setTitleColor: [UIColor redColor] forState:
UIControlStateNormal];
   [button addTarget:self action:@selector(buttonAction:) forControlEvents:UIControlEventTouchUpInside];
   [view addSubview: button];

   [self.window makeKeyAndVisible];
   return YES;
}
```

# Some featured UI components

There are several new components in iOS and some changes in the existing components. Let's discuss these components in this section.

## The map view

The map view is a very good method for working with locations and maps. It is available in the component list. We can directly drag-and-drop the map view in our storyboard (as shown in the following screenshot) or we can create it by coding:

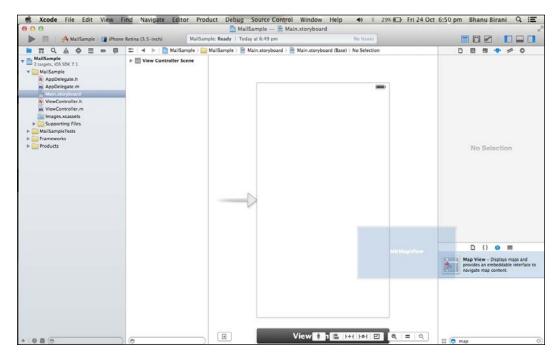

In order to use map view, you need to add the MapKit framework to your project. You can add the framework by using the following steps:

1. Click on the project name in the left-hand panel and you can see the screen as shown in the following screenshot:

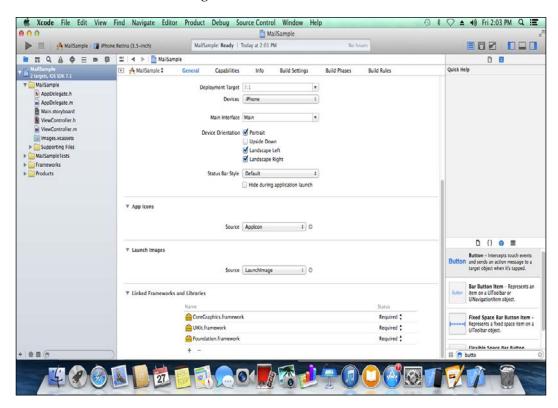

- In the preceding screenshot, you can see the Linked Frameworks and Libraries option. The frameworks are included in our project by default. If you want to add a new framework, then click on the + (plus) sign, find the MapKit framework, and click on Add.
- 3. Now, if you want to show the user's location, go to the inspector toolbar in the right-hand panel and select the fourth tab, which is the **Attributes** inspector. Click on the **Shows User Location** checkbox, as shown in the following screenshot:

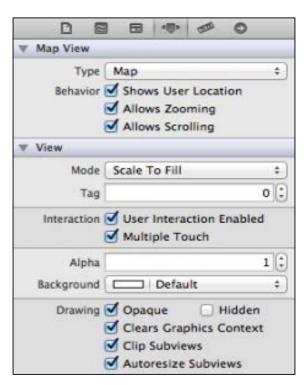

#### **UIPickerView**

UIPickerView is a UI element that can be used to make a selection from multiple choices (similar to what dropdown does for a web page). We can find the UIPickerView element in the component panel and use it simply by dragging-and-dropping it, as shown in the following screenshot. There is no need to add a framework for UIPickerView.

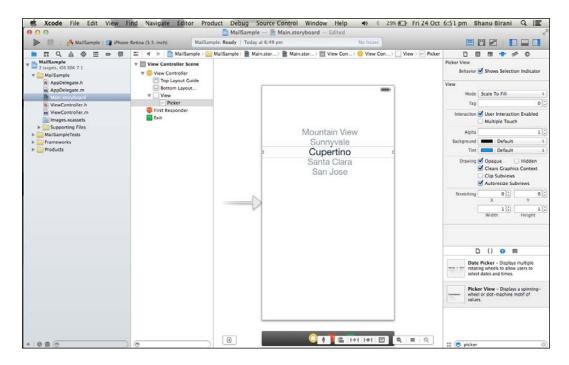

Drag-and-drop **Picker** view to the storyboard and run the program. You can see the Picker view on the simulator. However, to make better use of the Picker view, or to insert our data in Picker view, we need to code it in the following manner:

- 1. First of all, connect the UIPickerVIew element to the .h file.
- 2. While connecting, give a name to the Picker view (for example: Picker).
- 3. After connection, one property is made in the .h file like this:

```
@property (weak , nonatomic) IBOutlet UIPickerView *Picker
```

Picker is the name that we gave to the Picker view. We set the property as follows:

- weak: This automatically releases the object after use.
- nonatomic: This is thread-safe. Only one thread at a time can use the object.

4. In order to use the Picker view, we need to add two protocols in the .h file; they are UIPickerViewDataSource and UIPickerViewDelegate inclined within <>, as shown in the following code snippet:

5. Now, go to the .m file. There is a function named viewDidLoad. Add the following code to it:

6. In order to use UIPickerView in a proper way, we need to add Picker view methods in the .m file, as follows:

```
- (void)didReceiveMemoryWarning
{
     [super didReceiveMemoryWarning];
}
// The number of columns of data
- (int)numberOfComponentsInPickerView:(UIPickerView *)pickerView
{
    return 1;
}
// The number of rows of data
- (int)pickerView:(UIPickerView *)pickerView numberOfRowsInComponent:(NSInteger)component
{
```

```
return pickerData.count;
}

// The data to return for the row and component (column)
    that's being passed in
- (NSString*)pickerView: (UIPickerView *)pickerView
    titleForRow: (NSInteger)row forComponent: (NSInteger) component
{
    return pickerData[row];
}
```

7. Now, compile and run the code. Our simulator will look as shown in the following screenshot:

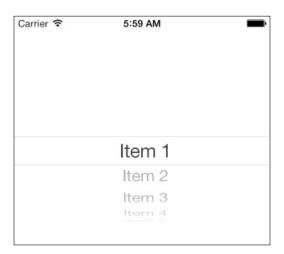

#### The web view

We need web view to interact with web content. Web view displays the websites on our devices. Safari and Chrome are examples of web view, but it contains many UI elements such as labels, Refresh buttons, Next buttons, and Back buttons. However, we will not go that much deeper. To begin with, we will just display the website on our device. Along with all the components, web view is also available in the left-hand component panel.

Let's begin with the following steps:

- 1. Drag-and-drop web view to the storyboard.
- 2. Connect the web view to the .h file and give a name to web view (for example, viewSite). After connection, one property is automatically created, as follows:

```
@property (weak, nonatomic) IBOutlet UIWebView *viewSite;
```

3. Now, in the .m file, go to the viewDidLoad function and add the following code:

```
- (void)viewDidLoad
{
    [super viewDidLoad];

    NSString *String = @"http://www.facebook.com";
    NSURL *url = [NSURL URLWithString:String]; //passing
string in url
    NSURLRequest *requestObj = [NSURLRequest requestWithURL:url];
    [self.viewSite loadRequest:requestObj];
}
```

4. Simply compile and run the code. You will see the Facebook login page on the simulator, as shown in the following screenshot:

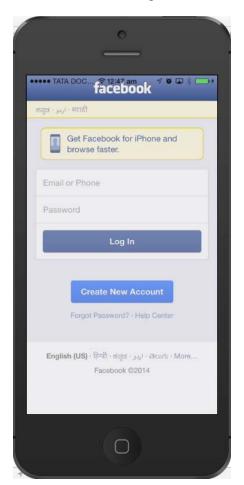

#### The image view

Image view is used to display an image on the screen. In order to use the image view, there is a component available in the interface builder named <code>UIImageView</code>. We can create many animations using the image view, and we can use more than one image view at a time as needed. There is no need to add any framework for the image view. Image view accepts images in many formats such as PNG, JPEG, BMP, and so on. We can add images in both ways, programmatically and by dragging-and-dropping.

#### Using the image view

Let's have a look at the following steps to understand how to use the image view:

1. Find the image view in the interface builder and drag and drop it to the storyboard. After inserting the image view, our view looks like this:

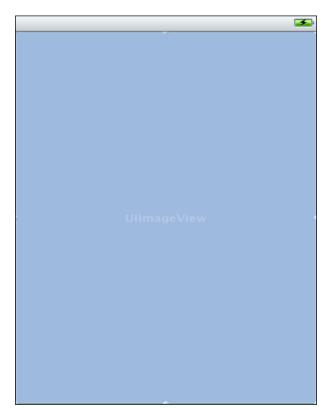

- 2. Add the image in the program by simply dragging-and-dropping from another file to Xcode in the right-hand panel below all the classes. A pop-up will appear where you need to tick the **Destination** checkbox.
- 3. Now, go to the Attribute inspector in the inspector toolbar, which is available in the left-hand panel of Xcode. Give a name to the image that is the same as the image name we are using (for example, image.png), as shown in the following screenshot:

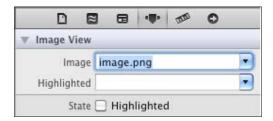

4. Compile and run the program. Your image will appear on the simulator, as follows:

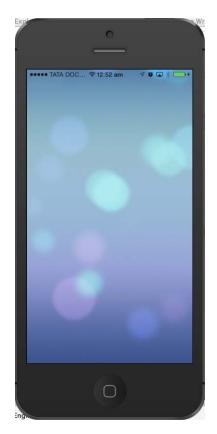

## Understanding the anatomy of the table view

Table view is a common UI element in iOS. It is used to display a list of data in tabular form. We use it every day in many forms such as a playlist for songs, contacts in the phone, and so on. It is used to display a vertically scrollable view that consists of a number of cells. It has special features such as headers, footers, rows, and sections. There is also a feature for reusing the cell. Thus, we can make unlimited cells as needed.

An empty table view will look like the following screenshot:

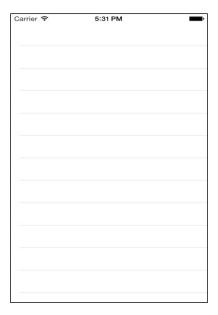

#### Important methods for the table view

There are various methods available that we can perform on table view. They are as described in the code snippet:

- (UITableViewCell \*)cellForRowAtIndexPath: (NSIndexPath \*)indexPath
- (void) deleteRowsAtIndexPaths: (NSArray \*)indexPaths withRowAnimation: (UITableViewRowAnimation) animation
- (id)dequeueReusableCellWithIdentifier:(NSString \*)identifier
- (id)dequeueReusableCellWithIdentifier:(NSString \*)identifier forIndexPath:(NSIndexPath \*)indexPath
- (void)reloadData
- (void) reloadRowsAtIndexPaths: (NSArray \*) indexPaths withRowAnimation: (UITableViewRowAnimation) animation
- (NSArray \*)visibleCells

#### Working with the table view

Table view is a common element that is available in interface builder. The following steps will help us to understand how to use the table view:

- 1. Select the table view component from the interface builder, drag-and-drop it upon our view, and adjust the table view on the view controller properly.
- 2. After inserting the table view, our storyboard looks like the following screenshot:

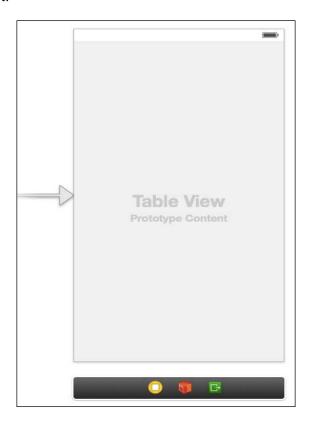

3. In order to use table view, we need to add two protocols, UITableViewDelegate and UITableViewDataSource, in our .h file (our interface file):

4. Now, in the .m file, we need to declare an array. Here, an array is used to store data cell by cell. After declaring an array, insert data into the array that is defined in the viewDidLoad method, as shown in the following code:

- 5. Now, we have to add two table view methods, numberOfRowsInSection and cellForRowAtIndexPath, to our code in the .m file. The first method is used to inform the table view about the number of rows present in the section. The second method simply returns the number of items in the tableData array.
- 6. Add the code as shown here:

```
- (NSInteger) table View: (UITable View *) table View number Of Rows In Sect
ion: (NSInteger) section
   return [Recipelist count];
- (UITableViewCell *)tableView:(UITableView *)tableView
   cellForRowAtIndexPath: (NSIndexPath *) indexPath
    //create identifier for cell
    NSString *TableIdentifier = @"TableCell";
    // dequeReusableCell is method to reuse the cell
    UITableViewCell *cell = [tableView
      dequeueReusableCellWithIdentifier:TableIdentifier];
    if (cell == nil) {
      cell = [[UITableViewCell alloc]
        initWithStyle:UITableViewCellStyleDefault
          reuseIdentifier:TableIdentifier];
    //set the text for each cell as per our array objects
    cell.textLabel.text = [Recipelist
      objectAtIndex:indexPath.row];
    return cell;
}
```

- 7. Now, go to the storyboard. We need to establish the connection between the data sources and the delegates.
- 8. Select the table view from our view. Right-click on it and connect to the yellow button, shown below, that is our table view controller.
- 9. Select both data sources and delegate them one by one, as shown in following screenshot:

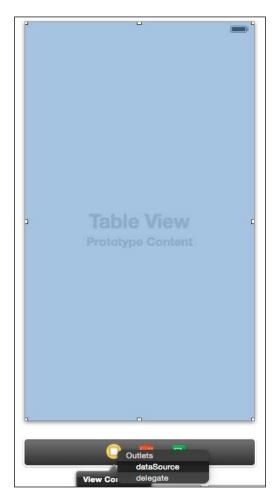

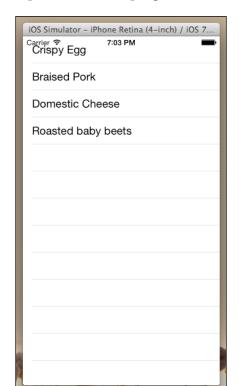

10. Finally, we can compile and run the program. Our simulator looks like this:

# Scroll view and its usage

Scroll view is used to display content more than the size of the screen. It can contain all of the other UI elements such as image views, labels, text views, and even another scroll view also. UIScrollView is one of the most useful controls in iOS. It is a great way to represent data that is larger than the screen; the data can be an image, list, forum, and so on. The scroll view element is present in interface builder and we can directly use it by dragging it to the storyboard. Let's do this simple activity to understand the scroll view:

- 1. Make a single view application and select the storyboard from the left-hand panel.
- 2. Move to the storyboard and select view from the view controller.

3. Now, go to the Inspector toolbar and then to the **View** coordinates; change the height of the view to **1,000**, as shown in the following screenshot. So, your view will go longer than the screen.

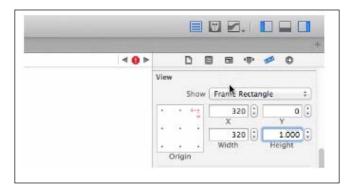

4. Search for the scroll view in the interface builder from the right-hand panel and drag it to the view, as shown in the following screenshot. Don't forget to adjust the scroll view on top of the view properly:

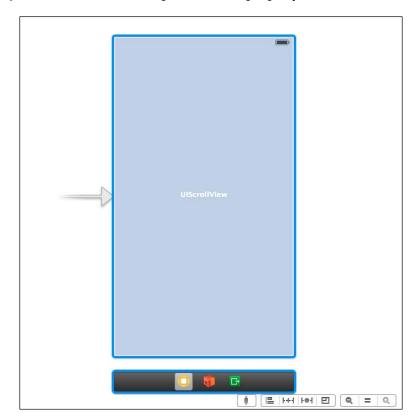

- 5. We need to add some element to check whether scroll view is working or not. So, add two labels, one to the top of the view and the other to the bottom of the view, and name them.
- 6. Compile and run the program.

You will see only one top label; now, scroll down and see the bottom label. So, through the scroll view, we can scroll to any elements such as images, tables, and so on.

#### Navigation controller

Navigation controller is another UI element you commonly find in iOS apps. Many applications such as photo apps, YouTube, and contacts are made from a navigation controller. The navigation controller manages several subviews including a navigation bar at the top and back buttons. We can show or hide the navigation bar as per our application requirement. It is used when we want to use more than one view on a single application. Through navigation controller, we can move from one view to another view. Navigation controller is also a type of element and is available in the interface builder. Navigation controller provides the back button facility through which we can go to the previous view. We can add more than one view to the storyboard and can connect them together by using segue. **Segue** is a special feature provided by the navigation controller that pushes the navigation controller to the next view.

Let's make a simple app through which we can understand navigation controller easily:

- 1. Make a single view application and move to the storyboard.
- 2. Delete the existing view from the left-hand panel.

3. Search for navigation controller in the interface builder and drag it to the storyboard. Now, your screen looks like this:

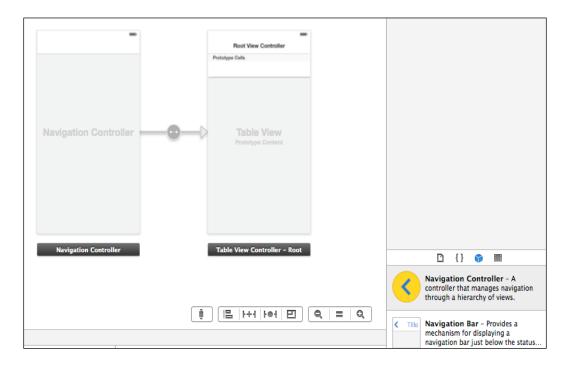

- 4. The linkage sign between the views is the segue sign. Select a button from the interface builder and drag it to the root view controller.
- 5. Find a view from the components. Drag it near the root view controller and insert an image view to the newly inserted view.
- 6. Copy any image from your directory to Xcode below all the classes in the left-hand panel.

7. Go to the Inspector toolbar and give the image the same name as the image we have chosen.

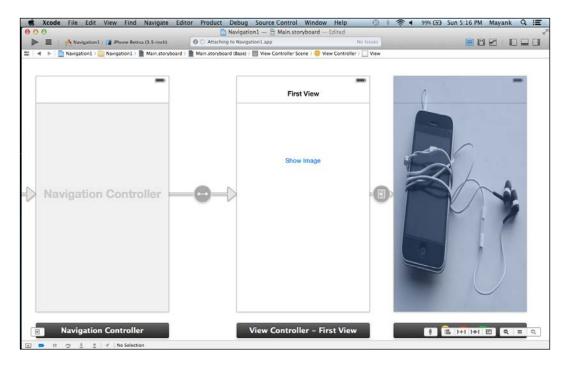

- 8. Finally, connect the button to the new view. Right-click on the button and drag the blue line to the new view to choose **Push** from the pop-up window.
- 9. It's time to compile and run the program. When you see the simulator, there will be a button and navigation bar at the top of the screen. When you click on the button, a new screen will appear with your image and there is also a back button available to get the previous view. The following screenshot shows the first view:

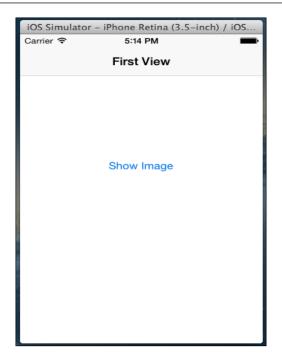

#### 10. Here is the second view:

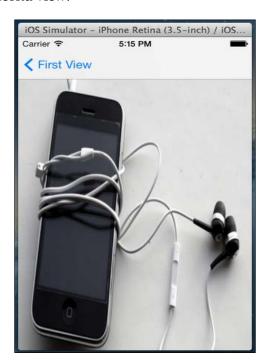

# **Summary**

In this chapter, we learned about components and how to create them programmatically. We mastered the concept of table views and how to use them. Also, we made a simple application using navigation controller. Now, we will discuss the framework in the next chapter.

# Exploring Various Frameworks

A framework is a collection of resources. It collects a static library and its header files into a single structure that Xcode can easily include into our projects. A framework is a dynamic library. In iOS, there are two kinds of frameworks: public frameworks and private frameworks. From iOS 3.1, all private and public libraries are combined into a big cache file. There are a lot of frameworks provided by Apple for different functionalities. The extension of the framework is .framework. For every unique feature, a framework is defined—for example, for using maps a MapKit framework is available, and for location, a CoreLocation framework is available. Various frameworks are present at the <Xcode.app>Contents/Developer/Platforms/iPhoneOS.platform/Developer/SDKs/<iOS\_SDK>/System/Library/Frameworks directory, where Xcode.app is our application path (where we saved our app).

In this chapter, we will cover the following topics:

- Framework descriptions in a tabular form
- Databases in iOS
- Social integration
- Activities to understand every topic in a better way

Generally, frameworks are bundles that contain a linkable library (.dylib) and associated resources and headers for development. Each framework contains sample code and other resources associated with it. There are a number of frameworks provided by Apple. Frameworks are listed in the following table with their descriptions:

| Name                     | Description                                                                                                    |
|--------------------------|----------------------------------------------------------------------------------------------------|
| Accelerate.framework     | This framework handles the math, DSP, large numbers, and image processing.                                              |
| Accounts.framework       | This framework provides access to accounts in the Accounts database. It allows creation of accounts if none exist.      |
| AddressBook.framework    | This framework provides access to the AddressBook database.                                                             |
| AddressBookUI.framework  | This framework contains classes for displaying the system-defined people Picker and editor interfaces.                  |
| AdSupport.framework      | This framework provides access to the identifiers to serve adverts and a flag that indicates if limited tracking is on. |
| AssetsLibrary.framework  | This framework gives access to user photos and videos.                                                                  |
| AudioToolbox.framework   | This framework provides an interface for recording, playing, and audio streaming.                                       |
| AudioUnit.framework      | This framework is used to load audio units and their uses.                                                              |
| AVFoundation.framework   | This framework is used for playing and recording audio and video.                                                       |
| CFNetwork.framework      | This framework is used to access networks through Wi-Fi or cellular networks.                                           |
| CoreAudio.framework      | This framework provides the datatypes used for Core Audio.                                                              |
| CoreBluetooth.framework  | This framework provides access to Bluetooth (hardware).                                                                 |
| CoreData.framework       | This framework contains the interface for application data model.                                                       |
| CoreFoundation.framework | This framework provides software services and basic management of data.                                                 |
| CoreGraphics.framework   | This framework contains the API for the Quartz engine and gives a 2D view.                                              |
| CoreImage.framework      | This framework is the interface used to manipulate images and video.                                                    |

| Name                         | Description                                                                                                 |
|------------------------------|----------------------------------------------------------------------------------------------------|
| CoreLocation.framework       | This framework is the interface used to determine the user's location.                                      |
| CoreMedia.framework          | This framework includes the low-level routines for manipulating audio and video.                            |
| CoreMIDI.framework           | This framework includes the low-level routines for handling MIDI data.                                      |
| CoreMotion.framework         | This framework is the interface to access accelerometer and gyrometric data.                                |
| CoreTelephony.framework      | This framework allows access to Carrier information and information related to the current call.            |
| CoreText.framework           | This framework contains a text layout and rendering engine.                                                 |
| CoreVideo.framework          | This framework includes low-level routines for using audio and video. It is advised to not use it directly. |
| EventKit.framework           | This framework interface is used to access the calendar and events.                                         |
| EventKitUI.framework         | This framework contains classes for displaying the calendar's interface.                                    |
| ExternalAccessory. framework | This framework is an interface used to communicate with the attached hardware.                              |
| Foundation.framework         | This framework contains the interface for managing Strings, Arrays, collections, and low-level datatypes.   |
| GameController.framework     | This framework is the interface to communicate with game-related hardware.                                  |
| GameKit.framework            | This framework is used for peer-to-peer connection and to create social games.                              |
| GLKit.framework              | This framework is used for building the OpenGL ES application.                                              |
| GSS.framework                | This framework provides security-related services.                                                          |
| iAd.framework                | This framework is used to display advertisements.                                                           |
| ImageIO.framework            | This framework contains classes to read and write image data.                                               |
| IOKit.framework              | This framework is a low-level framework and is used to communicate with the kernel and the hardware.        |
| JavaScriptCore               | This framework contains files for evaluating JavaScript code and parsing JSON.                              |
| MapKit.framework             | This framework is used for embedding a map in our application and to use reverse geocoding.                 |

| Name                             | Description                                                                                                    |
|----------------------------------|----------------------------------------------------------------------------------------------------|
| MediaAccessibility.<br>framework | This framework was defined in iOS 7. It manages the presentation of closed-caption content in media files.                     |
| MediaPlayer.framework            | This framework contains the interface for playing a video in full screen mode.                                                 |
| MediaToolbox.framework           | This framework contains the interface for playing audio content.                                                               |
| MessageUI.framework              | The framework contains the interface for composing e-mails.                                                                    |
| MobileCoreServices.<br>framework | This framework defines UTIs supported by the system.                                                                           |
| MultipeerConnectivity. framework | This framework was introduced in iOS 7. It is responsible for implementing peer-to-peer networking between devices.            |
| NewsstandKit.framework           | This framework provides the interface for downloading magazines and newspapers in the background.                              |
| OpenAL.framework                 | This framework contains the interface for the cross-platform audio library.                                                    |
| OpenGLES.framework               | This framework provides the interface for the OpenGL ES library and contains classes that are used for 2D and 3D graphics.     |
| PassKit.framework                | This framework contains interfaces for creating digital passes to replace things such as tickets, membership cards, and so on. |
| QuickLook.framework              | This provides the interface for previewing a file.                                                                             |
| SafariServices.framework         | This framework was introduced in iOS 7. It supports the creation of reading list items in Safari.                              |
| Security.framework               | This framework provides the interface for managing keys, trust policies, and certificates.                                     |
| Social.framework                 | This framework contains the interface to communicate or integrate social network services.                                     |
| SpriteKit.framework              | This framework was introduced in iOS 7. It facilitates the creation of sprite-based animations.                                |
| StoreKit.framework               | This framework is responsible for handling financial transactions associated with the app.                                     |
| SystemConfiguration. framework   | This framework contains the interfaces for determining whether the network is available or not.                                |
| Twitter.framework                | This framework contains the interface for sending tweets.                                                                      |

| Name                   | Description                                                                                                 |
|------------------------|----------------------------------------------------------------------------------------------------|
| UIKit.framework        | This framework contains the classes for iOS UI components and for the user interface layer of applications. |
| VideoToolbox.framework | This framework contains the interfaces used by the device. It is advised to not use it directly.            |

These are the various frameworks provided by Apple and we can use them as needed.

# Exploring various UI components with libraries

You've already learned about UI in the previous chapter. Now we can start by exploring some UI components and the frameworks. We will make a simple Student Registration app by performing the following steps:

- 1. First of all, create a new single view project in Xcode.
- 2. Now, go to storyboard and navigate to **Editor** | **Embed In** | **Navigation Controller**, as shown in the following screenshot:

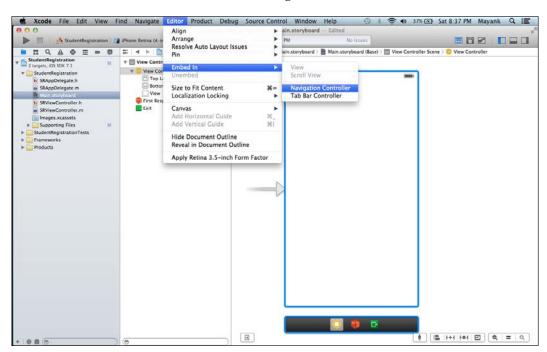

3. Now your storyboard looks like this:

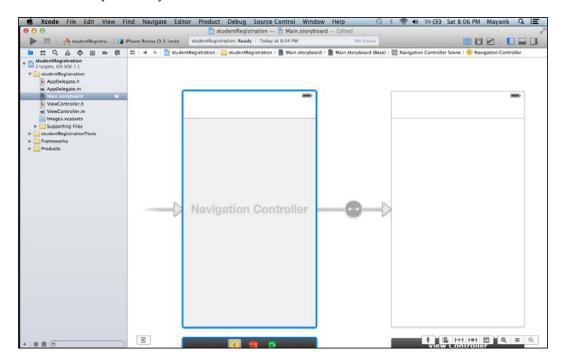

- 4. Select the navigation bar of the second view by clicking on it and rename it to Student Registration.
- 5. Add one button to the view (name it Add Student) and set the color of the button text and background of the button from the Inspector panel on the right-hand side.
- 6. Search for a new view controller in the interface builder and drag it beside the second view.
- 7. For a new view controller, we need to add new class files. Go to **File** at the top of Xcode and then navigate to **File** | **New** | **File...**.

8. Now, create a new **Objective-C class** file and give a suitable name to the class (for example, StudentRegistration), as shown in the following screenshot:

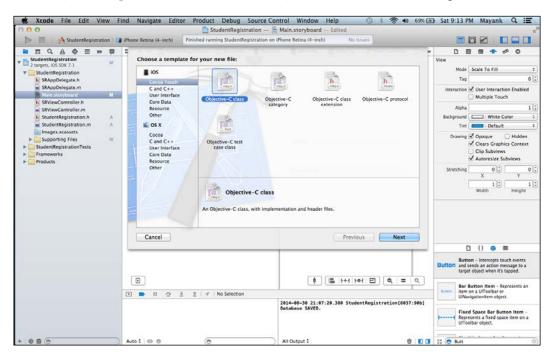

- 9. Go to the storyboard, select our third view, and give it a name that is similar to our new Objective-C class from the inspector element.
- 10. Right-click on the button, select the **Action** option, drag to the new view (the third view), and select **Push**.
- 11. Now, drag four text fields in the third view as shown in the following screenshot. Select one text field and go to the inspector panel where you will find an option **Placeholder**. Here, enter text for all the text fields.
- 12. Find the bar button from the interface builder and drag it to the bar of the third view and name it (for example, Save).

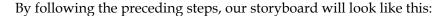

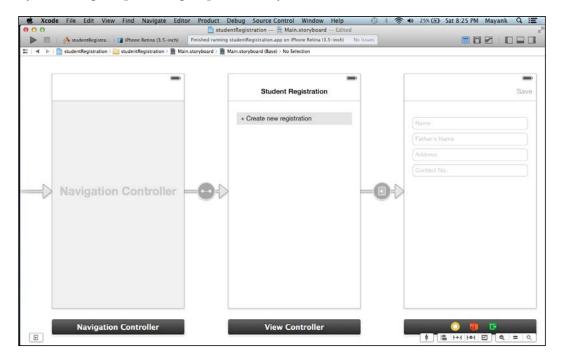

Here is our simple UI, but this time we need to stretch our UI component. We can change the color of our navigation bar for better visibility. To change our navigation bar color, we need to apply the following code. We can insert the following code in the didFinishLaunchingWithOptions: method of AppDelegate.m:

```
[[UIApplication sharedApplication] setStatusBarHidden:
NO withAnimation:YES];
// Change navigation bar color
[[UINavigationBar appearance] setBarTintColor:
   [UIColor colorWithRed:41.0f/255.0f green:128.0f/255.0f blue:185.0f/255.0f alpha:1.0f]];

[[UINavigationBar appearance] setTintColor:
   [UIColor whiteColor]];

// Change font of navigation bar
[[UINavigationBar appearance]
   setTitleTextAttributes:[NSDictionary
        dictionaryWithObjectsAndKeys:
        [UIColor whiteColor],NSForegroundColorAttributeName, nil]];
```

Now, we need some changes in our StudentRegistration-Info.plist file. Make the changes according to the following screenshot:

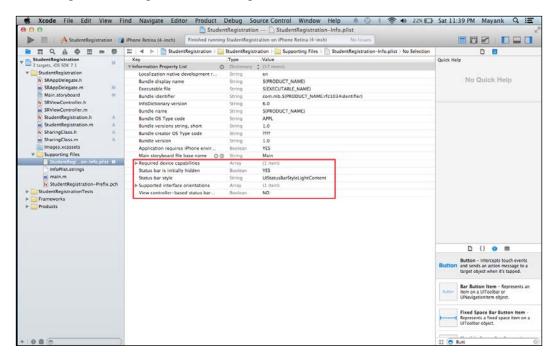

After running our project, the output will look like this:

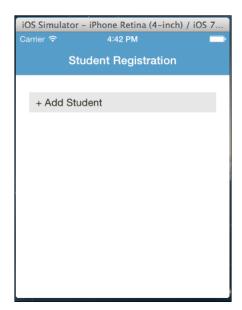

Now, tap on the **+ Add Student** button; it will push our app to another view and our screen will look like this:

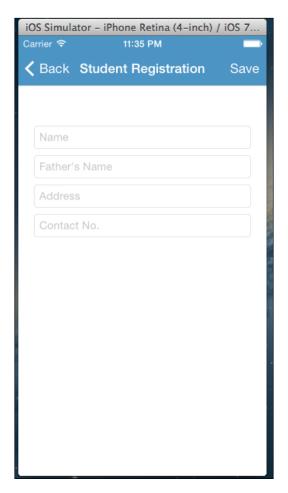

# **Database integration**

Databases are a way to save our data in computer memory. A database is a set of data held in computers, and can be accessible in many ways. In iOS, there is mainly only one type of database: **SQLite**.

#### **SQLite**

SQLite is an embedded implementation of SQL. SQLite is an in-process library that implements a self-contained, zero-configuration, server-less, and transactional SQL database engine. The source code for SQLite exists in the public domain and is free for both private and commercial purposes. SQLite is available for several programming languages such as C, C++, Java, and so on. It is also available in several operating systems such as iOS, Android, Symbian, Blackberry, and so on. SQLite is used for handling data files or creating data files in iOS. It can be easily performed by using SQL queries. SQLite works on the principle of RDBMS in which data is stored in a table and the relationship is also stored inside the table.

So we can use SQLite in our project, a library and a framework are provided by Apple: ibsqlite3.dylib and sqlite3.h respectively. There are several functions of SQLite. The important functions are as follows:

- sqlite3\_open(): This function creates and opens an empty database. If the database already exists, it will only open the database.
- sqlite3\_close(): This function is used to close an opened SQLite database connection. It will free all the resources associated with the database connection.
- sqlite3\_prepare\_v2(): This function is needed to compile the SQL statement into byte code. It basically transforms a SQL statement in to an executable piece of code.
- sqlite3\_step(): This function will call a previously prepared SOL statement.
- sqlite3\_finalize(): This function deletes a previously prepared SQL statement from memory.
- sqlite3\_exec(): This combines the functionality of sqlite3\_prepare\_v2(), sqlite3 step(), and sqlite3 finalize() into a single function call.

Let's carry out a small activity to understand SQLite in a better way. We will extend the previous app. Open that app and proceed with the following steps:

1. Go to **Project Settings** | **General**. Now, scroll down and click on + to add framework. Search for SQLite framework and click on **Add**, as shown in the following screenshot:

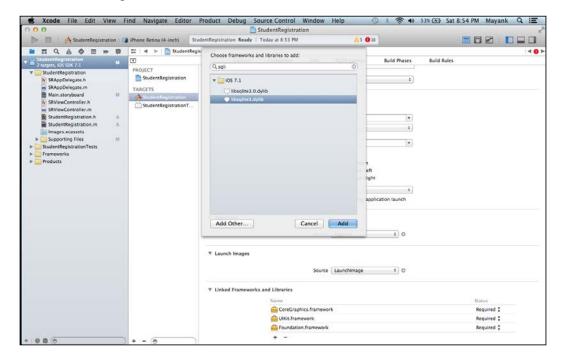

2. Import the following header file for SQLite in the new class that we added in the previous steps:

```
#import <sqlite3.h>
```

3. Now, make an object for SQLite in the interface part as follows:

```
sqlite3 *_database;
```

- 4. Now, link all the text fields and the **Save** button to the .h file of the newly added class file.
- 5. Now, go to the Save method in the .m file and write the following code for SQLite integration:

```
NSString *documentsDirectory = [paths objectAtIndex:0];
NSString *databasePath = [documentsDirectory
  stringByAppendingPathComponent:@"mydbs.sqlite"];
  // Check to see if the database file already exists
bool databaseAlreadyExists =
  [[NSFileManager defaultManager]
    fileExistsAtPath:databasePath];
  // Open the database and store the handle as a data
    member
if (sqlite3 open([databasePath UTF8String], & database)
  == SQLITE OK)
  // Create the database if it doesn't yet exists in the
    filesystem
  if (!databaseAlreadyExists)
      // Create the SIGNUP table
      const char *sqlStatement = "CREATE TABLE IF NOT
        EXISTS REGISTRATION (NAME TEXT, FATHERNAME TEXT,
       ADDRESS TEXT, CONTACT TEXT)";
      char *error;
      if (sqlite3 exec(databaseHandle, sqlStatement,
       NULL, NULL, &error) == SQLITE_OK)
         NSLog(@"Database and tables created.");
      else
        {
         NSLog(@"Error: %s", error);
    }
    //-----SAVING DB-----
    // Create insert statement for the person
  NSString *insertStatement = [NSString
    stringWithFormat:@"INSERT INTO REGISTRATION (NAME,
    FATHERNAME, ADDRESS, CONTACT) VALUES (\"%@\", \"%@\",
    \"%@\", \"%@\")",
    Name.text,Fathername.text,Address.text,Contact.text];
```

```
char *error;
if ( sqlite3_exec(databaseHandle, [insertStatement
    UTF8String], NULL, NULL, &error) == SQLITE_OK)
    {
        NSLog(@"Database SAVED.");
     }
    else
     {
        NSLog(@"Error: %s", error);
     }
    sqlite3_close(databaseHandle);
}
Name.text=@"";
Fathername.text=@"";
Address.text=@"";
Contact.text=@"";
```

6. Compile and run your app, insert text in all the text fields, and click on **Save**, as shown in the following screenshot. In the console, the output will be **Database SAVED**.

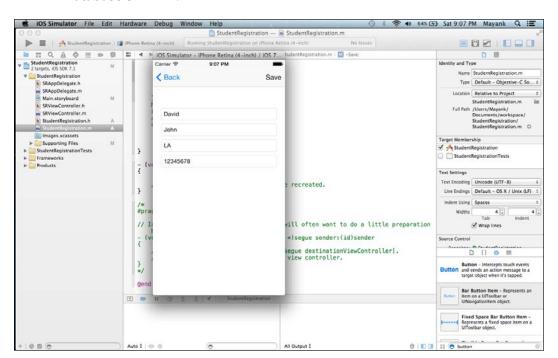

7. Clicking on the **Save** button will clear all our text fields (as shown in the following screenshot) and save our inputs to the database:

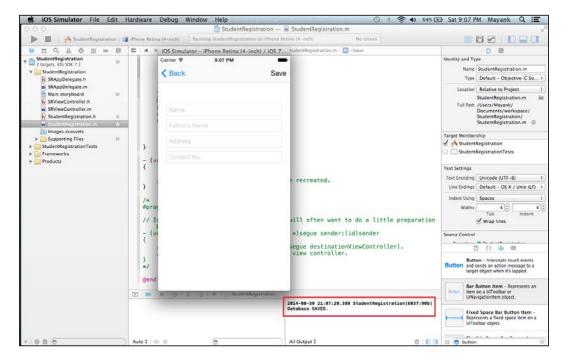

This is all there is to integrating a SQLite database with our App.

### **Core Data**

It's used in thousands of applications and by millions of people, both on iOS and OS X. Core Data is maintained by Apple and is very well documented. It's a mature framework. Core Data takes advantage of the Objective-C language and its runtime, and easily integrates with the Core Foundation framework. The result is an easy-to-use framework for managing an object graph that is easy to use and is very efficient in terms of memory usage. Core Data is a powerful framework provided by Apple to include data in applications. It is even more preferable because it doesn't use processes and can easily maintain the relation between data.

Apple defines a framework for Core Data known as CoreData.framework. Before using Core Data in our app, we need to add this framework in our project. Core Data is itself not a database of our application; it is a framework that manages an object graph. With Core Data, we can easily trace the objects in our apps to the table records in the database without firing any SQL query. In Core Data, we need to add three different instances to deal with the database, which are as follows:

- Persistent store coordinator: As the name suggests, it is a coordinator that
  coordinates between managing object contexts and low-level files saved
  in our database (SQLite file). We cannot use it directly; it will only be used
  while setting up NSManageObjectContext. Creating linkage for persistent
  store coordinates automatically creates linkage for SQLite files.
- Managed object context: We can think of it as a scratch pad (a small, fast memory for the temporary storage of data). When we fetch objects from a persistent store, we get temporary copies into the scratch pad. Then we can use and modify those objects however we like without saving those data; the persistence remains unchanged.
- **NSManageObjectModel**: A managed object model is an instance of the NSManagedObjectModel class. It describes a schema (contains definitions) for objects (also called entities).

Let's understand Core Data with an activity:

To create the example application project, launch Xcode and select the
option to create a new project. In the new project window, select the Empty
Application option. In the Product Name field, enter CoreData, enable the
Use Core Data checkbox, and click on Next to select a location to store the
project files, as shown in the following screenshot:

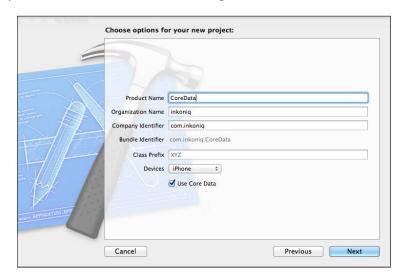

2. In addition to the usual files that are present when creating a new project, this time an additional file named CoreData.xcdatamodeld is also created. This is the file where the entity descriptions for our data model are going to be stored. The entity description defines the model for our data, much in the way a schema defines the model of a database table. To create the entity for the CoreData application, select the CoreData.xcdatamodeld file to load the entity editor, as shown in the following screenshot:

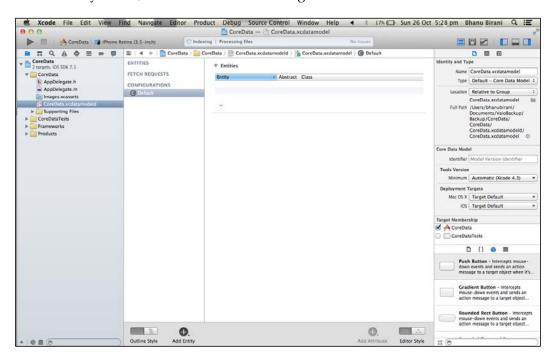

3. To create a new entity, click on the **Add Entity** button located in the bottom panel. Double-click on the new **Entity** item that appears beneath the **Entities** heading and change the entity name to Contacts. With the entity created, the next step is to add some attributes that represent the data that is to be stored. To do so, click on the **Add Attribute** button. In the **Attributes** pane, name the attribute as name and set the type to String. Repeat these steps to add two other String attributes named address and phone respectively, as shown in the following screenshot:

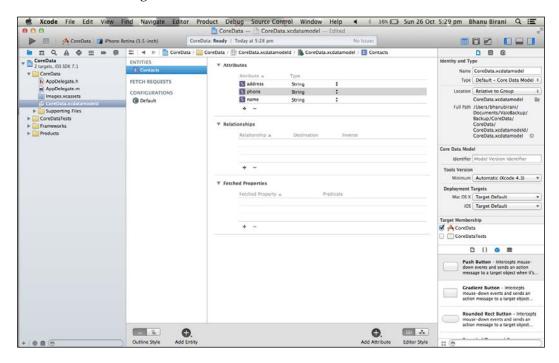

4. Now, we need to create our own storyboard file and view controller class. To add a storyboard file, navigate to **File | New | File...** and, in the resulting dialog, select the **User Interface** category from beneath **iOS** in the left-hand-side panel. In the main panel, select the **Storyboard** option and click on **Next**, as shown in the following screenshot:

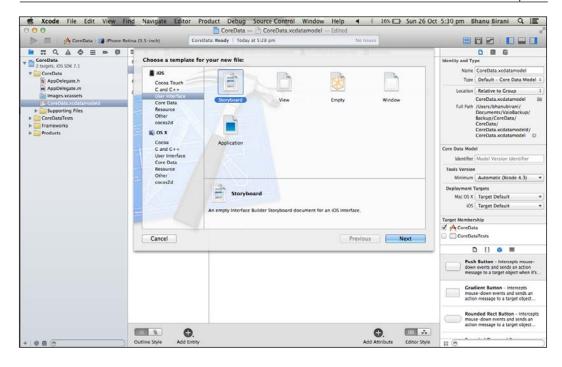

5. Name the storyboard as Main (as shown in the following screenshot), select a location in the project for the new file, and then click on **Create**.

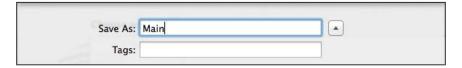

6. Next, edit the AppDelegate.m file and modify the didFinishLaunchingWithOptions method so that it simply returns YES instead of creating a window for the application (since we are now using a storyboard file for the user interface, this is no longer needed):

```
- (BOOL)application:(UIApplication *)application didFinishLaunch
ingWithOptions:(NSDictionary *)launchOptions
{
    return YES;
}
```

7. Now, we need a new Objective-C file. So add a new file from the menu and name it CoreDataViewController.

8. In storyboard, drag ViewController from the interface builder and design it as shown in the following screenshot:

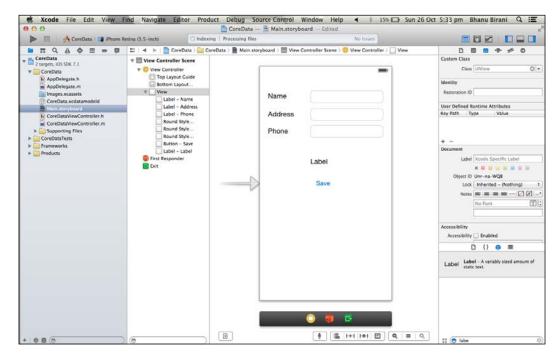

Don't forget to give a name to this view from the inspector editor on the right-hand side of Xcode.

9. Now, it is time to make connections between the storyboard and the newly added Objective-C file, (CoreDataViewController.h). We also need to import the AppDelegate.h class to our new class as follows:

#import<AppDelegate.h>

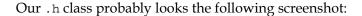

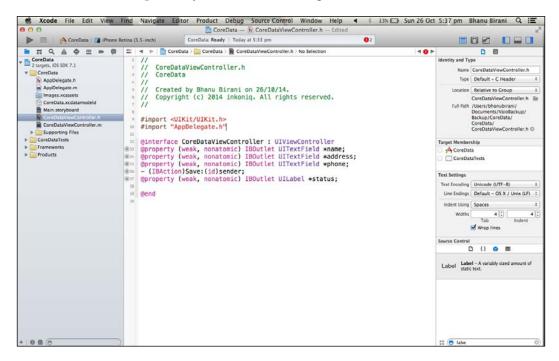

10. When the user touches the **Save** button, the Save method is called. It is within this method, therefore, that we must implement the code to obtain the managed object context, and create and store managed objects containing the data entered by the user. Select the CoreDataViewController.m file, scroll down to the template Save method, and implement the code as follows:

```
(IBAction) Save: (id) sender
{
   CoreDataAppDelegate *appDelegate =
    [[UIApplication sharedApplication] delegate];
   NSManagedObjectContext *context =
      [appDelegate managedObjectContext];
   NSManagedObject *newContact;
   newContact = [NSEntityDescription
     insertNewObjectForEntityForName:@"Contacts"
     inManagedObjectContext:context];
    [newContact setValue: _name.text forKey:@"name"];
    [newContact setValue: _address.text forKey:@"address"];
    [newContact setValue: phone.text forKey:@"phone"];
   _name.text = @"";
   address.text = @"";
   _phone.text = @"";
```

```
NSError *error;
[context save:&error];
   _status.text = @"Contact saved";
}
```

11. The final step is to build and run the application. Click on the **Run** button located in the toolbar of the main Xcode project window and enter the example text in to the text fields, as shown in the following screenshot:

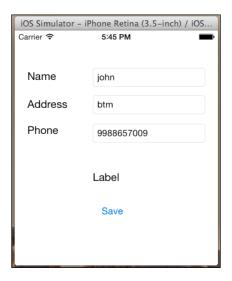

12. After tapping on the **Save** button, our data is saved in the database and our label is changed into **Contact saved**, as shown in the following screenshot:

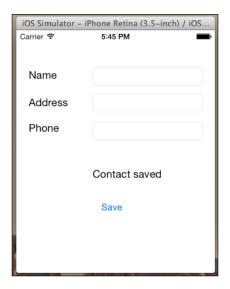

## Social integration in our application

Integration of social sites in an app is very common nowadays. In iOS 6, a new framework is introduced known as **Social.framework**. The social framework lets us integrate social networking services such as Facebook and Twitter in our application. We don't have to download any SDK or use any API; Social framework handles everything. One class is important for integrating social networking services: SLComposeViewController. The SLComposeViewController class presents a standard view for users to compose tweet or Facebook posts. This class also allows users to share location without any additional code.

The work of the SLComposeViewController class is to get the Twitter or Facebook screen on our device to enable sharing.

Now, in order to handle the API and connection, another class is available in Social framework: SLRequest. The SLRequest class allows iOS applications to interact directly with social network APIs through HTTP-based requests.

Let's carry out one simple activity to understand social integration in a better way:

- 1. Again, continue with the previous project. Open that project and add one new Objective-C class as we did earlier and name it.
- 2. Drag a new view controller near or below the third view controller and add two buttons named Tweet and Facebook respectively.
- 3. Add one more button in the second view below the **Add Student** button and name it (for example, Share on Facebook or Twitter).
- 4. Now, give the new view (the fourth view) the same name as the new class in the inspector element.

5. Click on the **Share on Facebook or Twitter** button and choose the action and link it to the fourth (new) view. Storyboard will look like this:

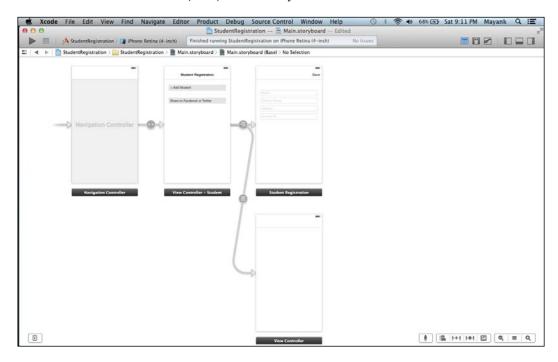

- 6. Link both the buttons (Tweet and Facebook) to the new class.
- 7. Add a new framework, Social.framework, to our code.
- 8. Import the header to the new class .h file:

```
#import<Social/Social.h>
```

9. Add the following code in the new class .m file:

```
- (IBAction)Tweet:(id)sender {
    SLComposeViewController *tweetSheet =
        [SLComposeViewController
    composeViewControllerForServiceType:
        SLServiceTypeTwitter];
    [tweetSheet setInitialText:@" Share on Twitter -_- "];
    [self presentViewController:tweetSheet
        animated:YES completion:nil];
}
```

```
- (IBAction) PostOnFB: (id) sender {

SLComposeViewController *controller =
   [SLComposeViewController
        composeViewControllerForServiceType:
        SLServiceTypeFacebook];

[controller setInitialText:@"Post to your wall -_- "];
[self presentViewController:controller animated:YES
        completion:Nil];
}
```

10. Compile and run the project. The output will look like the following screenshot:

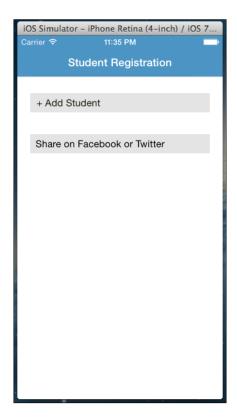

11. Click on the **Share on Facebook or Twitter** button. The output will be as follows:

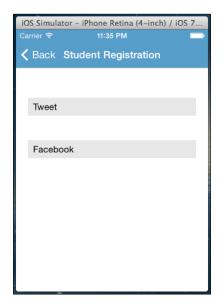

12. Now, click on the **Tweet** button. The output will look like this:

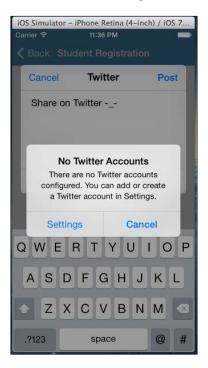

This output appears because we didn't manage the settings in the simulator. When you set your account in **Settings**, it will able to post our tweet on Twitter; or when we run it on the actual device, it will work properly.

13. Now, click on the **Facebook** button, the output will be as follows:

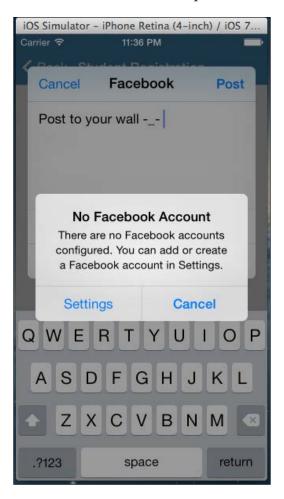

This activity is only for sharing something on our post. For creating a login we need Facebook SDK. Logging in with Facebook not only allows you to attach a social characteristic into your app, but it can also be used as a login system instead of creating a custom one. To create a Facebook login, we need to download the Facebook SDK from https://developers.facebook.com/docs/ios. There are a lot of classes available in this SDK. Most tasks are handled by those classes. Developers don't have to bother about everything. They are only required to add the login view to the view controller.

This activity is a little complex and the method is also long, so you can go through the link: http://www.appcoda.com/ios-programming-facebook-login-sdk/ and get appropriate examples of Facebook login. Follow the steps given in the link and you will get an output similar to the following screenshot:

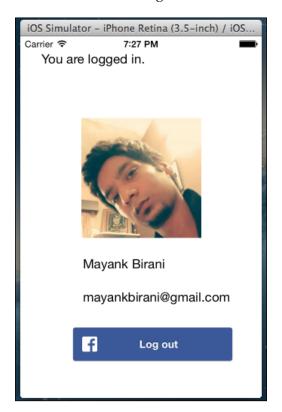

## **Summary**

In this chapter, you learned some more about the UI and how to integrate frameworks in your project. You also made a simple app, Student Registration, by exploring each section. And, at the end of the chapter, you created a fully-loaded app with a UI and its functionalities. You also learned about databases with social media integration.

In next chapter, you will learn about new frameworks and APIs and various new concepts.

# 4

# APIs Introduced in iOS 7

**API** stands for **application programming interface**. An API is a set of commands, functions, sections of code, and protocols that programmers can use in their applications. They are predefined functions available for programmers to use instead of writing them from scratch. While APIs make a programmer's task easier, an API is a software-to-software interface, not a user interface. With APIs, applications communicate with each other without any user intervention. Some popular APIs are Google Map APIs, Twitter APIs, YouTube APIs, and so on.

This chapter will cover the following topics:

- Using AirDrop to remotely send/receive files
- iOS's first native game engine
- Text kit to manage your typography
- Sample projects

There are a lot of major updates done by Apple for developers to incorporate into their app. The user interface has been completely redesigned. iOS 7 introduces a new animation system to create 2D and 2.5D games. Multitasking enhancements, peer-to-peer connectivity, and many other important features have been added.

## **Using AirDrop**

Apple introduced a new feature in iOS 7 called **AirDrop**. AirDrop is used to easily share pictures, contacts, notes, and more with other nearby iOS devices. It uses Bluetooth to detect nearby devices. When a connection is established via Bluetooth, it'll create an ad hoc Wi-Fi network to link the two devices together. There is a class called UIActivityViewController available to integrate AirDrop in our apps. We just need to tell this class which objects we want to share, and it handles the rest. The UIActivityViewController class is a standard view controller class that provides several standard services, such as copying items to the clipboard, sharing content on social media sites, sending items via messages, and so on. In iOS 7 SDK, this class is served with the built-in AirDrop feature:

```
UIImage *Image1 = [UIImage imageNamed:@"Image.png"];

UIActivityViewController *activityVC = [[UIActivityViewController alloc]
  initWithActivityItems:[NSArray arrayWithObjects:@"Share Image",
Image1,
  nil] applicationActivities:nil];
```

Let's understand this feature with a small activity:

- 1. Open Xcode and make a new project.
- 2. Drag the image view and button into the storyboard from the interface builder. Our storyboard will look like the following screenshot:

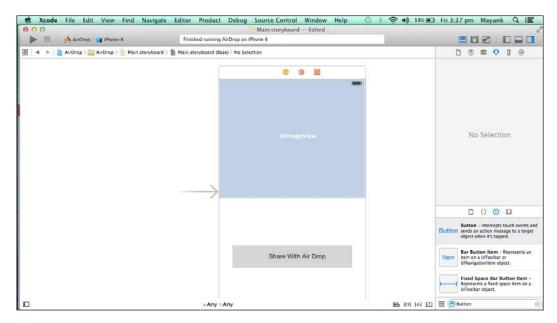

- 3. Drag any image in Xcode below the class files that you want to use.
- 4. Select the image view from the storyboard and move to the Attribute Inspector. Then, in the **Image** textbox, give it the same name as that of the image we dragged in Xcode, as shown in the following screenshot:

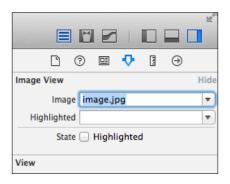

5. Now, link the image view and the button to viewcontroller.h and create one array in which we will store the content that we want to transfer from AirDrop.

```
- (IBAction)share:(id)sender;
@property (weak, nonatomic) IBOutlet UIImageView *image;
@property (nonatomic,strong) NSArray *activityItems;
```

The following screenshot will show the content that we want to transfer:

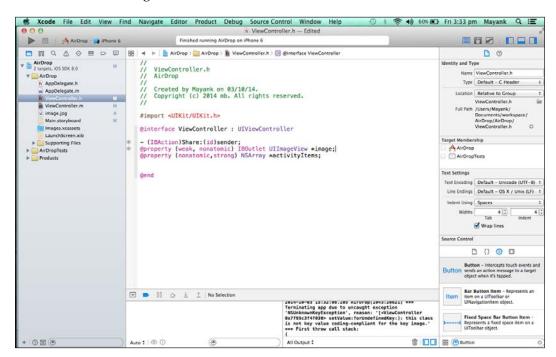

6. Move to viewController.m and add the following code to the viewDidLoad method:

```
NSString *shareString = @"This is my Development Machine.";
UIImage *shareImage = [UIImage imageNamed:@"image.jpg"];
self.activityItems = @[shareString,shareImage];
```

In the preceding code, we created one string that we want to share and created one UIImage object that stores our image.

Then, we added both of them to our defined array. Now, let's add some code in our button event as follows:

```
UIActivityViewController *avController =
  [[UIActivityViewController alloc]
  initWithActivityItems:self.activityItems
  applicationActivities:nil];
NSArray *excludedActivities = @[ UIActivityTypePostToTwitter,
                                 UIActivityTypePostToFacebook,
                                 UIActivityTypePostToWeibo,
                                 UIActivityTypeMessage,
                                 UIActivityTypeMail,
                                 UIActivityTypePrint,
                                 UIActivityTypePrint,
                                 UIActivityTypeCopyToPasteboard,
                                 UIActivityTypeAssignToContact,
                                 UIActivityTypeSaveToCameraRoll,
                                 UIActivityTypeAddToReadingList,
                                 UIActivityTypePostToFlickr,
                                 UIActivityTypePostToVimeo,
                                 UIActivityTypePostToTencentWeibo];
avController.excludedActivityTypes = excludedActivities;
[self presentViewController:avController animated:YES
 completion:nil];
}
```

In the preceding code, we created <code>UIActivityViewController</code> with our activityItems array. With the <code>excludedActivityTypes</code> property, we excluded all the activities that are not needed, leaving AirDrop as the only sharing option. Finally, we presented the activity view controller. The following screenshot illustrates the preceding code snippet:

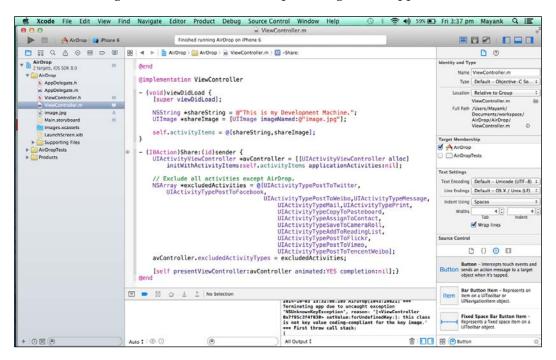

7. It is now time to compile and run our program. After execution, our simulator will look like the following screenshot:

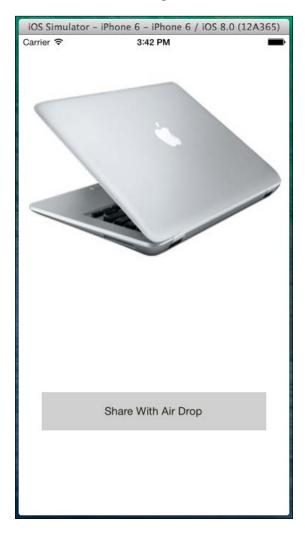

8. Tap on the **Share With Air Drop** button. Our simulator will now look like this:

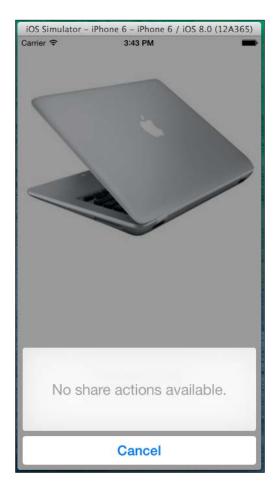

Here, no options are available because we have excluded all the options except the AirDrop option, and the simulator does not support AirDrop. When we put this code on the real device, it will show us the devices that are available for sharing and the devices that have AirDrop.

## **SpriteKit**

Apple has launched its first game engine, SpriteKit, that allows us to create games for iOS without being dependent on third-party game libraries. It is very powerful and inclined towards the traditional iOS framework approach when it comes to its usage. It's also very easy to adopt and learn. In addition to this, it supports lots of features such as physics simulations, a texture atlas, gravity, restitution, and game center support. Moreover, it comes with very rich developer documentation at the **Apple Development Center**. It's very useful and well written. You might need to understand the anatomy of game development first to get started in SpriteKit. So, there are two basic and most important terms here: one is Scenes, and the other one is Sprites. Scenes can be considered as the levels in the games. So, in any game, the score layer, the **HUD** (**Heads-Up Display**) layer, and the gameplay layer can act as different scenes. However, any object in the scene, such as the player or enemy, can be considered as a sprite.

### The iOS native game framework

Apple has introduced its own native 2D game framework called SpriteKit. SpriteKit is a great 2D game engine that offers support for sprites, animations, filters, and masking. Most importantly, it also offers support for the physics engine to provide a real-world simulation for the game.

Apple provides a sample game called *Adventure Game* to get started with SpriteKit. You can check out the sample SpriteKit game project at https://developer.apple.com/library/ios/documentation/GraphicsAnimation/Conceptual/CodeExplainedAdventure/AdventureArchitecture/AdventureArchitecture. This sample project provides a glimpse into the capability of this framework. However, the project is complicated to understand; for learning purposes, you just want to create something simple to understand and learn. To have a deeper understanding of SpriteKit-based games, we will build a bunch of mini games in this book. To understand the basics of SpriteKit game programming, we will build a mini *AntKilling* game in this chapter.

Let's start building the *AntKilling* game by performing the following steps:

1. Start your Xcode. Navigate to **File** | **New** | **Project**. Then, in the prompt window, navigate to **iOS** | **Application** | **SpriteKit Game** and click on **Next**, as shown in the following screenshot:

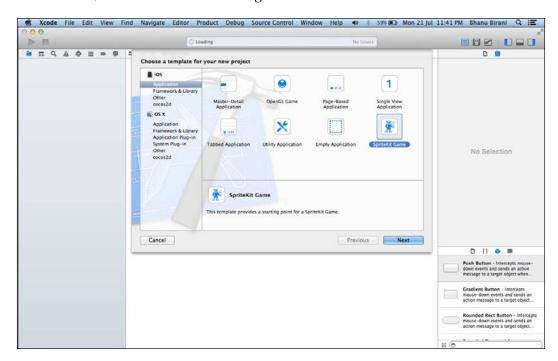

2. Fill in all the project details in the prompt window and enter AntKilling as Product Name. Also provide the name of your organization and select the device name as iPhone and Class Prefix as AK. Click on Next as shown in the following screenshot:

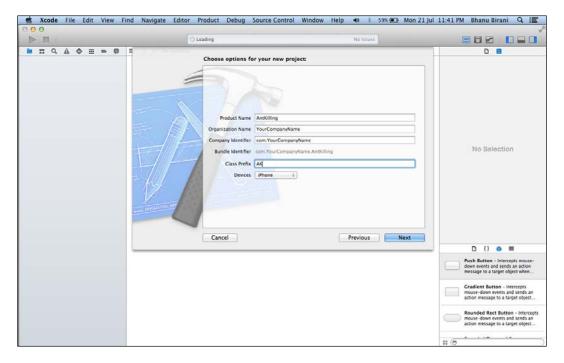

3. Select a location on your drive to save the project and then click on **Create**.

4. Then, build the sample project to check its output. Once you build and run the project with the Play button, you will see the following screen on your device:

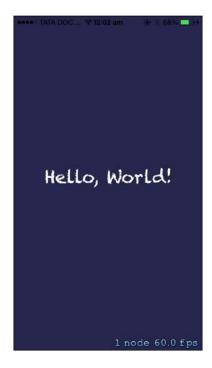

As you can see, the sample SpriteKit project plays a label with a background color. SpriteKit works on the concept of scenes, which can be understood as the levels or screens of the game. There can be multiple scenes working at the same time; for example, there can be a gameplay scene, HUD scene, and the score scene running at the same time in the game.

Now, we can look at more detailed arrangements for the starter project by performing the following steps:

In the main directory, you already have one scene created by default; this
scene is called AKMyScene. Now, click on AKMyScene.m to explore the code
for adding the label on the screen. You should see something similar to
following screenshot:

```
AntKilling — AKMyScene.m
 AntKilling ) 🖥 Bhanu Birani's iPhone
                                                                                                                                                                                                                                                                                                                                                                                                                                | Instituting | Institution | Institution | Institution | Institution | Institution | Institution | Institution | Institution | Institution | Institution | Institution | Institution | Institution | Institution | Institution | Institution | Institution | Institution | Institution | Institution | Institution | Institution | Institution | Institution | Institution | Institution | Institution | Institution | Institution | Institution | Institution | Institution | Institution | Institution | Institution | Institution | Institution | Institution | Institution | Institution | Institution | Institution | Institution | Institution | Institution | Institution | Institution | Institution | Institution | Institution | Institution | Institution | Institution | Institution | Institution | Institution | Institution | Institution | Institution | Institution | Institution | Institution | Institution | Institution | Institution | Institution | Institution | Institution | Institution | Institution | Institution | Institution | Institution | Institution | Institution | Institution | Institution | Institution | Institution | Institution | Institution | Institution | Institution | Institution | Institution | Institution | Institution | Institution | Institution | Institution | Institution | Institution | Institution | Institution | Institution | Institution | Institution | Institution | Institution | Institution | Institution | Institution | Institution | Institution | Institution | Institution | Institution | Institution | Institution | Institution | Institution | Institution | Institution | Institution | Institution | Institution | Institution | Institution | Institution | Institution | Institution | Institution | Institution | Institution | Institution | Institution | Institution | Institution | Institution | Institution | Institution | Institution | Institution | Institution | Institution | Institution | Institution | Institution | Institution | Institution | Institution | Institution | Institution | Institution | Institution | 
            © AKMyScene.h"

© AKMyScene.m

© Spaceship.png
                                                                                                     11 @implementation AKMyScene
              Images.xcassets
                                                                                                      13 -(id)initWithSize:(CGSize)size {
14    if (self = [super initWithSize:size]) {
15    /* Setup your scene here */
              Supporting Files
AntKillingTests
                                                                                                                                          self.backgroundColor = [SKColor colorWithRed:0.15 green:0.15 blue:0.3 alpha:1.0]:
                                                                                                                                          SKLabelNode *myLabel = [SKLabelNode labelNodeWithFontNamed:@"Chalkduster"];
                                                                                                                                            [self addChild:myLabel];
                                                                                                                               return self;
                                                                                                               -(void)touchesBegan:(NSSet *)touches withEvent:(UIEvent *)event {
    /* Called when a touch begins */
                                                                                                                              for (UITouch *touch in touches) {
    CGPoint location = [touch locationInNode:self];
                                                                                                                                            SKSpriteNode *sprite = [SKSpriteNode spriteNodeWithImageNamed:@"Spaceship"];
```

Now, we have to update this file with our code to create our *AntKilling* game. We have to fulfill a few prerequisites to get started with the code; for example, we have to lock the orientation to landscape as we want a landscape-orientation game.

2. To change the orientation of the game, open the **AntKilling** project settings and navigate to **TARGETS** | **General**. You will see something similar to the following screenshot:

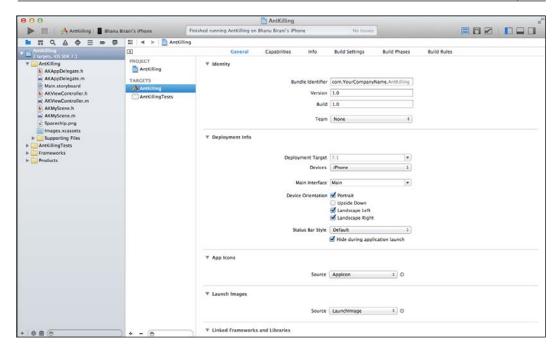

3. Now, in the **General** tab, uncheck **Portrait** under the **Device Orientation** option so that the final settings look similar to the following screenshot:

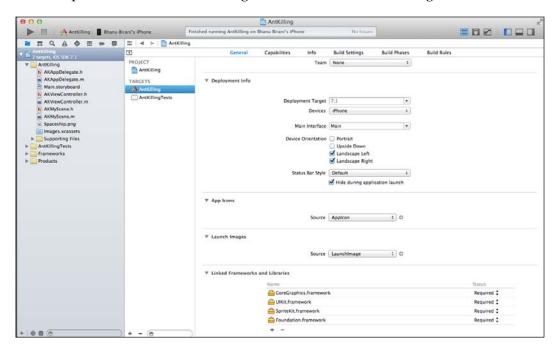

4. Now, build and run the project. You will be able to see the app started in the landscape orientation.

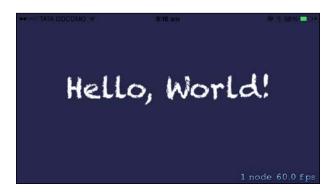

- 5. Now, it's time to update AKMyScene to hold our ant sprites. Just download and open all the resources you got for this chapter and add them to your Xcode project.
- 6. While adding the resources to the Xcode project, make sure that the selected target is **AntKilling** and that the **Copy items into destination group folder** is checked, if needed.
- 7. Now, delete all the existing code from AKMyScene.m and make it look similar to following screenshot:

```
#import "AKMyScene.h"
@interface AKMyScene ()
@property (nonatomic) SKSpriteNode *ant;
@end
@implementation AKMyScene
-(id)initWithSize:(CGSize)size {
    if (self = [super initWithSize:size]) {
        /* Setup your scene here */
        NSLog(@"Size: %@", NSStringFromCGSize(size));
        self.backgroundColor = [SKColor colorWithRed:1.0 green:1.0 blue:1.0 alpha:1.0];
        self.ant = [SKSpriteNode spriteNodeWithImageNamed:@"ant.jpg"];
        self.ant.position = CGPointMake(self.size.width/2, self.size.height/2);
        [self addChild:self.ant];
    }
    return self;
}
@end
```

Now, here is the explanation of what we did so far:

1. First, we created a private interface to declare the private variables:

```
@interface AKMyScene ()
@property (nonatomic) SKSpriteNode *ant;
@end
```

2. Then, in the init method, we printed a log to print the size of the screen:

```
NSLog(@"Size: %@", NSStringFromCGSize(size));
```

3. We changed the screen background color to white using the following line of code:

```
self.backgroundColor = [SKColor colorWithRed:1.0 green:1.0
blue:1.0
alpha:1.0];
```

4. In the following line of code, we created a sprite object using the spriteNodeWithImageNamed method and passed the image name to it. Then, we positioned the sprite object to (100, 100) of the screen, which is in the bottom-left corner of the screen. Then, finally, we added it as a child method:

```
self.ant = [SKSpriteNode spriteNodeWithImageNamed:@"ant.
jpg"];
self.ant.position = CGPointMake(100, 100);
[self addChild:self.ant];
```

8. Now, build and run your application. You will see something similar to the following screenshot:

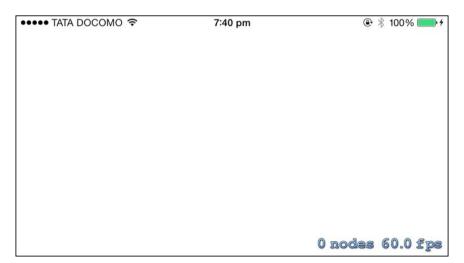

Now, as you can see, the screen color has changed to white, but there is no ant on the screen. This means there is something wrong with the code. So now, let's check our logs, which should print the following:

```
2014-07-22 19:13:27.019 AntKilling[1437:60b] Size: {320, 568}
```

So, we found out that the scene size is wrong; it should print 568 as the width and 320 as the height, and it is printing the opposite.

9. To debug this, navigate to the viewDidLoad method of your AKViewController.m. This will be something similar to the one shown in the following screenshot:

```
- (void)viewDidLoad
{
    [super viewDidLoad];
    // Configure the view.
    SKView * skView = (SKView *)self.view;
    skView.showsFPS = YES;
    skView.showsNodeCount = YES;

    // Create and configure the scene.
    SKScene * scene = [AKMyScene sceneWithSize:skView.bounds.size];
    scene.scaleMode = SKSceneScaleModeAspectFill;

    // Present the scene.
    [skView presentScene:scene];
}
```

So, from this method, we can see that our scene absorbs the size from the bounds of the view, and this <code>viewDidLoad</code> method is invoked even before the view has been added to the view hierarchy. Thus, it has not responded to the layout changes. As a result of the inconsistent view bounds, our scene is getting started with the wrong bounds.

10. To solve this issue, we have to move the scene startup code in the viewWillLayoutSubviews method.

11. After removing the code from the viewDidLoad method and pasting it to viewWillLayoutSubviews, the code file will look similar to the one shown in the following screenshot:

```
#import "AKViewController.h"
#import "AKMyScene.h"

@implementation AKViewController
- (void)viewDidLoad {
       [super viewDidLoad];
}

- (void)viewWillLayoutSubviews {
       // Configure the view.
       SKView * skView = (SKView *)self.view;
      skView.showsFPS = YES;
       skView.showsNodeCount = YES;

      // Create and configure the scene.
      SKScene * scene = [AKMyScene sceneWithSize:skView.bounds.size];
      scene.scaleMode = SKSceneScaleModeAspectFill;

      // Present the scene.
      [skView presentScene:scene];
}
```

12. Now, again, build and run the app. You will see the following output:

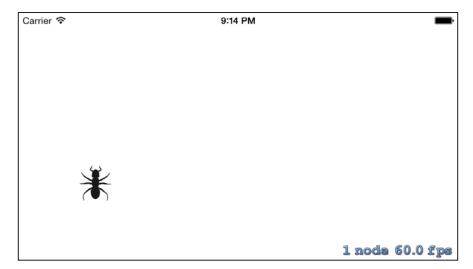

Congrats! You have fixed the issue; now, your ant has appeared on the screen at your given location. If you observe closely, you can see that the status bar is coming on the top of the game, and this is not looking great.

13. To remove the status bar from the screen, open your AntKilling-Info. plist file and add the UIViewControllerBasedStatusBarAppearance attribute and the value as NO. Your .plist file should be similar to following screenshot:

| Key                                | Туре       | Value                                                  |
|------------------------------------|------------|--------------------------------------------------------|
| ▼ Information Property List        | Dictionary | (16 items)                                             |
| Localization native development r  | String     | en                                                     |
| Bundle display name                | String     | \${PRODUCT_NAME}                                       |
| Executable file                    | String     | \${EXECUTABLE_NAME}                                    |
| Bundle identifier                  | String     | com.YourCompanyName.\${PRODUCT_NAME:rfc1034identifier} |
| InfoDictionary version             | String     | 6.0                                                    |
| Bundle name                        | String     | \${PRODUCT_NAME}                                       |
| Bundle OS Type code                | String     | APPL                                                   |
| Bundle versions string, short      | String     | 1.0                                                    |
| Bundle creator OS Type code        | String     | ????                                                   |
| Bundle version                     | String     | 1.0                                                    |
| Application requires iPhone envir  | Boolean    | YES                                                    |
| Main storyboard file base name     | String     | Main                                                   |
| ▶ Required device capabilities     | Array      | (1 item)                                               |
| Status bar is initially hidden     | Boolean    | YES                                                    |
| View controller-based status 🛊 🖸 🖨 | Boolean    | NO ÷                                                   |
| ▶ Supported interface orientations | Array      | (2 items)                                              |

14. Build and run your project again. You should be able to see the game without the status bar now, as shown in the following screenshot:

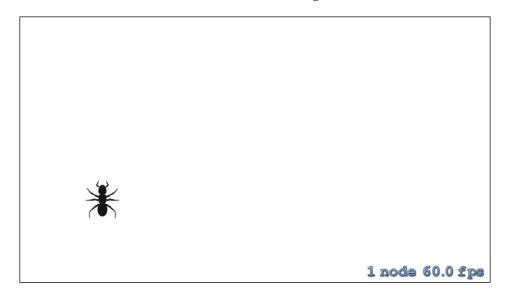

This looks perfect now; our ant is residing on the screen as expected. So now, our next objective is to animate the ant when we tap on it.

15. To accomplish this, we need to add the following code in the AKMyScene.m file just below our initWithSize method:

```
- (void) touchesBegan: (NSSet *) touches withEvent: (UIEvent *) event
    UITouch *touch = [touches anyObject];
    CGPoint positionInScene = [touch locationInNode:self];
    SKSpriteNode *touchedNode = (SKSpriteNode *)[self
        nodeAtPoint:positionInScene];
    if (touchedNode == self.ant) {
        SKAction *sequence = [SKAction sequence:@[[SKAction
            rotateByAngle:degreeToRadian(-3.0f) duration:0.2],
                              [SKAction rotateByAngle:0.0
            duration:0.1],
                              [SKAction rotateByAngle:
            degreeToRadian(3.0f) duration:0.2]]];
        [touchedNode runAction: [SKAction
            repeatActionForever:sequence]];
    }
float degreeToRadian(float degree) {
   return degree / 180.0f * M PI;
```

The final code file will look similar to the one shown in the following screenshot:

Let's go through it line-by-line to understand what we have done so far:

- 1. To begin with, we added the (void) touchesBegan: (NSSet \*) touches withEvent: (UIEvent \*) event method to the grab all the touches on the scene.
- 2. Now, in the function the first line allowed us to grab the UITouch \*touch = [touches anyObject]; touch.
- 3. In the next line, we grabbed the touch and converted it to the CGPoint positionInScene = [touch locationInNode:self]; location.
- 4. Using the following line, we fetched the sprite that was touched:

```
SKSpriteNode *touchedNode = (SKSpriteNode *)[self
   nodeAtPoint:positionInScene];
```

5. Once you have the sprite object, compare and check whether the selected object is the ant bug. If it's the ant bug, then animate the object by adding the following line of code:

16. Now, this code will animate the selected sprite. Build and run the project, and you will see the ant animating when we tap on it.

You will soon notice that, on tapping on the ant, it starts animating, but there is no way to stop this. So, let's add a way to stop this animation once you click anywhere on the scene. Go to the - (void) touchesBegan: (NSSet \*) touches withEvent: (UIEvent \*) event method and update it to the following code:

```
- (void)touchesBegan: (NSSet *)touches withEvent: (UIEvent *)event
{
    UITouch *touch = [touches anyObject];
    CGPoint positionInScene = [touch locationInNode:self];
    SKSpriteNode *touchedNode = (SKSpriteNode *) [self
nodeAtPoint:positionInScene];
    if (touchedNode == self.ant) {
        SKAction *sequence = [SKAction sequence:@[[SKAction rotateByAngle:degreeToRadian(-3.0f) duration:0.2],
```

```
[SKAction
rotateByAngle:0.0 duration:0.1],
gle:degreeToRadian(3.0f) duration:0.2]]];

[touchedNode runAction:[SKAction
repeatActionForever:sequence]];
} else {
    [self.ant removeAllActions];
}
```

If you observe closely, you can see that we have added an if/else condition to check whether the ant animates when we tap on it and whether all actions stop when we tap anywhere outside the screen. To stop all the actions on the sprite, we can use the removeAllActions method on the sprite.

#### **Text Kit**

The UIKit framework includes several classes whose purpose is to display text in a user's app, such as UITextView, UITextField, UILabel, and UIWebView. Text views, created from the UITextView class, are meant to display different types of text on screen. UITextView is a powerful layout engine called **Text Kit**. Text Kit is built on top of **Core Text**, so it provides the same speed and power as that of Core Text. UITextView is fully integrated with Text Kit; it provides editing and display capabilities that enable users to input text, specify formatting attributes, and view the results. The other Text Kit classes provide text storage and layout capabilities. The following diagram shows the position of Text Kit among other iOS text and graphic frameworks:

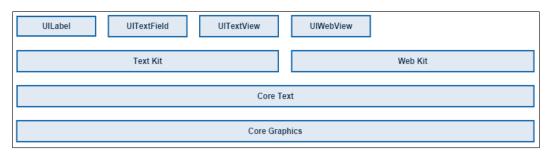

We know that Text Kit is a collection of many classes and functions. However, there are three primary classes of Text Kit:

- NSTextStorage (text storage class)
- NSLayoutManager (layout manager class)
- NSTextContainer (text container class)

#### **NSTextStorage**

The NSTextStorage class is responsible for storing all text attribute-related information, such as font, size, or paragraph information. The NSTextStorage class is a subclass of the NSMutableAttributedString class, and that's why it is responsible for keeping all text attributes. Besides this, its role also lies in making sure that all the edited text attribute data will remain consistent throughout all the management and editing operations that might be performed.

# **NSLayoutManager**

The NSLayoutManager class, as its name implies, manages the way in which the text data stored in a NSTextStorage object will be displayed in a view. Its job is to handle and support any view object that the text can be displayed in and perform any required conversions of Unicode characters to glyphs so that each character properly appears on screen. An object of this class is notified by NSTextStorage about any modifications made to the text and its attributes, so every change immediately gets reflected in the corresponding view.

#### **NSTextContainer**

The NSTextContainer class actually specifies the view where the text will appear, and it handles information regarding this view (such as its frame or shape). However, a quite important characteristic of this class is its ability to keep an array of Bezier paths that define areas that should be excluded from the allowed region where the text will appear. This gives Text Kit the unique possibility of letting text flow around images or other non-text objects and allowing developers to display text in an impressive or demanding manner.

Text Kit is a set of classes and protocols in the <code>UIKit</code> framework that provide high-quality typographical services that enable apps to store, layout, and display text with all kinds of typesetting: kerning, ligatures, line breaking, and justification.

# Kerning

All characters have different and irregular shapes, and these shapes must be placed exactly adjacent to each other. Text kit layout takes this into account; for example, a capital letter, *T*, has a lot of free space under its "wings" and moves the following lowercase letters closer. This results in significantly improved legibility of text, especially in longer pieces of writing. The following screenshot illustrates kerning:

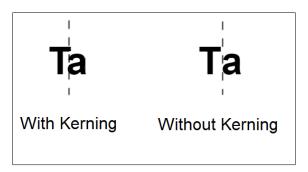

# Ligatures

This is an artistic feature of Text Kit. Some characters look nice when they are combined, for example when *f* is combined with *l*. These combined symbols are called glyphs.

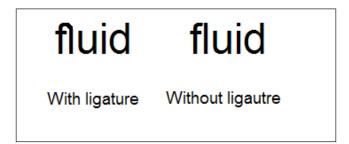

# Line breaking

To create lines from a string of glyphs, the layout engine must perform line breaking by finding a point at which to end one line and begin the next. In the text system, you can specify line breaking at either word or glyph boundaries. In Roman text, a word broken between glyphs requires the insertion of a hyphen glyph at the breakpoint.

#### **Justification**

Lines of text can also be justified; for horizontal text, the lines are aligned on both right and left margins by varying interword and interglyph spacing, as shown in the following screenshot. The system performs alignment and justification, if requested, after the text stream has been broken into lines, hyphens have been added, and other glyph substitutions have been made.

Text Kit is part of the UIKit framework, and it consists of a collection of classes that enable developers to manage text and all of its attributes, as well as to display it in various ways, using new great methods and with a little effort. Indeed, prior to Text Kit and iOS 7, advanced text manipulation was really hard to be performed. In the need of modifying text details, such as font or layout attributes, one had to deal with Core Text, a powerful framework, yet hard to work with. Further than that, only UIWebView views were able to display formatted text. Things became better in iOS 6 with attributed strings, where UITextView views could also display rich text, but yet getting

# Justified Text

Let's move to exclusion paths again. We know that Text Kit contains many classes, and Text Container is one of them. One great feature of it is that it can store an array of UIBezierPath and force text to flow around these paths; as they are excluded from the text draw region, they are called **exclusion paths**. Let's understand how they work by performing the following steps:

1. Open Xcode and create a new project. Go to the storyboard, drag a **Text Field** to view, and edit the text as you want (as shown in the following screenshot):

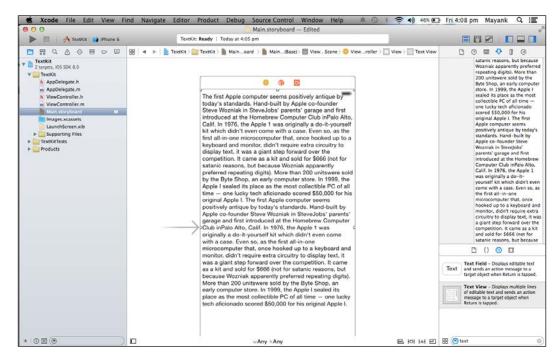

2. Drag an image view on the text view, as follows:

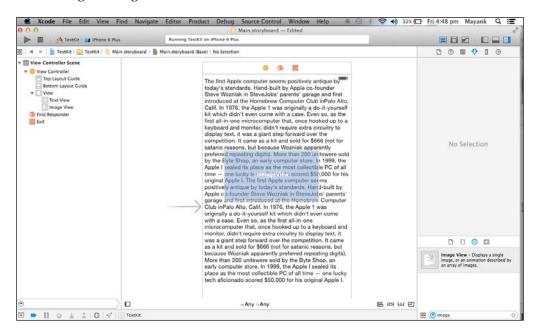

3. Add an image on the image view, as we did earlier. Drag any image in Xcode, as shown in the following screenshot, and give the same name to the image view via the Attribute Inspector as that of the dragged image:

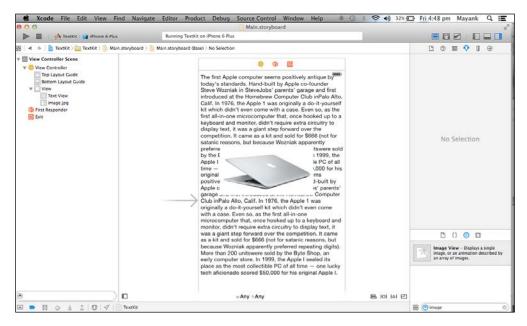

4. Compile and run the code; our simulator will look like the following screenshot. It's cutting our text part below the image; this is not the output that we expected.

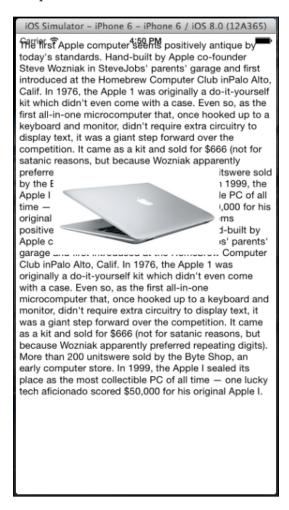

5. To implement the exclusive path text, we need to add some code. First of all, link the text field and image view to the viewController.h file, as shown in the following screenshot:

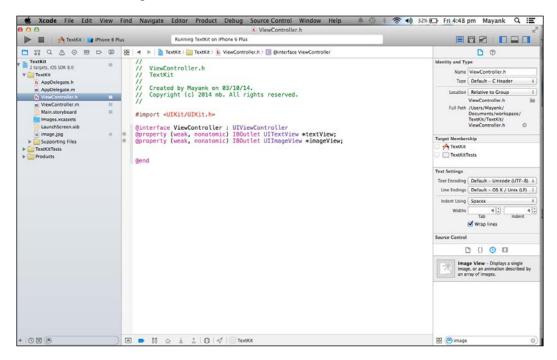

6. In the viewController.m file, write the following code in the viewDidLoad method:

```
[_imageView setHidden:YES];
   if ([_imageView isHidden]) {
        CGRect convertedFrame =
            [_textView convertRect:_imageView.frame fromView:self.view];
        [[_textView textContainer] setExclusionPaths:
            @[[UIBezierPath bezierPathWithRect:convertedFrame]]];
    }
    else{
        [[_textView textContainer] setExclusionPaths:nil];
    }
    [imageView setHidden:![imageView isHidden]];
```

In the preceding code, we first checked whether the image view is hidden or not (\_propertyName is also a way to access any property other than self.property). If it's hidden (the initial state), then we have to set the exclusion path to the text container object of the text view so that the text flows around the image view and, of course, to make the image view visible:

```
CGRect convertedFrame = [_textView convertRect:_imageView.frame
    fromView:self.view];
```

This line is used to convert the image view coordinates from the self.view view to the text view, so both the image view and the floating text exist in the same area. Next, using the bezierPathWithRect: class method of the UIBezierPath class, we created the Bezier path by the frame specified by its parameter; in our case, this is the frame (converted to the text view's coordinates) of the image view. We added this Bezier path to NSArray, and finally, we set the exclusion path. Note that, in the else case, we set the exclusion path to nil, because we don't want our text to flow when the image view is not there.

Our  ${\tt viewController.m}$  file will look like the one shown in the following screenshot:

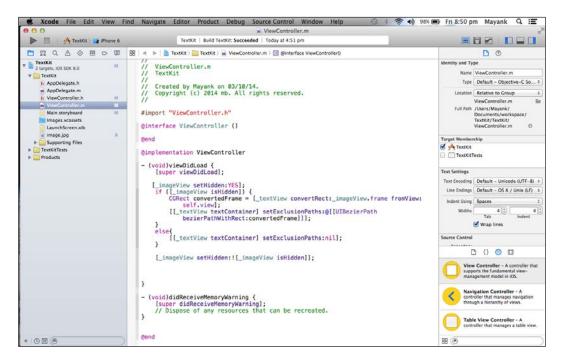

7. Run the code. Now, our text will not be cut because of the image. Look at the following screenshot; it's not cutting our text, and our text continues after the image in each line. Text gives space to the image through the UIBezierPath class and makes a different class for the image view. So, now, you can try it for round-shaped images or other images of any shape.

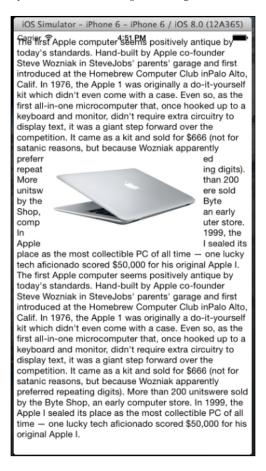

# Summary

In this chapter, we learned a lot of interesting things, including how to create a game, add an image between text, and share it with AirDrop. All these APIs are introduced in iOS 7. After this chapter, try to extend all the activities performed here. This will clarify your concepts. In the next chapter, we will learn iOS 8 APIs, including PhotoKit, manual camera control, and the Handoff concept.

# Frameworks Introduced with iOS 8

In this chapter, we will cover the following topics:

- Working with PhotoKit
- Handoff for resuming activities seamlessly among all devices

# Working with PhotoKit

One new feature in iOS 8 has been revealed; it is named **PhotoKit**, also known as Photos Framework. It's a new extension that lets developers work more effectively with photos and videos stored in the device.

PhotoKit consists of the following two new frameworks:

- **Photos Framework**: This will allow developers to retrieve and edit photos and videos. It is responsible for handling changes made from external apps and also provides the tools to build a complete app, such as the Photos app that is available in iOS by default.
- **Photos UI**: This is responsible for providing the ability to create editing extensions in other words, to edit photos with our custom app directly from the iOS Camera roll.

#### **Photos Framework**

Photos Framework provides tools to access, add, edit, and remove the model objects (images, videos, albums, and moments).

These model instances have a key characteristic – that is, they're read-only. So, for example, we can edit an image, and it won't modify the original content; however, it will create a new one.

The different model objects are as follows:

- Assets: They refer to images and videos, and are represented by the PHAsset class. It gives the ability to specify the type of media content (photo or video), the date of creation, location, and whether it's a favorite or not.
- **Asset collections**: They're also called moments, and they refer to ordered collections of assets, such as albums and smart albums. These objects are represented by PHAssetCollection, and its properties are title, type, and the start and end dates.
- Collection lists: They're an ordered collection of collections, and they usually represent a folder or a moment year. The class that manages them, PHCollectionList, stores the type, title, and the start and end dates of the list.

Photos Framework also introduces **Transient collections**, which reference a group of assets that are the result of a search or user selection, and can be used to interchange with common collections. One more thing to take into account when using this framework is that we will need to make use of class methods such as the following ones to work with assets:

```
[PHAsset fetchAssetsWithMediaType: options:];
[PHAssetCollection fetchMomentsWithOptions:];
[PHAssetCollection transientAssetCollectionWithAssets:title:];
```

#### **Photos UI**

Photos UI is a very interesting framework that allows us to create photo-editing extensions in our apps that will be available in the built-in Photos app.

This means that, when editing an image in the Camera roll, we can choose which app we want to use for this purpose; the result of this editing will be available for other apps and devices through iCloud and won't modify the original as it's read-only. To achieve this, we will need to create an app extension target that will provide a view controller that, in turn, will adopt the PHContentEditingController protocol. This is pretty simple, as the new version of Xcode provides a template to create photo-editing extensions; we just need to focus on the implementation of the following protocol methods:

```
[startContentEditingWithInput:]
[finishContentEditingWithCompletionHandler:]
[canHandleAdjustmentData:]
[cancelContentEditing]
```

We can use Photos Framework to work with the photo and video assets managed by the Photos app, including the **iCloud Photo Library**. Use this framework to retrieve assets for display and playback, edit their image or video content, or work with collections of assets, such as albums, moments, and iCloud shared albums.

#### **Features of PhotoKit**

The features of PhotoKit are as follows:

- Fetching entities and requesting changes: Instances of the Photos Framework model classes (PHAsset, PHAssetCollection, and PHCollectionList) represent the entities on which a user works within the Photos app. These entities are assets (images or videos), collections of assets (such as albums or moments), and lists of collections (such as album folders or moment clusters). These objects, also called photo entities, are read-only, immutable, and contain only metadata such as the asset's media type and its creation date.
  - We work with assets and collections by fetching the photo entities we're interested in and then using these objects to fetch the data we need to work with. To make changes to photo entities, we create change request objects and explicitly commit them to the shared PHPhotoLibrary object. This architecture makes it easy, safe, and efficient to work with the same assets from multiple threads or multiple apps and app extensions.
- Change observing: Use the shared PHPhotoLibrary object to register a change handler for the photo entities you fetch. PhotoKit tells your app whenever another app or device changes the content or metadata of an asset or the list of assets in a collection. The PHChange objects provide information on the object state before and after each change, with semantics that make it easy to update a collection view or a similar interface.
- Support for Photos app features: Use the PHCollectionList class to find assets corresponding to the moments hierarchy in the Photos app. Use the PHAsset class to identify burst photos, panoramic photos, and high-frame-rate videos. When the iCloud Photo Library is enabled, assets and collections in Photos Framework reflect the content available across all the devices on the same iCloud account.
- Asset and thumbnail loading and caching: Use the PHImageManager class to request images of assets in a specified size or AV Foundation objects to work with video assets. Photos Framework automatically downloads or generates images according to your specification, caching them for quick reuse. For faster performance with a large numbers of assets—for example, when populating a collection view with thumbnails—the PHCachingImageManager subclass adds bulk preloading.

• Asset content editing: The PHAsset and PHAssetChangeRequest classes define the methods to request photo or video content to edit and to commit your edits to the photo library. To support continuity of editing between different apps and extensions, Photos keeps the current and previous versions of each asset, along with the PHAdjusmentData object that describes the last edit. If your app supports adjustment data from a previous edit, you can allow the user to revert or alter the edit.

There are a lot of classes for PhotoKit; we will discuss them in this table:

| Classes                                 | Description                                                                                                    |
|-----------------------------------------|----------------------------------------------------------------------------------------------------|
| PHAdjustmentData                        | When a user edits an asset, Photos saves this object along with the modified image or video data                                                                             |
| PHAssetChangeRequest                    | You can create and use this object within a photo library and change the block to create, delete, or modify PHAsset objects                                                  |
| PHAssetCollectionChangeRequest          | You can create and use this object within a photo library and change the block to create, delete, or modify PHAssetCollection objects                                        |
| PHChange                                | Photos provides this object to notify your app of any changes to the assets and collections managed by the Photos app                                                        |
| PHCollectionListChangeRequest           | You can create and use this object within a photo library and change the block to create, delete, or modify PHCollectionList objects                                         |
| PHContentEditingInput                   | This object describes an asset to be used for editing                                                                                                    |
| PHContentEditingInputRequest<br>Options | You can use this object to specify options when requesting to edit the image or video content of a PHAsset object                                                            |
| PHContentEditingOutput                  | This object represents the results of editing the photo or video content of a Photos asset                                                                                   |
| PHFetchOptions                          | You can use this object to specify options when using class methods on the PHAsset, PHCollection, PHAssetCollection, and PHCollectionList classes to retrieve photo entities |
| PHFetchResult                           | This object is a container for an ordered list of photo entity objects                                                                                                    |

| Classes                    | Description                                                                                                    |
|----------------------------|----------------------------------------------------------------------------------------------------|
| PHFetchResultChangeDetails | This object provides detailed information about the differences between two fetch results — the one that you previously obtained and the updated one that would be the result if you performed the same fetch again        |
| PHImageManager             | This is a shared object, and it provides methods to load images or video data associated with a PHAsset object                                                                                                    |
| PHCachingImageManager      | This object fetches or generates image data for photo or video assets.                                                                                                    |
| PHImageRequestOptions      | You can use this object to specify options when requesting image representations of photo assets from a PHImageManager object                                                                                              |
| PHObject                   | This class is the abstract base class for photoentity objects                                                                                                    |
| PHAsset                    | This object represents an image or video file that appears in the Photos app, including the iCloud Photos content                                                                                                    |
| PHCollection               | This class is an abstract class that defines the behavior shared between the Photos collection classes                                                                                                    |
| PHAssetCollection          | This object represents a collection of photos or video assets                                                                                                    |
| PHCollectionList           | This object represents a group of asset collections                                                                                                    |
| PHObjectPlaceholder        | This object is a read-only proxy that represents an object yet to be created                                                                                                    |
| PHObjectChangeDetails      | This object provides detailed information about the differences between two states of a photo entity – one that you previously obtained and the updated state that would be the result if you fetched this entity again    |
| PHPhotoLibrary             | This is a shared object that represents the user's Photos library – the entire set of assets and collections managed by the Photos app, including the objects stored in the local device and (if enabled) in iCloud Photos |
| PHVideoRequestOptions      | You can use this object to specify options when requesting video assets from a PHImageManager object                                                                                                    |

PhotoKit makes it easy to query model data through a variety of fetch methods. For example, to retrieve all images, you can call PFAsset.Fetch, passing the PHAssetMediaType.Image media type:

```
PHFetchResult fetchResults = PHAsset.FetchAssets
  (PHAssetMediaType.Image, null);
```

The PHFetchResult instance will then contain all the PFAsset instances that represent images. To get the images themselves, you can use PHImageManager (or the caching version, PHCachingImageManager) to make a request for the image by calling requestImageForAsset. For example, the following code retrieves an image for each asset in PHFetchResult to display in a collection view cell. This example is in the Swift language, so we need to understand Swift. To begin with Swift in a better way, you can go to http://www.raywenderlich.com/tutorials.

```
public override UICollectionViewCell GetCell
  (UICollectionView collectionView, NSIndexPath indexPath)
{
  var imageCell = (ImageCell)collectionView.DequeueReusableCell
    (cellId, indexPath);
  imageMgr.RequestImageForAsset ((PHAsset)fetchResults
    [(uint)indexPath.Item],
    thumbnaillSize,
    PHImageContentMode.AspectFill, new PHImageRequestOptions (),
        (img, info) => {
        imageCell.ImageView.Image = img;
    });
    return imageCell;
}
```

This is how you handle querying and reading data. You can also write changes back to the library. Since multiple interested applications are able to interact with the system's photo library, you can register an observer to be notified of any changes using PhotoLibraryObserver. Then, when changes come in, your application can update accordingly. For example, here's a simple implementation for reloading the collection view:

```
class PhotoLibraryObserver : PHPhotoLibraryChangeObserver
{
   readonly PhotosViewController controller;
   public PhotoLibraryObserver (PhotosViewController controller)
   {
      this.controller = controller;
   }
   public override void PhotoLibraryDidChange
      (PHChange changeInstance)
```

To actually write changes back from your application, you can create a change request. Each of the model classes has an associated change request class. For example, to change PHAsset, you can create PHAssetChangeRequest. The steps to perform changes that are written back to the photo library and sent to observers, like the preceding code, are as follows:

- 1. Perform the editing operation.
- 2. Save the filtered image data to a PHContentEditingOutput instance.
- 3. Make a change request to publish the changes form the editing output.

Here's an example that writes back a change to an image that applies a core image noir filter. You can also refer to http://blog.xamarin.com/build-great-photo-experiences-in-ios-8-with-photokit/ to understand in more detail:

```
void ApplyNoirFilter (object sender, EventArgs e)
  Asset.RequestContentEditingInput (new
    PHContentEditingInputRequestOptions (), (input, options) => {
    // perform the editing operation, which applies a noir filter
      in this case
    var image = CIImage.FromUrl (input.FullSizeImageUrl);
    image = image.CreateWithOrientation
      ((CIImageOrientation)input.FullSizeImageOrientation);
    var noir = new CIPhotoEffectNoir {
      Image = image
    };
    var ciContext = CIContext.FromOptions (null);
    var output = noir.OutputImage;
    var uiImage = UIImage.FromImage (ciContext.CreateCGImage
      (output, output.Extent));
    imageView.Image = uiImage;
    // save the filtered image data to a PHContentEditingOutput
      instance
```

```
var editingOutput = new PHContentEditingOutput(input);
   var adjustmentData = new PHAdjustmentData();
   var data = uiImage.AsJPEG();
   NSError error;
   data.Save(editingOutput.RenderedContentUrl, false, out error);
   editingOutput.AdjustmentData = adjustmentData;
   // make a change request to publish the changes form the
     editing output
   PHPhotoLibrary.GetSharedPhotoLibrary.PerformChanges (
      () => {
       PHAssetChangeRequest request =
          PHAssetChangeRequest.ChangeRequest(Asset);
        request.ContentEditingOutput = editingOutput;
    (ok, err) => Console.WriteLine ("photo updated successfully:
      \{0\}", ok));
 });
}
```

When the user selects the button, the filter is applied, as shown in the following screenshot:

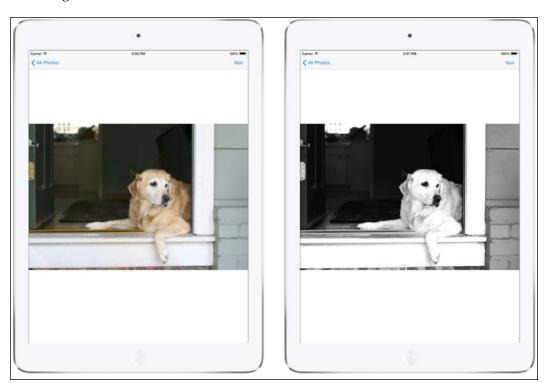

Thanks to PHPhotoLibraryChangeObserver, the change is reflected in the collection view when the user navigates back to the photo library.

You can download the sample project from https://github.com/mikebluestein/PhotoKitDemo.

# Handoff for seamlessly resuming activities

Handoff is a feature in OS X and iOS that extends the user experience of continuity across devices. Handoff enables users to begin an activity on one device and then switch to another device and resume the same activity there. For example, a user who is browsing a long article in Safari moves to an iOS device that's signed in to the same Apple ID; the same webpage now automatically opens in Safari on iOS, with the same scroll position as on the original device. Handoff makes this experience as seamless as possible.

To participate in Handoff, an app adopts a small API in foundation. Each ongoing activity in an app is represented by a user activity object that contains the data needed to resume an activity on another device. When the user chooses to resume this activity, the object is sent to the resuming device. Each user activity object has a delegate object that is invoked to refresh the activity state at opportune times, such as just before the user activity object is sent between devices.

If continuing an activity requires more data than is easily transferred by the user activity object, the resuming app has the option to open a stream to the originating app. Document-based apps automatically support activity continuation for users working with iCloud-based documents. Apple apps use public APIs to implement Handoff for iOS 8 and OS X v10.10. A third-party developer can use the same APIs to implement Handoff in apps that share the developer's team ID. Such apps must either be distributed through the App Store or signed by the registered developer.

#### **Compatibility with Handoff**

First, let's see what is compatible with Handoff:

- iOS devices with a Lightning connector along with 2012 or later Mac models support Handoff. Both have radio chips that support both Bluetooth Low Energy and Wi-Fi Direct.
- If your device is compatible, you can enable Handoff in the General system
  preference on your Mac and in the General pane under the Settings app in
  iOS; in both cases, look for an option that includes the Handoff word.

- All the devices have to be signed in to the same iCloud account. Handoff doesn't work with other users (this is what AirDrop is for).
- Finally, make sure that both Bluetooth and Wi-Fi are turned on for all devices.

So far, Apple has announced that Handoff will work with the following apps:

- Mail
- Safari
- Pages
- Numbers
- Keynote
- Maps
- Messages
- Reminders
- Calendar
- Contacts

With them, we can start composing or reading an e-mail or website; editing a document, spreadsheet, or keynote; finding a location; typing a text; picking a reminder; entering an appointment; or looking up an address on your Mac and continuing or finishing it on your iPhone (iPad, or vice versa).

#### App framework support

**UIKit** and **AppKit** provide support for Handoff in the document, responder, and app delegate classes. Although there are minor behavioral differences between the platforms, the basic mechanism that enables the apps to save and restore user activities is the same, and the APIs are the same.

#### **Handoff interactions**

Handing off a user activity involves the following three steps:

- 1. Create a user activity object for each activity in which the user is engaged.
- 2. Update the user activity object regularly with information on what the user is doing.
- 3. Continue the user activity on a different device when the user requests it.

# Implementing Handoff directly

Adopting Handoff in your app requires you to write the code that use APIs in UIKit and AppKit to create a user activity object, update the state of the object to track the activity, and continue the activity on another device.

#### Creating the user activity object

Every user activity that can be handed off to a continuing device is represented by a user activity object instantiated from the NSUserActivity class. This class creates a user activity object for each user activity it supports. The types of those user activities depend on the app. For example, Safari lets the user to continue with the browser on the same site.

The following code creates the instance of NSUserActivity. The myacitvity. userinfo object stores the current URL with the scroll position. The becomeCurrent object contains the current state of our project, and it is updating every second. Creating an object for the current state is necessary; otherwise, other devices won't understand from where to start.

```
NSUserActivity* myActivity = [[NSUserActivity alloc]
   initWithActivityType: @"com.myCompany.myBrowser.browsing"];
myActivity.userInfo = @{ ... };
myActivity.title = @"Browsing";
[myActivity becomeCurrent];
```

After terminating or finishing the app, the user activity object will release automatically. Then the object is removed from all the devices.

#### Specifying an activity type

The activity type identifier is a short string that appears in your app's Info.plist property list file in its NSUserActivityTypes array, which lists all the activity types that your app supports. The same string is passed when you create the activity, where the activity object is created with the activity type of com.myCompany.myBrowser. browsing, a reverse-DNS-style notation intended to avoid collisions. When the user chooses to continue the activity, the activity type (along with the app's team ID) determines which app to launch on the receiving device to continue the activity.

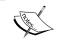

You can specify the activity type of an NSUserActivity object when you create the instance. You cannot change the activity type of the object after it is created.

For example, a Reminders-style app serializes the reminder list the user is looking at. When the user clicks on a new reminder list, the app tracks that activity in NSUserActivityDelegate. The following code shows a possible implementation of a method that gets called whenever the user switches to a different reminder list. This app appends an activity name to the app's bundle identifier to create the activity type to use when it creates its NSUserActivity object.

```
// UIResponder and NSResponder have a userActivity property
NSUserActivity *currentActivity = [self userActivity];
// Build an activity type using the app's bundle identifier
NSString *bundleName = [[NSBundle mainBundle]
  bundleIdentifier];
NSString *myActivityType = [bundleName
  stringByAppendingString:@".selected-list"];
if(![[currentActivity activityType]
  isEqualToString:myActivityType]) {
     [currentActivity invalidate];
    currentActivity = [[NSUserActivity alloc]
      initWithActivityType:myActivityType];
     [currentActivity setDelegate:self];
     [currentActivity setNeedsSave:YES];
     [self setUserActivity:currentActivity];
} else {
  // Already tracking user activity of this type
   [currentActivity setNeedsSave:YES];
```

The preceding code uses the setNeedsSave: accessor method to mark the user activity object when it needs to be updated. This enables the system to coalesce updates and perform them lazily.

#### Populating the activity object's user info dictionary

The activity object has a user info dictionary that contains whatever data is needed to hand off the activity to the continuing app. The user info dictionary can contain NSArray, NSDate, NSDictionary, NSNull, NSNumber, NSSet, NSString, and NSUrl objects. The system modifies the NSUrl objects that use the file: scheme and point at iCloud documents to point to the same items in the corresponding container on the receiving device:

#### **Adopting Handoff in responders**

You can associate responder objects (inheriting from NSResponder on OS X or UIResponder on iOS) with a given user activity if you set the activity as the responder's userActivity property. The system automatically saves the NSUserActivity object at appropriate times, calling the responder's updateUserActivityState: override to add current data to the user activity object using the activity object's userInfoEntriesFromDictionary: method:

#### Continuing an activity

Handoff automatically advertises user activities that are available to be continued on iOS and OS X devices that are in physical proximity to the originating device and signed in to the same iCloud account as the originating device. When the user chooses to continue a given activity, Handoff launches the appropriate app and sends the app delegate messages that determine how the activity is resumed using the AppDelegate.

Implement the application:willContinueUserActivityWithType: method to let the user know that the activity will continue shortly. Use the application:continueUserActivity:restorationHandler: method to configure the app to continue the activity. The system calls this method when the activity object, including the activity state data in its userInfo dictionary, is available to the continuing app.

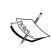

For URLs transferred in the userinfo dictionary of an NSUserActivity object, we must call startAccessingSecurityScopedResource, and it must return YES before we can access the URL. Call stopAccessingSecurityScopedResource when you are done using the file.

Exceptions to this requirement are URLs of UIDocument documents and those of NSDocument that are automatically created for specifyingNSUbiquitousDocument UserActivityType apps and return NO from the :continueUserActivity:res torationHandler: application (or leave it unimplemented). See Adopting Handoff in Document-Based Apps at https://developer.apple.com/library/mac/documentation/UserExperience/Conceptual/Handoff/AdoptingHandoff/AdoptingHandoff/AdoptingHandoff/AdoptingHandoff/AdoptingHandoff/AdoptingHandoff.html#//apple\_ref/doc/uid/TP40014338-CH2-SW17.

Additional configuration of your app to continue the activity can optionally be performed by objects you give to the restoration handler block that is passed in with the application:continueUserActivity:restorationHandler: message. The following code shows a simple implementation of this method:

```
- (BOOL)application: (NSApplication *)application
             continueUserActivity: (NSUserActivity *)userActivity
               restorationHandler: (void (^)(NSArray
                 *))restorationHandler {
   BOOL handled = NO;
   // Extract the payload
   NSString *type = [userActivity activityType];
   NSString *title = [userActivity title];
   NSDictionary *userInfo = [userActivity userInfo];
   // Assume the app delegate has a text field to display the
     activity information
    [appDelegateTextField setStringValue: [NSString
      stringWithFormat:
       @"User activity is of type %@, has title %@, and user info
       type, title, userInfo]];
   restorationHandler(self.windowControllers);
   handled = YES;
   return handled;
}
```

In this case, the app delegate has an array of NSWindowController objects, windowControllers. These window controllers know how to configure all of the app's windows to resume the activity. After you pass this array to the restorationHandler block, Handoff sends each of those objects a restoreUserActivityState: message, passing in the resuming activity's NSUserActivity object. The window controllers inherit the restoreUserActivityState: method from NSResponder; each controller object overrides this method to configure its window, using the information in the activity object's userInfo dictionary.

To support graceful failure, the app delegate should implement the application:didFailToContinueUserActivityWithType:error: method. If you don't implement this method, the app framework, nonetheless, displays diagnostic information contained in the passed-in NSError object.

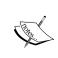

The UIApplicationDelegate methods for Handoff described in this section are not called when either of the application delegate methods, application:willFinishLaunchingWithOptions: or application:didFinishLaunchingWithOptions:.returns NO

# **Native App-to-Web Browser Handoff**

When using a native app on the originating device, the user might want to continue the activity on a corresponding native app. If there is a web page that corresponds to the activity, it can still be handed off. For example, video library apps enable users to browse movies available for viewing, and mail apps enable users to read and compose e-mails. In many cases, users can perform the same activity through a web page interface. In this case, the native app knows the URL for the web interface, possibly including syntax that designates a particular video being browsed or message being read. So, when the native app creates the NSUserActivity object, it sets the webpageURL property. If the receiving device doesn't have an app that supports the user activity's activityType property, it can resume the activity in the default web browser of the continuing platform.

A web browser on OS X that wants to continue an activity in this way should claim the NSUserActivityTypeBrowsingWeb activity type (by entering this string in its NSUserActivityTypes array in the app's Info.plist property list file). This ensures that, if the user selects any other browser as their default browser, it receives the activity object instead of Safari.

#### Web Browser-to-Native App Handoff

In the opposite case, if the user is using a web browser on the originating device and the receiving device is an iOS device with a native app that claims the domain portion of the webpageURL property, then iOS launches the native app and sends it an NSUserActivity object with an activityType value of NSUserActivityTypeBrowsingWeb. The webpageURL property contains the URL that the user was visiting, while the userInfo dictionary is empty.

The native app on the receiving device must adapt to this behavior by claiming a domain in the com.apple.developer.associated-domains entitlement. The value of this entitlement has the <service>:<fully qualified domain name> format, for example, activitycontinuation:example.com. In this case, the service must be activitycontinuation. Add the value for the com.apple.developer. associated-domains entitlement in Xcode in the Associated Domains section under the Capabilities tab of the Target settings.

If this domain matches the webpageURL property, Handoff downloads a list of approved app IDs from the domain. Domain-approved apps are authorized to continue the activity. On your website, you can list the approved apps in a signed JSON file named apple-app-site-association; for example, the web address becomes https://example.com/apple-app-site-association (you must use an actual device rather than the simulator to test download the JSON file).

The JSON file contains a dictionary that specifies a list of app identifiers in the <team identifier>.<bundle identifier> format in the **General** tab of the **Target** settings—for example, YWBN8XTPBJ.com.example.myApp. The following code shows an example of such a JSON file formatted for reading:

To sign the JSON file (so that it is returned from the server with the correct content-type of application/pkcs7-mime), put the content in a text file and sign it. You can perform this task with terminal commands such as those shown in the following code, by removing the whitespace from the text for ease of manipulation. Use the openssl command with the certificate and key for an identity issued by a certificate authority trusted by iOS (which is listed at http://support.apple.com/kb/ht5012). It need not be the same identity that hosts the web credentials (https://example.com in the example code), but it must be a valid TLS certificate for the domain name in question:

```
echo '{"activitycontinuation":{"apps":["YWBN8XTPBJ.com.example.myApp",
"YWBN8XTPBJ.com.example.myOtherApp"]}}' > json.txt
```

The output of the openssl command is the signed JSON file that you put on your website at the apple-app-site-association URL—in this example, https://example.com/apple-app-site-association.

An app can set the webpageURL property to any web URL, but it only receives activity objects whose webpageURL domain is in the com.apple.developer. associated-domains entitlement. Also, the scheme of the webpageURL must be http or https. Any other scheme throws an exception.

# **Using continuation streams**

If resuming an activity requires more data than can be efficiently transferred by the initial Handoff payload, a continuing app can call back to the originating app's activity object to open streams between the apps and transfer more data. In this case, the originating app sets its NSUserActivity object's Boolean property, supportsContinuationStreams, to YES, sets the user activity delegate, and then calls becomeCurrent, as shown in the following code:

```
NSUserActivity* activity = [[NSUserActivity alloc] init];
activity.title = @"Editing Mail";
activity.supportsContinuationStreams = YES;
activity.delegate = self;
[activity becomeCurrent];
```

On the continuing device, after users indicate that they want to resume the activity, the system launches the appropriate app and begins sending messages to the app delegate. The app delegate can then request streams back to the originating app by sending the <code>getContinuationStreamsWithCompletionHandler</code> message to its user activity object, as shown in the override implementation in the following code:

```
NSOutputStream *outputStream, NSError *error) {
    // Do something with the streams
}];
return YES;
}
```

On the originating device, the user activity delegate receives the streams in a callback to its userActivity:didReceiveInputStream:outputStream method, which it implements to provide the data needed to continue the user activity on the resuming device using the streams.

NSInputStream provides read-only access to stream data, and NSOutputStream provides write-only access. Therefore, data written to the output stream on the originating side is read from the input stream on the continuing side; and vice versa. Streams are meant to be used in a request-and-response fashion, that is, the continuing side uses the streams to request more continuation data from the originating side, which then uses the streams to provide the requested data.

Continuation streams are an optional feature of Handoff; most user activities do not need them for successful continuation. Even when streams are needed, in most cases there should be minimal back-and-forth between the apps. A simple request from the continuing app accompanied by a response from the originating app should be enough for most continuation events. You can download the sample project from https://github.com/dokterdok/Continuity-Activation-Tool.

# Summary

In this chapter, we discussed the new iOS 8 APIs and little code snippets of Swift. You learned about the PhotoKit framework and Handoff with some code snippets. In the next chapter, we will discuss iCloud and security services in iOS, together with their implementations.

# Using iCloud and Security Services

In this chapter, you will learn how to store your data on cloud, that is, on iCloud and security services for iOS, through which we can secure our data, passwords, and so on.

In this chapter, we will cover the following topics:

- Working with iCloud
- Saving data using the keychain process
- iOS Touch ID authentication

# Working with iCloud

Basically, **iCloud** is a service that helps users synchronize their data across devices. The main purpose is to let users easily store their data, whether it's a file or document, so that they can access it on any of their iOS devices. While you can use other cloud services to save files or data, the core idea behind iCloud is to eliminate explicit or wired connection between devices. Apple does not want users to think of the cloud servers and the syncing. Everything simply works seamlessly.

The same design philosophy also applies to developers. When we adopt iCloud, we do not need to know how to interact with the cloud server or upload data to iCloud. The iOS handles all the heavy lifting. Our focus is on the content such as managing the change of data or developing a connection between a cloud and a device.

iCloud offers three kinds of storage:

• **Key-value storage**: This is used to store content such as settings, preferences, and app states.

- **Document storage**: This is used to store file type content such as WordPress documents, drawings, and complex app states.
- Core data storage: This is used for multi-device database solutions for structured content. iCloud core data storage is built on document storage and employs the same iCloud APIs.

Let's understand how iCloud actually works. To use iCloud, we need an iOS developer account. Assuming that we have an iOS developer account, proceed with the following steps:

- 1. Go to https://idmsa.apple.com/IDMSWebAuth/login?&appIdKey=891bd3 417a7776362562d2197f89480a8547b108fd934911bcbea0110d07f757&pat h=%2F%2Faccount%2Findex.action. We will first create the app ID with the iCloud feature available.
- 2. Sign in to the iOS Provisioning Portal, select the app IDs, and then create a new app ID.
- 3. Enable the iCloud service for your app by selecting the **iCloud** option. Select the Xcode that you are using (if you are using Xcode 5, then select Xcode 5) and click on **Continue**, as shown in the following screenshot:

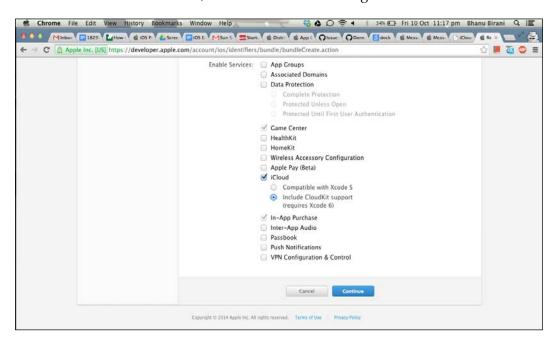

4. Now, give the name of our project in the **Name** text field, write the bundle ID in the **Bundle ID** text field, and click on **Continue**, as shown in the following screenshot:

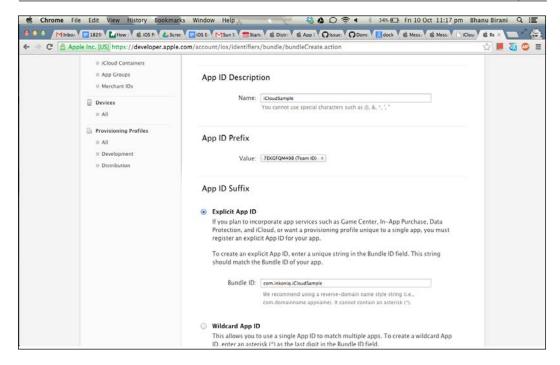

5. Now, it will show the enabled services for our app. Make sure **iCloud** is enabled or configurable, as shown in the following screenshot:

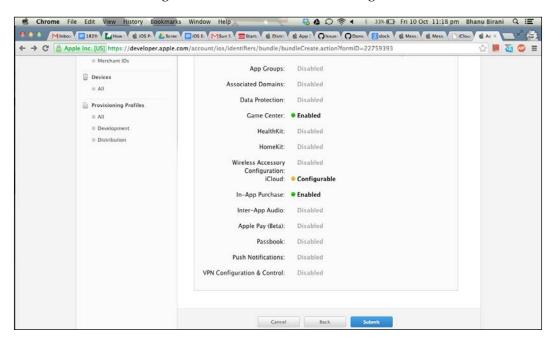

6. Then, go to **Xcode** and build a new single-view application. After that, go to **Capabilities** in **Xcode** and turn on **iCloud**; this will include iCloud entitlements, iCloud containers, and the link to the Cloud framework, as shown in the following screenshot:

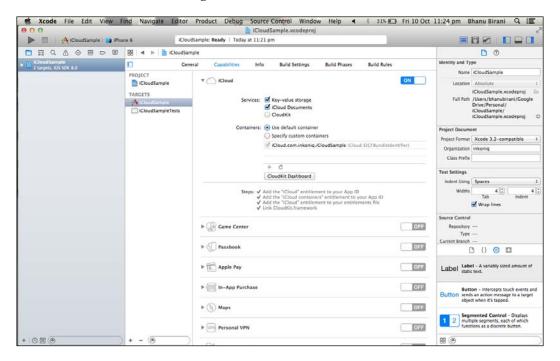

7. Make sure that the entitlements are created automatically. The following screenshot shows the entitlements created:

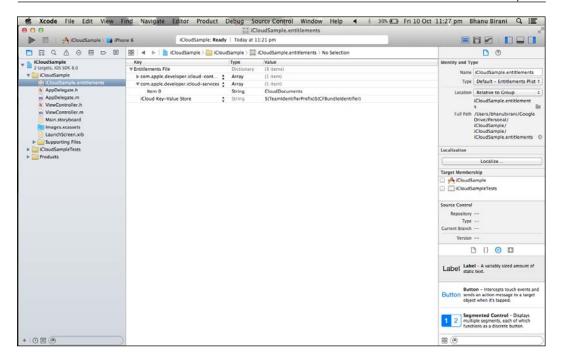

- 8. Delete the ViewController class and existing view in the storyboard.
- Now, we will empty the storyboard and create a new objective-C class, a subclass of tableViewController, and name it (for example, NoteListViewController).
- 10. Drag one table view controller to the storyboard and embed it in Navigation Controller. Now, give a name to this table view controller from the Attribute Inspector; it should be the same as the class name. Do the same thing one more time for a new class and name it (for example, AddNoteViewController).

11. Now, we have two table views in the storyboard. For NoteListViewController, drag a button to the top-right part of the navigation bar and set the identifier as add. This will automatically change the button to a + button, as shown in the following screenshot. Next, select the prototype cell and change its style to **Basic**.

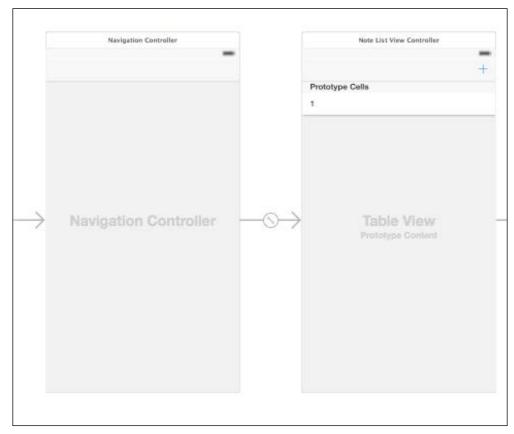

Navigation Controller and Note List View Controller

12. For AddNoteViewController, drag the bar buttons into the navigation bar. Name one as Cancel and the other as Save.

13. Then, select the table view and set the content to **Static Cells**. Finally, add one static row to the table view and add a text field, as shown here:

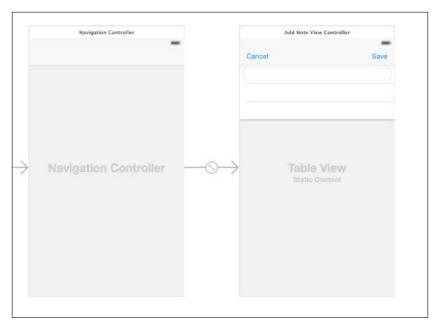

Navigation Controller and Note List View Controller

14. AddNoteViewController will be shown when the user taps on the + button. So, press and hold the *Ctrl* key, click on the + button, and drag it to **Add Note View Controller**. Select **Modal** as the Segue action. Our storyboard should now look like this:

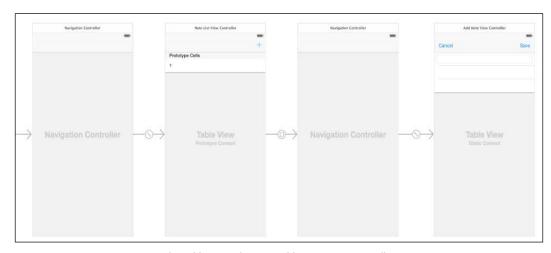

The table view showing Add Note View Controller

15. Finally, link up the text field to AddNoteViewController and create two action methods: Cancel and Save. Our code in AddNoteViewController.h should like this:

```
#import <UIKit/UIKit.h>
@interface AddNoteViewController : UITableViewController
- (IBAction) cancel:(id) sender;
- (IBAction) save:(id) sender;
@property (weak, nonatomic) IBOutlet UITextField
  *noteTextField;
```

16. We need to implement the NoteListViewController class so that we can display the notes available on the cloud in the table view. Open NoteListViewController.h and add this property to it:

```
@property (strong, nonatomic) NSMutableArray *notes;
```

17. The purpose of the property is to save notes locally. We'll display the notes in the table view when needed. Next, we need to make a lazy instantiation of this property. Lazy instantiation is a good technique if we have an object that only needs to be configured once and has some configuration involved that we don't want to clutter in our init method. Add the following code in NoteListViewController.m:

```
- (NSArray *)notes
{
   if(!_notes) {
        _notes = [NSMutableArray array];
        _notes = [[[NSUbiquitousKeyValueStore defaultStore]
        arrayForKey:@"AVAILABLE_NOTES"] mutableCopy];
   }
   return _notes;
}
```

18. In viewDidLoad, we need to create the notification method as follows:

iCloud data synchronization is achieved using the

NSUbiquitousKeyValueStore class. NSUbiquitousKeyValueStore is a subclass of NSObject, and it is available in iOS 5.0 and later. An NSNotificationCenter object provides a mechanism to broadcast information or messages within a program. It is also a subclass of NSObject, and it is available in iOS 2.0 and later.

Our viewDidLoad method will probably look like this:

19. Now, we have to implement methods that are executed when the preceding notifications are called. The didAddNewNote method will be invoked when users save a new note:

```
#pragma mark - Observer New Note
- (void)didAddNewNote:(NSNotification *)notification{
    NSDictionary *userInfo = [notification userInfo];
    NSString *noteStr = [userInfo valueForKey:@"Note"];
    [self.notes addObject:noteStr];
    // Update data on the iCloud
    [[NSUbiquitousKeyValueStore defaultStore]
        setArray:self.notes forKey:@"AVAILABLE_NOTES"];
    // Reload the table view to show changes
    [self.tableView reloadData];
}
```

```
#pragma mark - Observer

- (void)storeDidChange:(NSNotification *)notification{
    // Retrieve the changes from iCloud
    _notes = [[[NSUbiquitousKeyValueStore defaultStore]
        arrayForKey:@"AVAILABLE_NOTES"] mutableCopy];
    // Reload the table view to show changes
    [self.tableView reloadData];
}
```

20. We need to display the notes in table view. We have already retrieved the notes saved in iCloud; the rest of the implementation is to display the notes in the table view. In NoteListViewController.m, add the following code:

```
- (NSInteger)numberOfSectionsInTableView:(UITableView *)tableView
    return 1;
- (NSInteger) table View: (UITable View *) table View
  numberOfRowsInSection: (NSInteger) section
  return [self.notes count];
- (UITableViewCell *)tableView:(UITableView *)tableView cellForRow
AtIndexPath: (NSIndexPath *)indexPath
  static NSString *CellIdentifier = @"Cell";
  UITableViewCell *cell = [tableView
    dequeueReusableCellWithIdentifier:CellIdentifier
    forIndexPath:indexPath];
  NSString *note = [self.notes
    objectAtIndex:indexPath.row];
  [cell.textLabel setText:note];
  return cell;
}
```

21. We have now come to the last part of the process: implementing AddNoteViewController to add notes to the cloud. Go to the implementation file of AddNoteViewController and add the following code:

```
- (IBAction) cancel: (id) sender {
    [self dismissViewControllerAnimated:YES
        completion:nil];
}
- (IBAction) save: (id) sender {
```

```
// Notify the previous view to save the changes
locally
[[NSNotificationCenter defaultCenter]
  postNotificationName:@"New Note" object:self
  userInfo:[NSDictionary dictionaryWithObject:
    self.noteTextField.text forKey:@"Note"]];
[self dismissViewControllerAnimated:YES
    completion:nil];
}
```

22. To test the note app, we have to compile and deploy it onto an actual device. If you are using a simulator that supports iOS 7.1 or later, then you will be able to use the simulator for testing. Make sure that you enable iCloud on both devices. Launch the app, add a note on one device, and you'll see the note appear on the other device.

# **Keychain Services**

**Keychain Services** is a programming interface that enables developers to add, find, modify, and remove keychain items. In iOS and OS X, a keychain is an encrypted container that stores passwords and other private data that need to be secured. In iOS, each application has its own keychain to which it has access. This ensures that our data is secured by the third party and other users.

Keychain provides a small space on which we can only store specific data such as passwords, account numbers, private numbers, and so on. With this article, I hope to convince you of the value of using the keychain in iOS and OS X instead of, for example, the application's user-defaults database, which stores its data in plain text without any form of security. Saving our data in keychain is better than the default database, because keychain is far more secure and robust.

In iOS, an application can use the keychain through the Keychain Services API. This API provides a number of functionalities to manipulate the data stored in the application's keychain. The APIs are as follows:

- SecItemAdd: This API is used to add data in keychain
- SecItemCopyMatching: This API is used to find the existing data in keychain
- SecItemDelete: This API is used to remove the data from the application's keychain
- SecItemUpdate: This API is used to update the data in the application's keychain

The Keychain Services API is a C-based API, but this doesn't prevent us from using it. Each of the preceding functions accepts a dictionary (CFDictionaryRef).

### **Encryption and decryption**

Most of us know about two types of encryption: symmetric and asymmetric encryption. Symmetric encryption, on the one hand, uses one shared key to encrypt and decrypt data. Asymmetric encryption, on the other hand, uses one key to encrypt data and another separate, but related, key to decrypt data.

In iOS, to encrypt and decrypt data, a Security framework is available. This process takes place under the hood, so we won't be directly interacting with this framework. We'll use symmetric encryption in our example application.

The Security framework offers a number of other services, such as Randomize services to generate cryptographically-secure random numbers; Certificate, Key and Trust services to manage certificates; public and private keys; and trust policies. The Security framework is a low-level framework available in both iOS and OS X with C-based APIs.

#### iOS keychain concepts and structure

The keychain is a secure and encrypted way to store our precious data. It is important that your app, and all subsequent versions of it, are signed by the same mobile-provision profile. If they aren't, you will have many troubles later on.

A keychain is a unit of sensitive data stored in your app. Keychain items are accompanied by one or more attributes. The attributes describe the keychain item, and which attributes we can use depends on the item class of the keychain item. The item class refers to the type of data we are going to store. This can be a username/password combination, a certificate, a generic password, and so on.

#### Understanding the application flow

Before we start building the application, we need to know about the application flow, which is explained here:

- 1. When the user launches the application, it presents the user with a view to sign in.
- 2. If it hasn't created an account yet, its credentials are added to the keychain and signed in. If it has an account but enters an incorrect password, an error message is shown.

- 3. Once it has signed in, it has access to the data collected with the application. The data is securely stored by the application.
- 4. Whenever it takes data with the text field, this data is encrypted and stored in the application's Documents directory.
- 5. Whenever it switches to another application or the device gets locked, it automatically signs out.

Let's start an activity on the Keychain. Just follow these steps to accomplish the activity:

1. Open Xcode and make a single-view application. Then, go to **KeyChainSample** | **Capabilities** and turn on the **Keychain Sharing** option, as shown in the following screenshot:

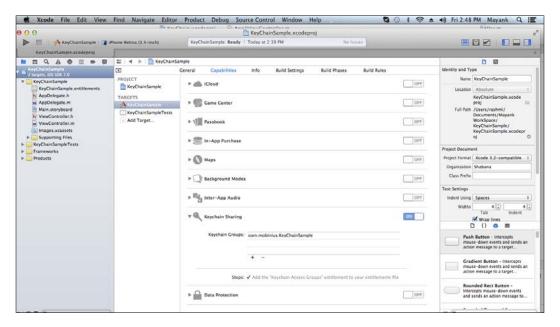

2. After turning on the **Keychain Sharing** option, it will automatically create **Entitlements File** for us, as shown in the following screenshot:

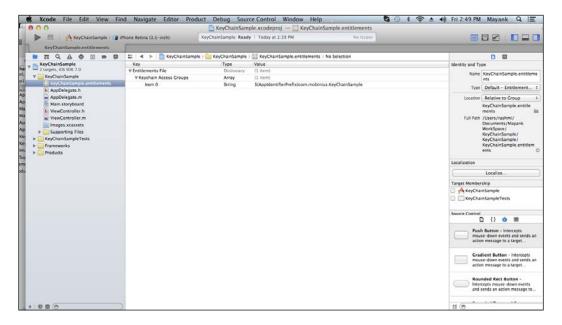

Don't forget to add Security framework (shown in the following screenshot); without it, the keychain will not work:

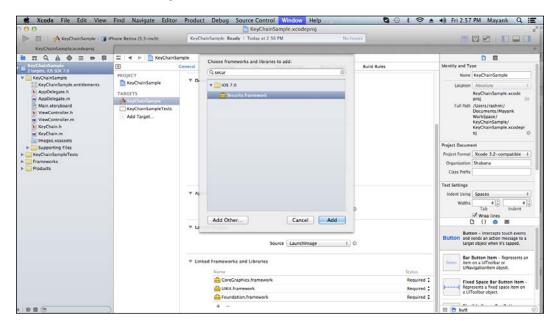

4. Now, make a user interface in the storyboard like this:

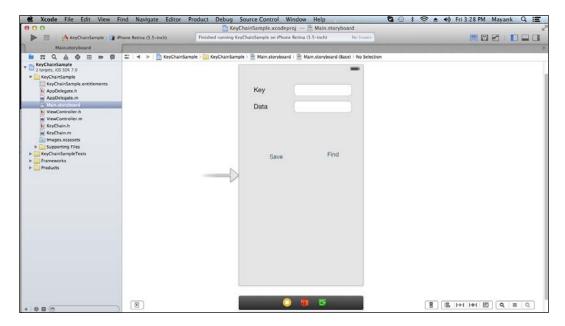

5. Add a new Objective-C file to the project subclass of NSObject. Then, write the following code in the interface file of the new file. Also, import security.h on the top of the file:

```
#import <security.h>
@interface KeyChain : NSObject
{
   NSString * service;
   NSString * group;
}
-(id) initWithService:(NSString *) service_
   withGroup:(NSString*)group_;
-(BOOL) insert:(NSString *)key : (NSData *)data;
-(NSData*) find:(NSString*)key;
```

Our interface file will look like this:

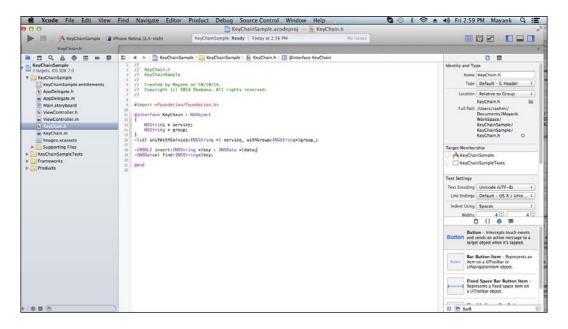

6. Write the following code in the implementation file of the new file that we added:

```
@implementation KeyChain
-(id) initWithService:(NSString *) service
  withGroup: (NSString*)group
   self =[super init];
    if(self)
    {
      service = [NSString stringWithString:service_];
      if (group )
        group = [NSString stringWithString:group ];
    return self;
-(NSMutableDictionary*) prepareDict:(NSString *) key
{
    NSMutableDictionary *dict =
      [[NSMutableDictionary alloc] init];
    [dict setObject:(__bridge id)kSecClassGenericPassword
      forKey:(__bridge id)kSecClass];
    NSData *encodedKey = [key
      dataUsingEncoding:NSUTF8StringEncoding];
```

```
[dict setObject:encodedKey
      forKey:(__bridge id)kSecAttrGeneric];
    [dict setObject:encodedKey
      forKey:(__bridge id)kSecAttrAccount];
    [dict setObject:service
      forKey:( bridge id)kSecAttrService];
    [dict setObject:( bridge id)
      kSecAttrAccessibleAlwaysThisDeviceOnly
        forKey:(__bridge id)kSecAttrAccessible];
    if(group != nil)
      [dict setObject:group
        forKey:(__bridge id)kSecAttrAccessGroup];
   return dict;
}
-(BOOL) insert:(NSString *)key : (NSData *)data
   NSMutableDictionary * dict =[self prepareDict:key];
    [dict setObject:data
      forKey:(__bridge id)kSecValueData];
   OSStatus status = SecItemAdd
      ((__bridge CFDictionaryRef)dict, NULL);
    if(errSecSuccess != status) {
     NSLog(@"Unable add item with key =%@
       error:%ld",key,status);
   return (errSecSuccess == status);
-(NSData*) find:(NSString*)key
{
   NSMutableDictionary *dict = [self prepareDict:key];
    [dict setObject:(__bridge id)kSecMatchLimitOne
      forKey:( bridge id)kSecMatchLimit];
    [dict setObject:(id)kCFBooleanTrue
      forKey:(__bridge id)kSecReturnData];
    CFTypeRef result = NULL;
    OSStatus status = SecItemCopyMatching
      ((__bridge CFDictionaryRef)dict,&result);
    if( status != errSecSuccess) {
      NSLog(@"Unable to fetch item for key %@ with
       error:%ld",key,status);
   return nil;
   return ( bridge NSData *)result;
}
```

The \_bridge object is used to transfer a pointer between Objective-C and the core foundation, with no transfer of ownership. Our interface file will probably look like this:

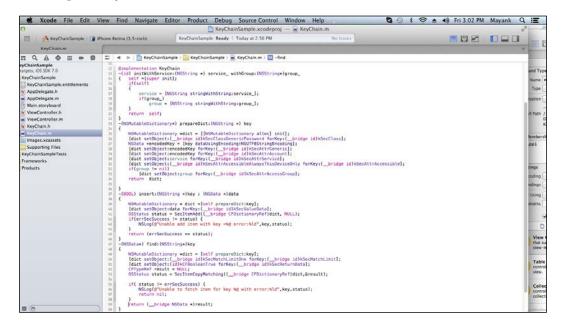

7. Connect the UI components to our viewController.h file. Import KeyChain (the newly added Objective-C file) on top of the file and create an object of the KeyChain class in the interface as follows:

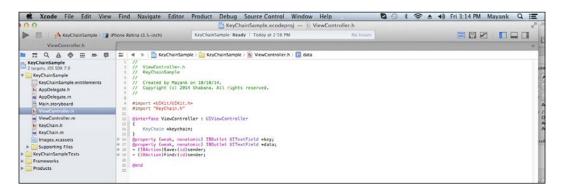

8. Add the code in the IBAction methods of our button with some more code as follows in the viewController.m file:

```
#define SERVICE NAME @"ANY NAME FOR YOU"
#define GROUP NAME @"iOS"
@interface ViewController ()
@end
@implementation ViewController
- (void) viewDidLoad
    [super viewDidLoad];
    keychain = [[KeyChain alloc]initWithService:SERVICE NAME
withGroup:nil];
- (void) showMessage: (NSString*)text
  UIAlertView * alert =[[UIAlertView alloc ]
    initWithTitle:@"Info"message:text delegate:nil
      cancelButtonTitle:@"Cancel" otherButtonTitles: nil];
  [alert show];
}
- (IBAction) save: (id) sender {
    NSString *keyString =self.keyTextField.text;
    NSData *data = [self.dataTextField.text
      dataUsingEncoding:NSUTF8StringEncoding];
    if([keychain insert:keyString :data])
      [self showMessage:@"Successfully added data"];
    }
    else
      [self showMessage:@"Failed to add data"];
    self.dataTextField.text =@"";
    self.keyTextField.text =@"";
- (IBAction) find: (id) sender {
    NSString *keyString =self.keyTextField.text;
    NSData * data =[keychain find:keyString];
    if(data)
      [self showMessage:[[NSString alloc]
        initWithData:data encoding:NSUTF8StringEncoding]];
    }
    else
```

```
[self showMessage:@"Failed to get Data"];
}

- (BOOL)textFieldShouldReturn:(UITextField *)textField
{
    [textField resignFirstResponder];
    return YES;
}
```

Our interface file will probably look like this:

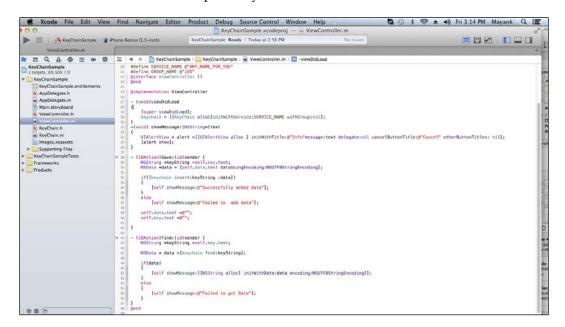

9. Compile and run the project; our simulator looks like the following screenshot. Enter the values and click on the **Save** button:

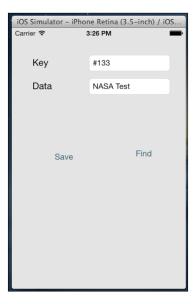

10. After clicking on the **Save** button, one pop up will appear (as shown in the following screenshot) with a message that our data is saved in the keychain securely.

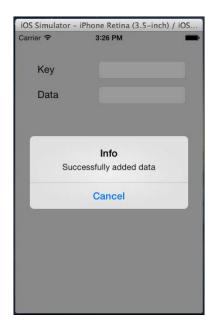

11. Now write the **Key** value in the text field that exists in the keychain storage and click on the **Find** button. It will show data in a pop-up message as follows:

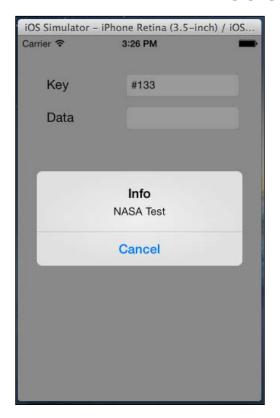

#### The Touch ID API

Apple introduced a new feature in iOS 7 called **Touch ID authentication**. Previously, there was only four-digit passcode security in iPhones; now, Apple has extended security and introduced a new security pattern in iPhones. In Touch ID authentication, our fingerprint acts as a password. After launching the Touch ID fingerprint-recognition technology in the iPhone 5S last year, Apple is now providing it for developers with iOS 8. Now, third-party apps will be able to use Touch ID for authentication in the new iPhone and iPad OSes. Accounting apps, and other apps that contain personal and important data, will be protected with Touch ID. Now, you can protect all your apps with your fingerprint password.

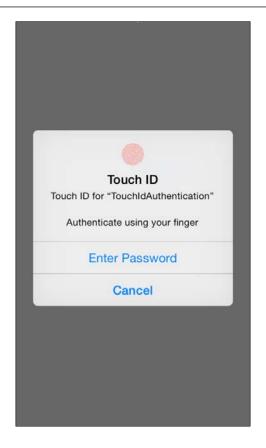

There are two ways to use Touch ID as an authentication mechanism in our iOS 8 applications. They are explained in the following sections.

#### Touch ID through touch authentication

The Local Authentication API is an API that returns a Boolean value to accept and decline the fingerprint. If there is an error, then an error code gets executed and tells us what the issue is.

Certain conditions have to be met when using Local Authentication. They are as follows:

- The application must be in the foreground (this doesn't work with background processes)
- If you're using the straight Local Authentication method, you will be responsible for handling all the errors and properly responding with your UI to ensure that there is an alternative method to log in to your apps

### **Touch ID through Keychain Access**

Keychain Access includes the new Touch ID integration in iOS 8. In Keychain Access, we don't have to work on implementation details; it automatically handles the passcode implementation using the user's passcode. Several keychain items can be chosen to use Touch ID to unlock the item when requested in code through the use of the new **Access Control Lists (ACLs)**. ACL is a feature of iOS 8. If Touch ID has been locked out, then it will allow the user to enter the device's passcode to proceed without any interruption.

There are some features of Keychain Access that make it the best option for us. They are listed here:

- Keychain Access uses Touch ID, and its attributes won't be synced by any cloud services. So, these features make it very safe to use.
- If users overlay more than one query, then the system gets confused about correct user, and it will pop up a dialog box with multiple touch issues.

#### Using the Local Authentication framework

Apple provides a framework to use Touch ID in our app called **Local Authentication**. This framework was introduced for iOS 8. To make an app, including the Touch ID authentication, we need to import this framework in our code. It is present in the framework library of Apple. Let's see how to use the Local Authentication framework:

1. Import the Local Authentication framework as follows:

```
#import<localAuthentication/localAuthentication.h>
```

This framework will work on Xcode 6 and above.

2. To use this API, we have to create a Local Authentication context, as follows:

LAContext \*passcode = [[LAContext alloc] init];

3. Now, check whether Touch ID is available or not and whether it can be used for authentication:

```
- (BOOL)canEvaluatePolicy:(LAPolicy)policy error:
  (NSError * __autoreleasing *)error;
```

- 4. To display Touch ID, use the following code:
  - (void) evaluatePolicy: (LAPolicy) policy localizedReason:
     (NSString \*)localizedReason
     reply: (void(^) (BOOL success, NSError \*error)) reply;

5. Take a look at the following example of Touch ID:

```
LAContext *passcode = [[LAContext alloc] init];
NSError *error = nil;
NSString *Reason =
  <#String explaining why our app needs authentication#>;
if ([passcode canEvaluatePolicy:
 LAPolicyDeviceOwnerAuthenticationWithBiometrics
  error: &error])
{
  [passcode evaluatePolicy:
      LAPolicyDeviceOwnerAuthenticationWithBiometrics
    localizedReason:Reason reply: ^(BOOL success, NSError
      *error) {
        if (success)
          // User authenticated successfully
        } else
          // User did not authenticate successfully,
            go through the error
    }];
}
else
    // could not go through policy look at error and show
  an appropriate message to user
```

# **Summary**

In this chapter, you learned how to push your data to iCloud and how to save your private data, such as passwords, account numbers, ATM pins, and so on, to Keychain. We also focused on the Touch ID API, which was introduced in iOS 8. In the next chapter, you will learn how to push your app on the App Store.

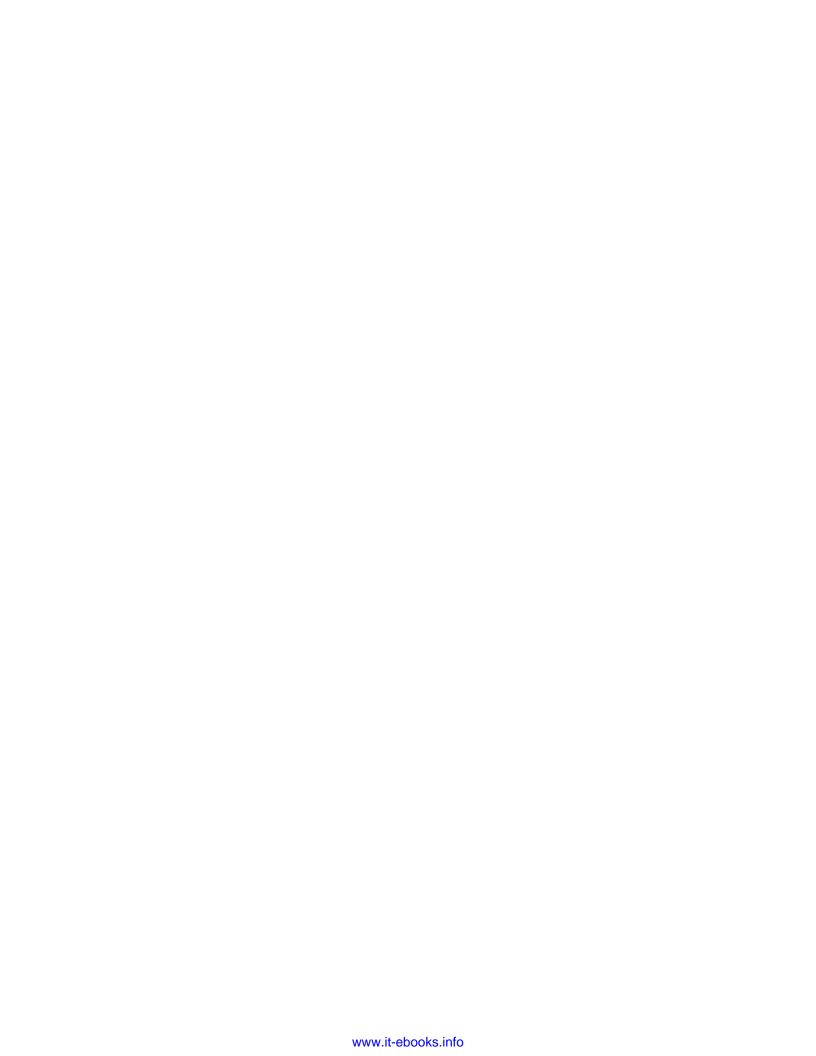

# The App-distribution Program

This chapter will help you understand the anatomy of becoming an iOS application developer. We will start from no account to publishing on the App Store.

In this chapter, we will cover the following topics:

- Understanding and setting up your developer account
- Setting up a provisioning profile
- Publishing the app on the Store

# Setting up a developer account

In this chapter, you will learn how to register for Apple's iOS Developer Program, how to generate the various required certificates, ways to configure our app, and finally, the step-by-step process to submit the app to the App Store for approval. For this chapter, we have created a fresh, new App Store account and, down the line, we have also submitted a new app to Apple's App Store.

We are going to submit the improved version of the *AntKiller* game app that we created in *Chapter 4*, *APIs Introduced in iOS 7*, using the SpriteKit game engine.

The following are the prerequisites to complete this chapter:

- You will need a web browser
- You will need a valid credit card
- You will also need \$99
- It's mandatory to have a Mac computer, preferably with OS X 10.9 Mavericks installed to develop apps
- Finally, you will need Xcode 6, Apple's development software; you can download it from https://developer.apple.com/downloads/index.action?name=Xcode

Xcode can be downloaded once you are registered as an Apple iOS developer. After completing the first few sections of this tutorial, you will be registered in the Apple Developer Program.

# **Getting started**

Registering on Apple's Developer portal is our first step on the way to publish our app on the App Store. To become an iOS developer, you will have to pay the aforementioned fee of \$99 USD or pay \$299 USD for an Enterprise account. However, for an Enterprise account, you will need an additional **DUNS** (**Data Universal Numbering System**) number before registering your account.

If you already have a developer account with Apple, feel free to skip this section and move on to the next one. If you don't have an Apple developer account, go to the iOS Dev Center (https://developer.apple.com/devcenter/ios/index.action) and click on the register for free link, as shown in the following screenshot:

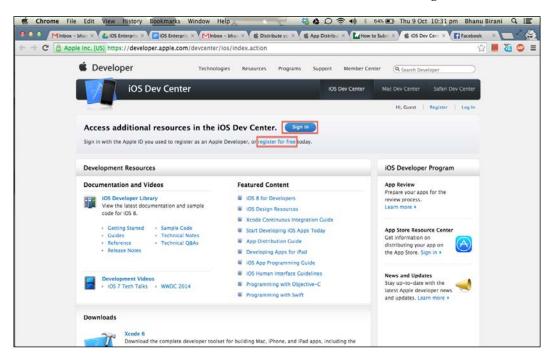

Click on the Get Started button as shown in the red highlighted box:

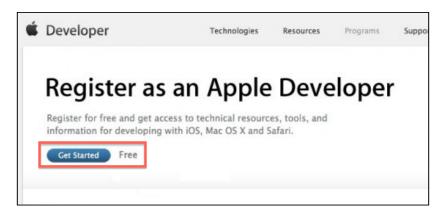

Here, on this page, you can either opt to create a fresh new Apple ID or use your existing Apple ID. If you want to save time, you can use the same Apple ID that you already use for your iTunes account purchases, for example. However, to follow the steps in the chapter, we would suggest that you create a fresh, new Apple ID. This will help you make sure that all your data is correct.

So, to create a new Apple ID, select **CreateApple ID** as shown in the following screenshot:

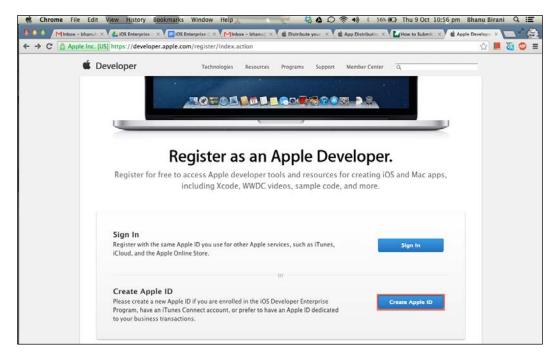

Fill in the form (shown in the following screenshot) with all the required details such as your e-mail, password, and security information. It's recommended that you use the e-mail address that you check often, because Apple sends all the updates of your Developer Program and the status of the apps that you've submitted for approval.

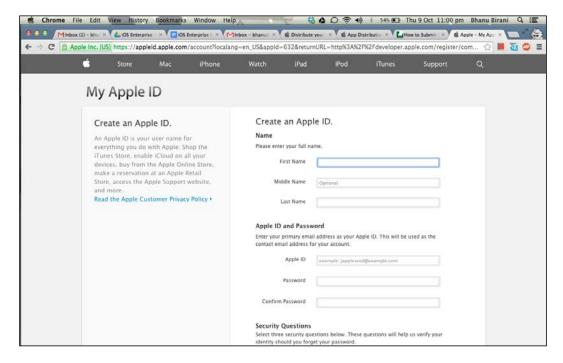

Fill in all your personal information by scrolling down and then click on **Create Apple ID**, as shown in the following screenshot:

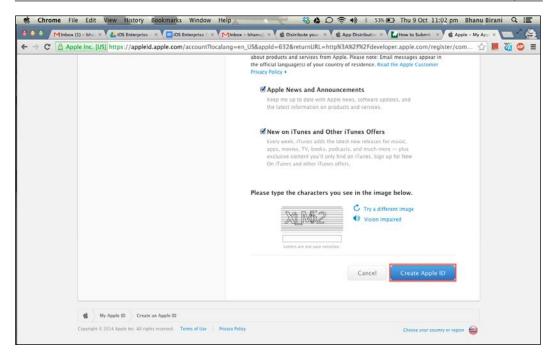

The next page holds questions related to your professional profile. This page will also ask you about the apps you develop and so on. Fill in all the answers as per your best knowledge. Scroll down and complete the following form and the click on **Continue**:

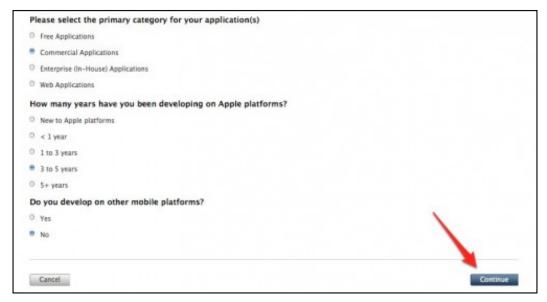

The Continue button

The next page is the legal agreement. Read the document, select the checkbox, and click on **I Agree**, as shown in the following screenshot:

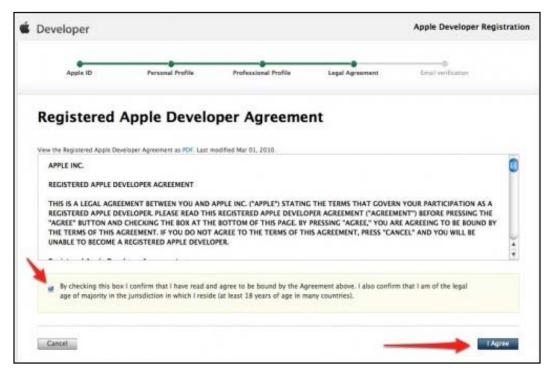

Legal agreement

Now, the registration is completed. Just verify your e-mail address that you used to register. You should receive an e-mail to confirm your e-mail address. Click on the link sent in the Apple registration confirmation mail as shown in the following screenshot:

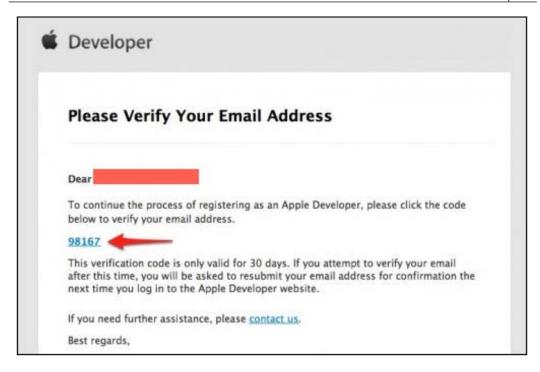

Congratulations! You are now an Apple developer. Before you can start developing iOS applications and submitting them to Apple's App Store, you need to click on **Continue** (as shown in the following screenshot) and buy the iOS application development program:

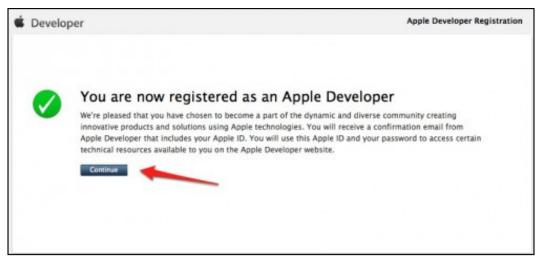

The Continue button

#### Joining the iOS Developer Program

Using your developer Apple ID provides you with access to many resources and information. However, it still doesn't allow you to publish your apps on Apple's App Store. To gain more access to Apple's app-publishing feature, you will have to enroll yourself in Apple's iOS Developer Program. This, in turn, will cost you \$99 USD per year,

After clicking on **Continue** on the page shown in the preceding screenshot, you will be redirected to the right place. Otherwise, if you already have an Apple developer account and have chosen to skip the previous section, then go to the **Developer Member Center**, log in, and you'll be in sync.

Once you are logged in, just click on the **Join Today** link that is on the top-right corner of the page, flagged in the following screenshot:

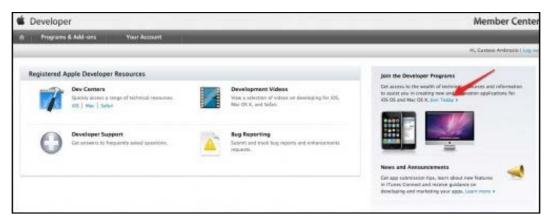

The Join Today link

Then, click on **Continue** on the following screenshot:

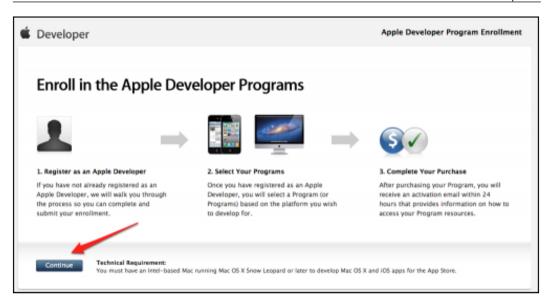

The Continue button

#### Now, select Existing Apple Developer and click on Continue, as shown here:

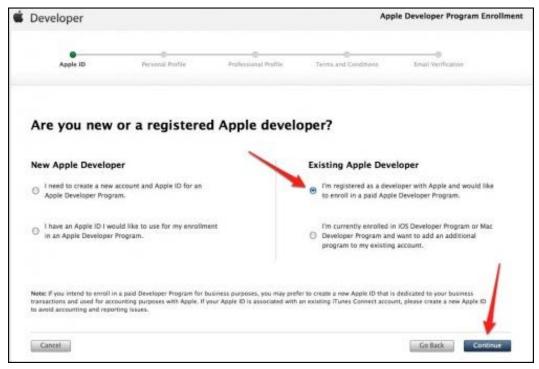

Selecting the Existing Apple Developer option and the Continue button

On the next page, we need to decide whether we want to enroll as an individual or as a company. In this chapter, we will enroll ourselves as an individual, as shown in the following screenshot. Enrolling yourself as a company is a little complicated, as it needs you to submit a lot more paperwork to prove your involvement in the company.

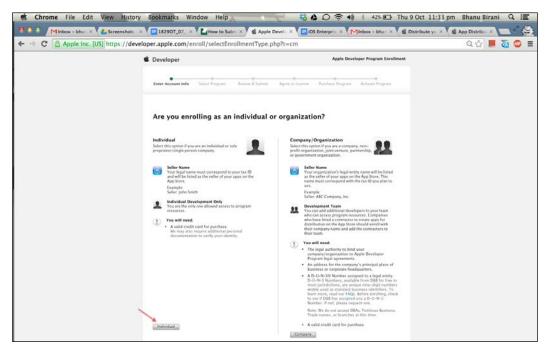

The Individual button

Now, when you click on **Individual**, the next screen will be the login screen. Here, you will have to provide your newly created credentials again. After this, click on **Sign In**.

Now, in the next screen after you log in, you will have to provide your billing information to verify your identity, as shown in the following screenshot. To make sure that you have provided the correct card information, Apple attempts to confirm this information with your credit card company. Always make sure that you have provided the correct details.

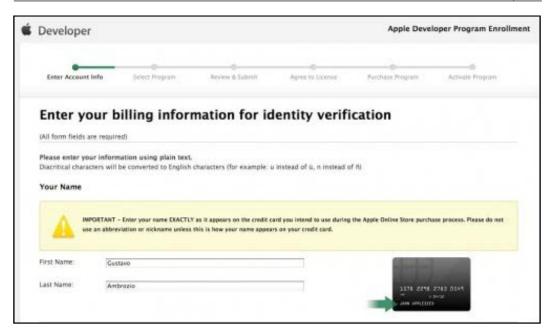

Fill in the complete form by scrolling down and then click on Continue, as shown here:

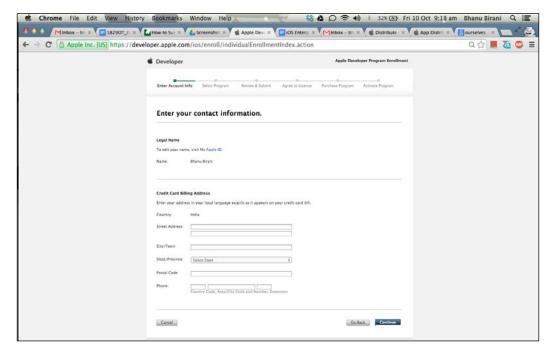

The Continue button

Clicking on **Continue** will redirect you to the program-selection page. Now, we have to select a program. In this chapter, our primary focus is on the iOS Developer Program, so we are going to select this option only.

After selecting your program, click on **Continue**, as shown in the following screenshot:

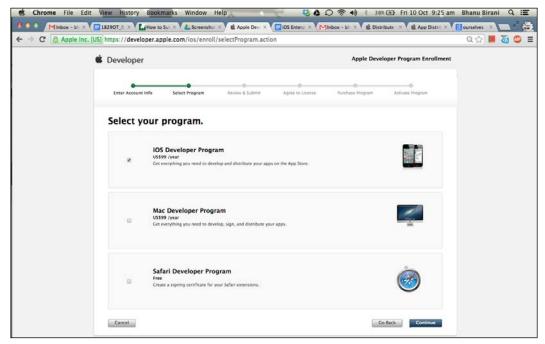

The Continue button

Now, once you have clicked on **Continue**, you will be asked to review your information to correct any visible mistakes if necessary. Once you have reviewed this, you can submit it by clicking on **Continue**, as shown in the following screenshot:

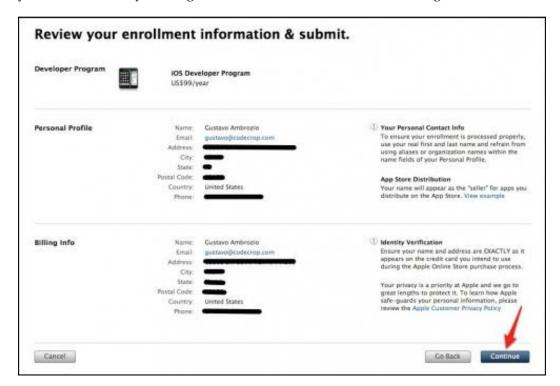

 $\leftarrow \ \ \, \boldsymbol{\leftarrow} \ \ \, \boldsymbol{\leftarrow} \ \, \boldsymbol{\leftarrow} \ \, \boldsymbol{\leftarrow} \ \, \boldsymbol{\leftarrow} \ \, \boldsymbol{\leftarrow} \ \, \boldsymbol{\rightarrow} \ \, \boldsymbol{C} \ \, \boldsymbol{\bigcirc} \ \, \boldsymbol{\triangle} \ \, \boldsymbol{\triangle} \ \, \boldsymbol$ Apple Developer Program Enrollment Enter Account info Select Program Review & Submit Agree to License Purchase Program Activate Program

Now, accept the license agreement and click on I Agree, as shown here:

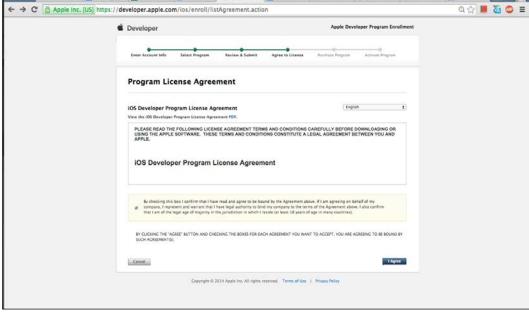

License agreement

You will be redirected to a payment-information page as shown in the following screenshot. Fill in all the details related to your payment and shipping address and then click on Continue.

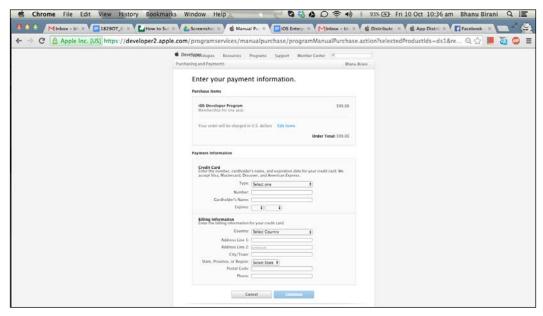

The payment-information page

Now, follow the payment procedure; once the payment of \$99 USD is successfully done, you will be redirected back to the Apple payment-confirmation page, as shown in the following screenshot:

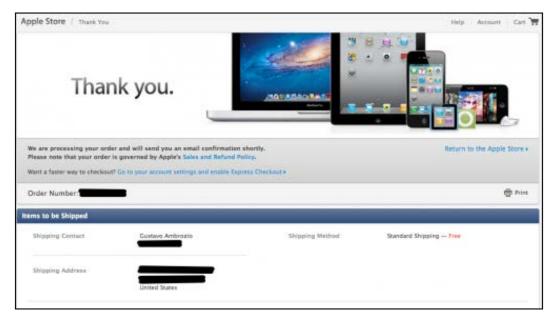

The payment-confirmation page

# Getting started with the iOS Developer account

Once you submit and pay for your iOS developer registration process, you will have to wait for a day or so for Apple to process your order.

Once your order is successfully processed, you will receive an e-mail from Apple, like the one shown in the following screenshot:

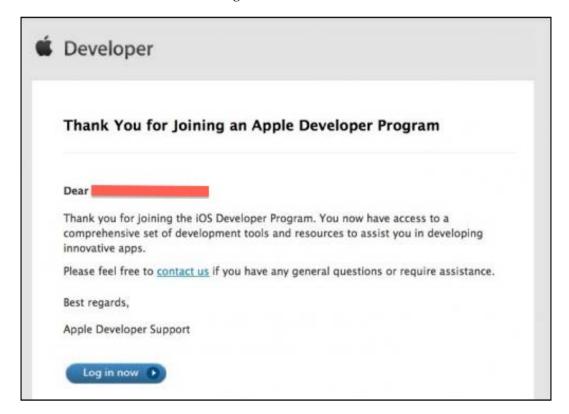

You will also receive an e-mail for your iTunes Connect account, as shown here:

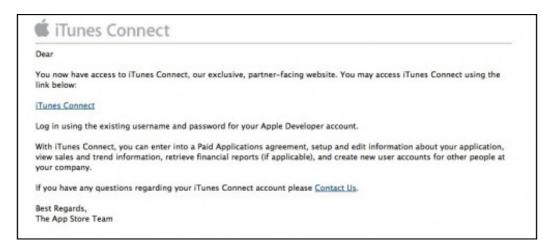

Now, you can download Xcode, the tool mainly used for iOS development, if you have not already done so, using your new iOS developer credentials. We will briefly use Xcode in this chapter to understand the process of publishing an app to the App Store.

Now, go to the **iOS Dev Center** (https://developer.apple.com/devcenter/ios/index.action) and click on **Sign In**, as shown in the following screenshot:

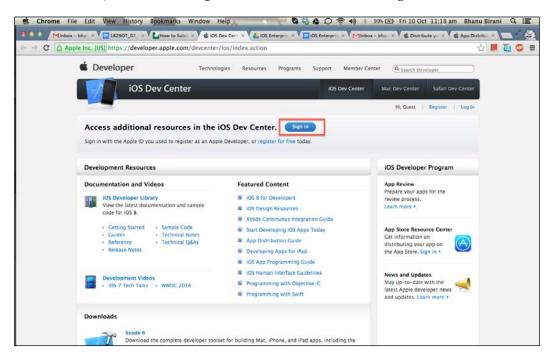

After logging in with your credentials, you will finally observe the changes. The iOS Dev Center has a lot of information for you now. You will find various programming guides, downloads, **Worldwide Developers Conference (WWDC)** videos, and documentations; the most important part is the very helpful developer forum and a support center.

In this chapter, our primary focus is on the two portals that will be widely used while developing your iOS apps: the **iOS Provisioning Portal** and **iTunes Connect**, shown in the following screenshot:

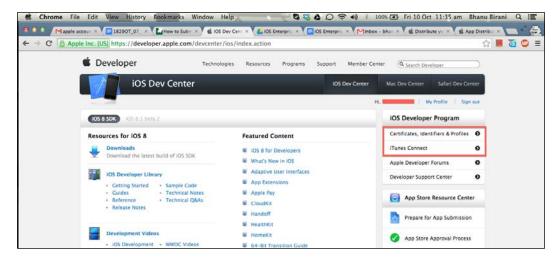

### The iOS Provisioning Portal

It's a fact that a non-jailbroken iOS device is only able to install and run apps that are approved by Apple and are available on the App Store.

Apple has a special security check to accomplish this; every app run on an iOS device must have a signed Apple certificate. However, for the App Store, applications come with a bundled certificate that is verified by the system before it allows the app to run. The app is considered as invalid if no signature is found, and the system refuses to run such apps.

Developers have to compile and run their apps very often while developing them. To compile and run apps while developing, developers need a way to create and sign their apps using their own certificates.

This is where the iOS Provisioning Portal comes into picture. You can generate your profiles using this portal. Profiles can also be understood as "code-signing identities". These files are generated by the iOS Provisioning Portal, which is used by Xcode to sign your apps.

It is important to know about the two types of profiles: development profiles and distribution profiles. They are explained here:

- **Development profiles**: These profiles are tied to specific devices, so the app can only run on these devices. Developers can add their device UDID in the Developer portal; this will allow the profile to pass the validation while installing the app on the device.
- **Distribution profiles**: These profiles are specifically used to sign your app before you submit it to Apple for approval. These profiles do not hold any device-specific details; hence, you yourself can't install the app on your device using this profile. These profiles are deviceless profiles as, after approving the app, Apple will sign the app and publish it for all the users.

These Provisioning Portal are also used to generate push-notification certificates if you want your app to send them.

#### **iTunes Connect**

The iTunes Connect portal takes control of your app's submission process. In this portal, you will register your new apps along with their description, meta tags, screenshots, price, and in-app purchase to publish them to the App Store.

This also allows you to agree to new contracts. You can also set your financial data in this portal and check your sales. This portal gives access to various analytics such as crash reports, download information, and so on.

## Certificates, Identifiers, and Profiles

We will explore the certificates, identifiers, and profiles in this section to set up the profiles for our app-deploying process; this app will be published later on the App Store. Now, click on Certificates, Identifiers & Profiles, as shown in the previous screenshot, or click on the link (https://developer.apple.com/account/overview.action). The resulting screenshot is as follows:

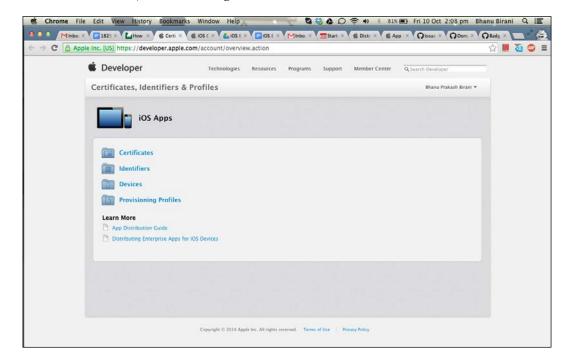

#### Click on Certificates, and you will see something similar to the following screenshot:

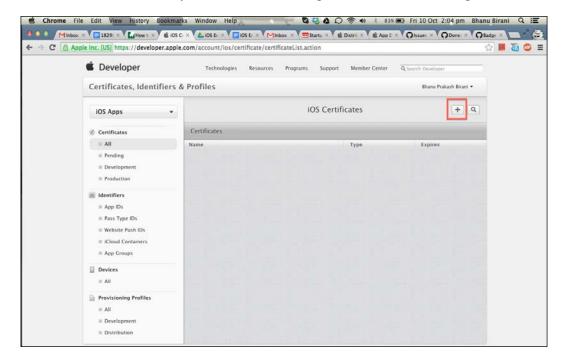

Now, click on the + button to create a new certificate, and this page will ask you which certificate you want to create. Select the **iOS App Development** certificate from the **Development** section and click on **Continue**, as shown in the following screenshot:

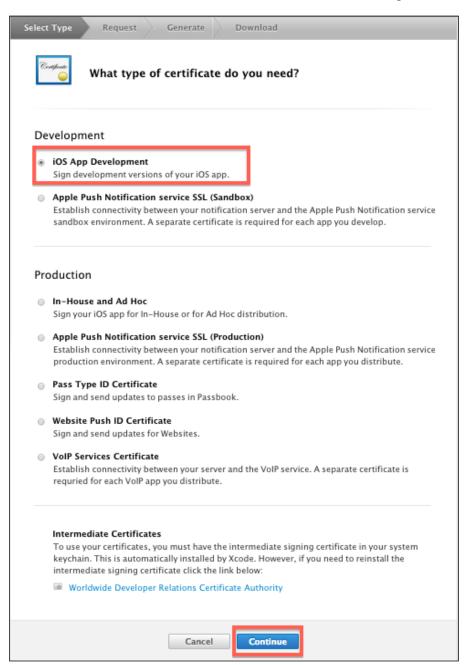

Now, follow the process as specified in the following certificate-generation page and click on **Continue**:

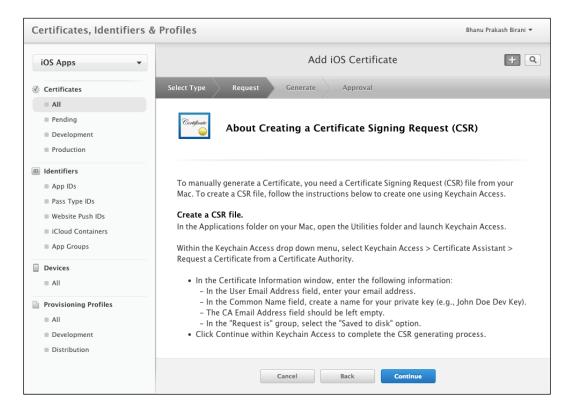

Now, upload the .certSigningRequest file you just created using the listed instructions. The page should look something similar to the following screenshot:

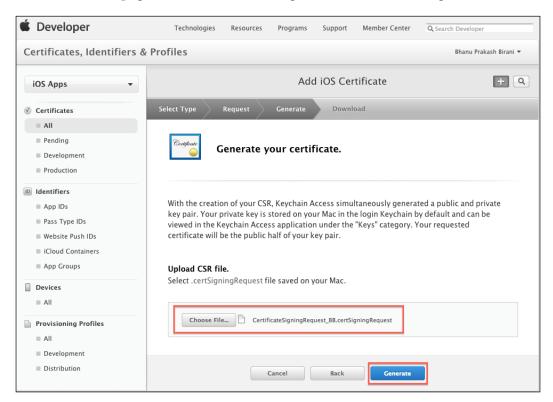

Now, clicking on **Generate** will create a development certificate; this might take a few minutes. Once the certificate is created, you will be able to see it in the list of your certificates, as shown here:

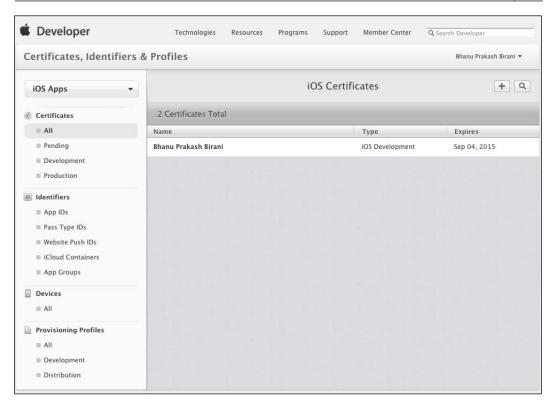

Click on the certificate to download or revoke. The result is shown in this screenshot:

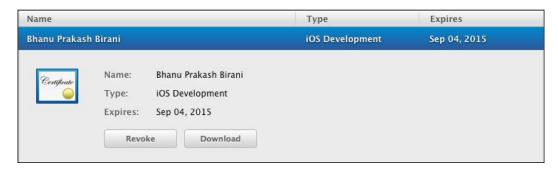

Now, we have successfully created our certificate. It's time to add it in Xcode. Open Xcode and go to **File** | **Preferences**. Now, click on **Accounts** from the icons at the top of the screen. This should look similar to the following screenshot:

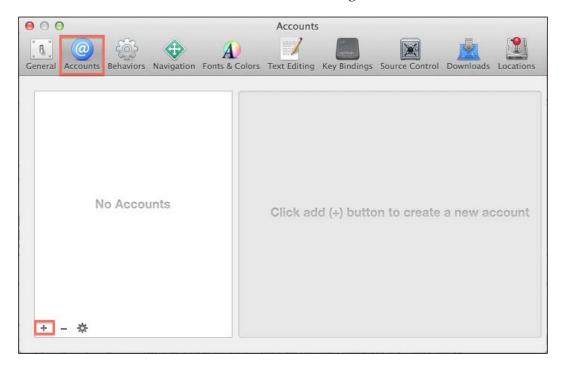

Now, you can see that, currently, there is no account synced with Xcode. So, click on the + button in the bottom-left corner of the screen and add the account we created in the previous steps. The account pop-up should look similar to the one shown in the following screenshot:

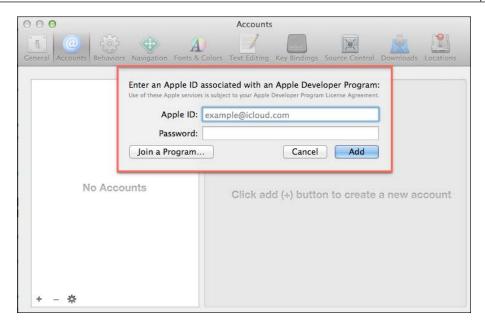

After successful login, you will be able to see your account and related profiles in the list, as shown here:

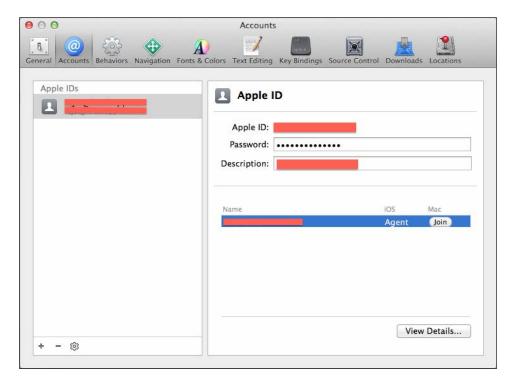

Now, let's move back to the browser in our Apple Developer portal. The next step will be to register our devices in the Developer portal.

Now open the browser and let's continue. The next step is to register our devices. In the left menu, click on **Devices** and select All. Then, on the right-hand side, click on the + button to add devices, as shown in this screenshot:

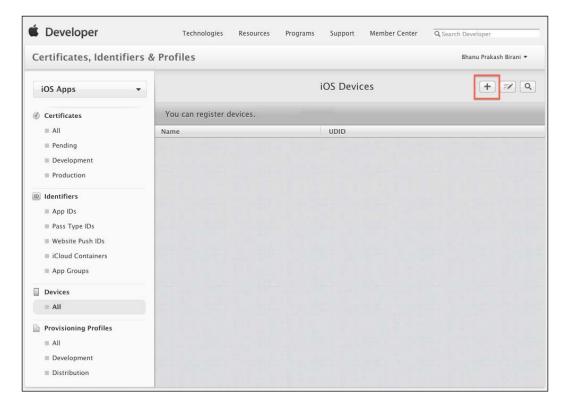

To add a device, you will need the UDID of the device(s) on which you want to run your apps. You can get the UDID of the device either through Xcode's organizer or iTunes. You can open iTunes and click on **Summary** to get the UDID of the device, as shown here:

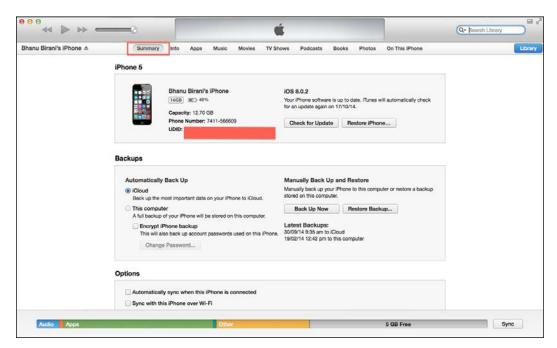

The Summary button

Now, we have all that we need to add the device. Click on the + button and provide the device's UDID along with the device name. After providing the details, click on **Continue** as shown here:

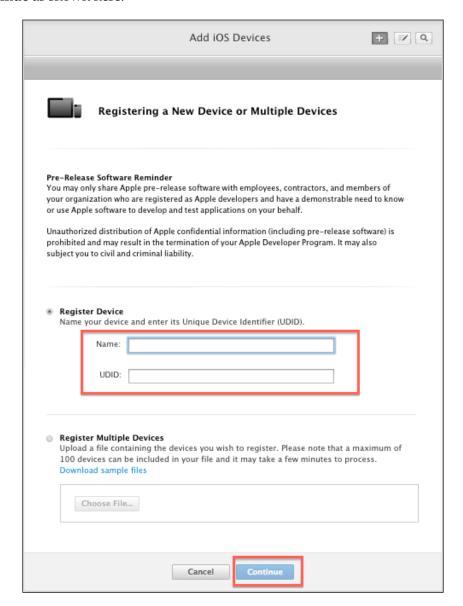

Confirm the submission by clicking on **Register** as shown in the following screenshot. You can add up to 100 devices in this list to debug your app.

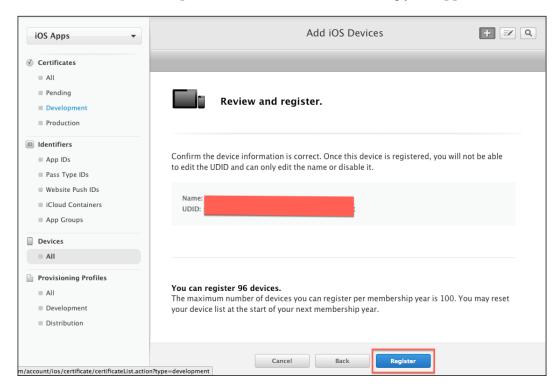

Now, we have successfully registered the device, so it's time to register an app ID. All the apps that we build have a unique app ID. Click on **App IDs** on the left-hand side of the screen to register your new app ID. Click on the + button and fill in all the required details for the app as shown in the following screenshot. You can also read the complete description of the app ID from Apple's help text at the top of the screen.

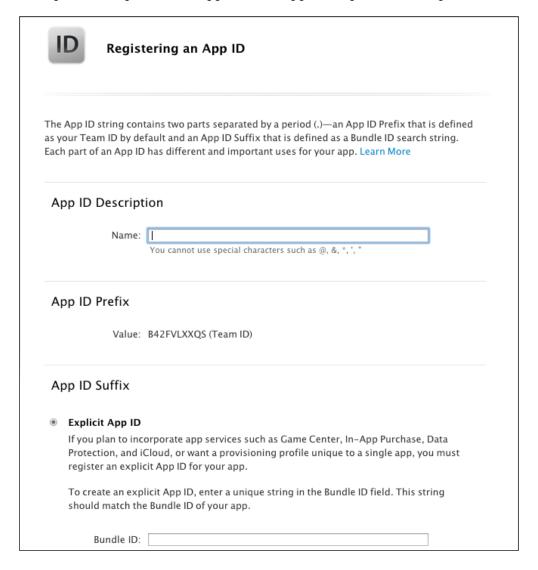

Fill in all the necessary details and click on **Continue**. The app ID will be shown in the list automatically after being successfully created.

Now, it's time for the last step. We will create a provisioning profile that will actually bundle all the steps we followed in the previous sections. The provisioning profile binds the developer's certificate with the app ID to allow the app to run on the device that is permitted in the provisioning profile. Follow the same steps used in creating certificates and identifiers, click on the **Provisioning Profiles** section, and select **All**. Then, click on the **+** button in the top-right corner of the screen. Then, in the form, select **iOS App Development** under the **Development** section. You should see the following screenshot:

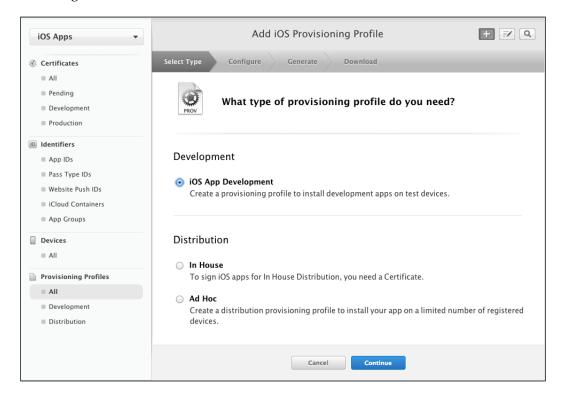

Now, select your app ID that you created in the previous section and click on **Continue**. The selection screen will look similar to the one shown in the following screenshot:

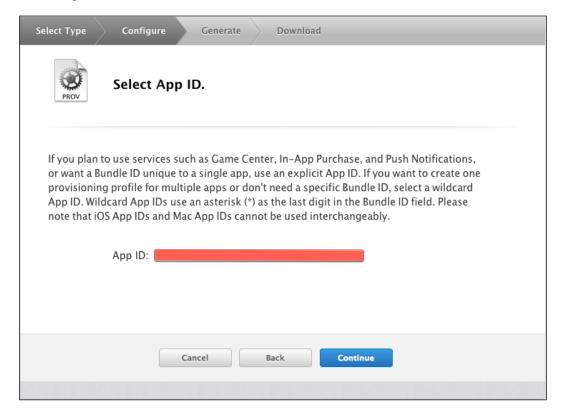

Then, on the next screen, select the list of iOS certificates for which this profile will be available and click on **Continue**. The selection screen should look similar to the one shown here:

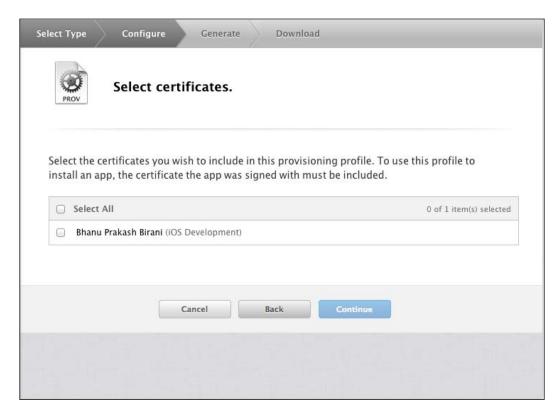

Then, we will add the devices for the provisioning profile we created, for which this profile will be available. Then, click on **Continue**. The selection screen should look similar to the one in the following screenshot. Check all the devices you want to run your app on.

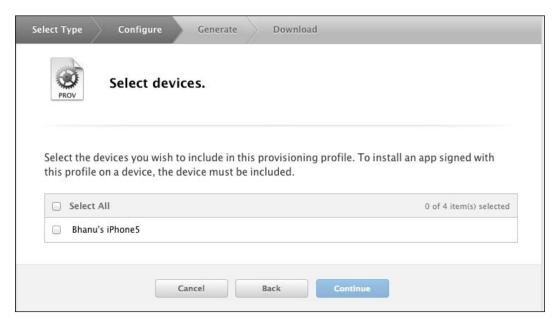

Your profile will be created successfully after this process. Now, it's time to create the distribution profile, which will be used to deploy your apps on the App Store. To create the distribution profile, click on the same + button in the **Provisioning Profiles** menu in the left-hand panel.

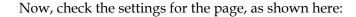

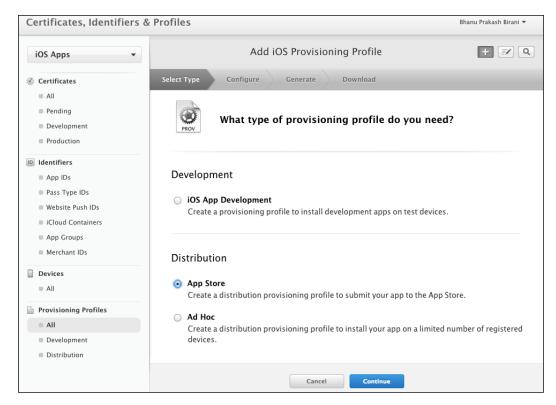

To create the distribution profile, we will select **App Store** from the **Distribution** section. Now, click on **Continue** and, on the next page, select the app ID that we created in the previous section. This distribution profile will be bound to that specific selected app ID.

Now, on the next page, select Certificate and click on Continue.

This will make you land on the next page, which will ask for the name of the provisioning profile. Just provide a name for your distribution profile and click on **Generate**, as shown in the next screenshot:

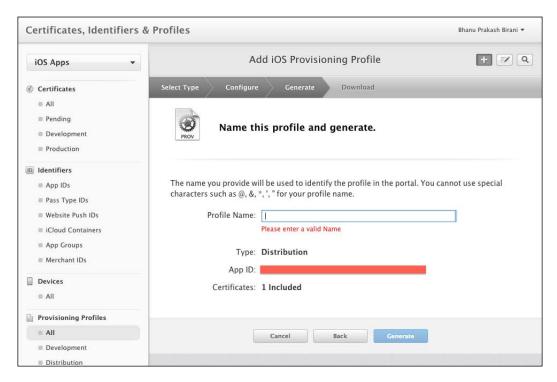

Now, your distribution profile is ready to deploy the apps on the App Store. It's time to link your provisioning profiles and certificate to Xcode. So, open Xcode and go to **File** | **Preferences**.

Then, click on the account that we added in the previous sections of this chapter. Click on the **View Details...** button, as shown here:

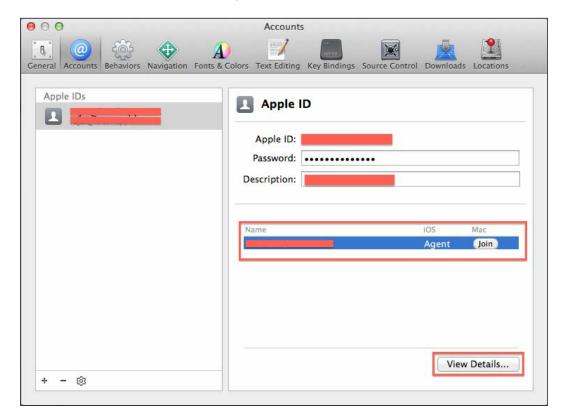

Now, you can see all the provisioning profiles and certificates that we have created in previous sections, in the list (as shown here):

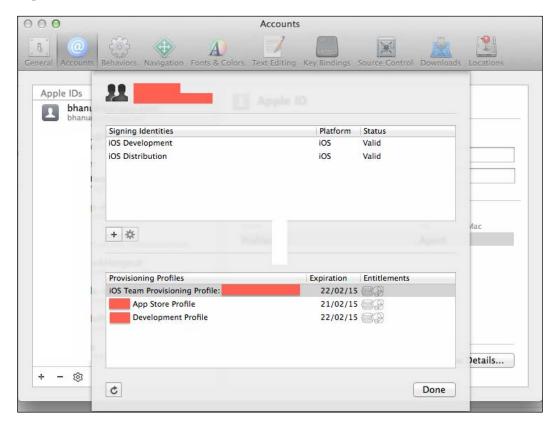

Now, you can test your development provisioning profile by running your app on the device that we have added in the portal. Just connect the device to your system and select it from Xcode once it is detected. Now, you can run your app on the device by clicking on the **Play** button on Xcode.

Awesome! So, we have all that we need to release the app. Now, open your iTunes Connect account and accept all the contacts to start up with the account. It will also ask you for the bank details in to which you want to transfer your profits.

## Submitting the app

You need to get the following items in order to submit your app. We need to make sure that we have all of them before we get started:

- The app's name
- The app's description
- The app's icon, sized 512px by 512px

You will need at least one screenshot of the app. The size of the screenshot should be  $640 \times 920$  (retina, no status bar);  $640 \times 960$  (retina); or for landscape,  $960 \times 640$  (retina).

We need to assemble all this and then click on **Manage Your Application** in iTunes Connect. Now, click on the + button in iTunes Connect and the resulting screen is as follows:

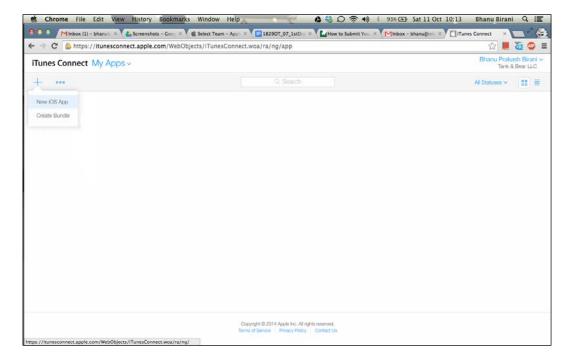

Fill in all the required fields of the app as shown in the following screenshot:

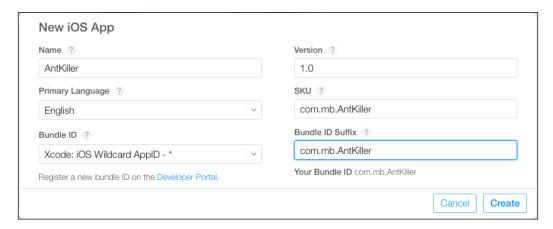

Select the bundle ID that we created for our app and, similarly, fill in all the required fields. Once you have clicked on **Create**, you will be taken to the next page (as shown in the following screenshot) and asked for more information on the app; this information includes screenshots, videos (if any), a description of your app, and category-related information about your app.

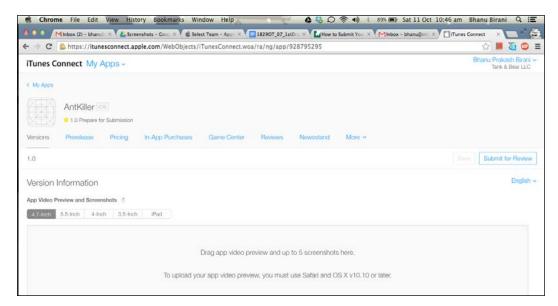

You can select and update the details in all the tabs shown in the preceding screenshot and click on **Save** once the complete information is provided.

## **Submitting with Xcode**

Now, it's time to submit the app using Xcode, so open Xcode and go to **Product** | **Archive**.

Once the archive is finished, click on **Validate**. This will check the validation of your binary and list all the issues, if any; otherwise, it will say that validation was successful. Now, click on the **Submit** button to submit the application on the App Store, as shown in the following screenshot. This will ask you to select **iOS Distribution profile** to upload the binary for the App Store. Select the profile that we have created in a previous section and click on **Submit**. Now, your app will start uploading to the Apple Store.

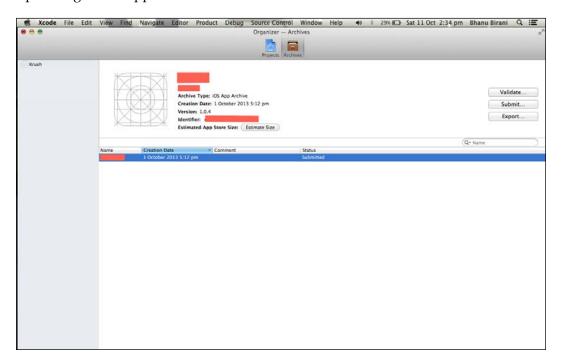

You will get a success message once the binary is uploaded successfully. The message will be something similar to the one shown in the following screenshot:

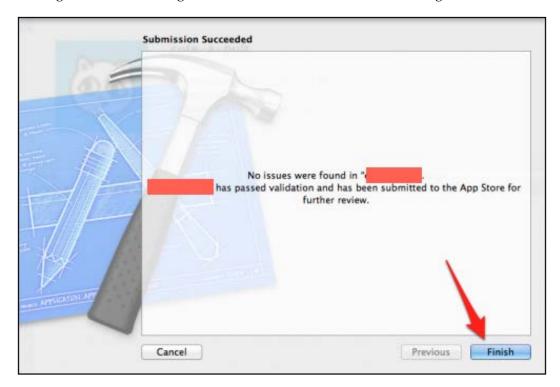

Click on **Finish**. Now, you can open your iTunes Connect account and check whether your binary has been received. You can also see the **Upload Received** message that will change into **Waiting For Review** in a couple of minutes.

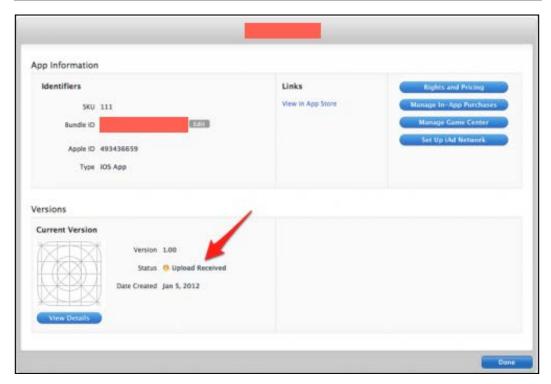

The Upload Received message

Congratulations! You have successfully submitted your app to the App Store!

## **Summary**

In this chapter, you learned how to set up and understand your developer account. You also learned how to set up a provisioning profile to publish your app on the Store, and we discussed the anatomy of Enterprise-level distribution using the Apple Enterprise account.

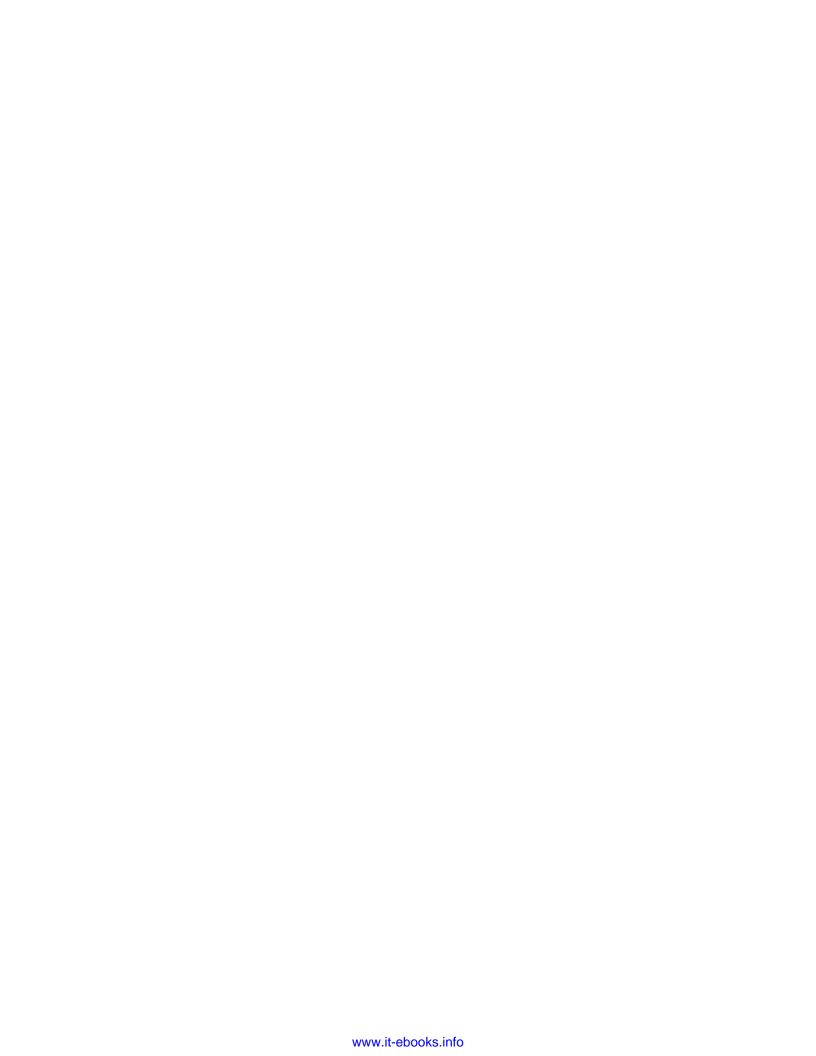

## Index

| Symbols                                                                                                    | Apple Development Center 84                                                                                                    |  |
|----------------------------------------------------------------------------------------------------|----------------------------------------------------------------------------------------------------|--|
| @property method 11 @property method, attributes assign 12 atomic 12 copy 12 nonatomic 12 retain 12 strong 12 weak 12 @synthesize method 12                                                                                                    | application programming interface. See API array about 11 NSArray 11 NSMutableArray 11 AssetsLibrary.framework 50 AudioToolbox.framework 50 AudioUnit.framework 50 AVFoundation.framework 50                                                                                                    |  |
| A                                                                                                    | BOOL, datatype 10                                                                                                    |  |
| Accelerate.framework 50 Access Control Lists (ACLs) 148 Accounts.framework 50 activity, Handoff continuing 119, 120 type, specifying 117, 118 activity, Keychain Services starting 137-146 activity object, Handoff user info dictionary, populating 119 AddressBook.framework 50 AddressBookUI.framework 50 AdSupport.framework 50 Adsupport.framework 50 Adventure Game 84 AirDrop 78-83 AntKilling game building 85-87 API 77 App submitting 191, 192 AppKit 116 | certificates about 170-190 creating 172-174 device, adding 179 downloading 175, 176 CFNetwork.framework 50 CGFloat, datatype 10 continuation streams 123, 124 CoreAudio.framework 50 CoreBluetooth.framework 50 core data about 63-70 managed object context 64 NSManageObjectModel 64 persistent store coordinator 64 CoreData.framework 50 core data storage, iCloud 126 CoreFoundation.framework 50 CoreGraphics.framework 50 CoreImage.framework 50 |  |

| CoreLocation.framework 51                    | Н                                       |
|----------------------------------------------|-----------------------------------------|
| CoreMedia.framework 51 CoreMIDI.framework 51 | Handoff                                 |
|                                              | about 115                               |
| CoreMotion.framework 51                      |                                         |
| CoreTelephony.framework 51                   | App framework support 116               |
| Core Text 97                                 | compatibility with 115, 116             |
| CoreText.framework 51                        | for seamlessly resuming activities 115  |
| CoreVideo.framework 51                       | interactions 116                        |
| В                                            | Native App-to-Web Browser Handoff 121   |
| D                                            | Web Browser-to-Native App Handoff 122   |
| database integration                         | Handoff, implementing                   |
| database integration<br>about 58             | about 117                               |
|                                              | activity, continuing 119, 120           |
| SQLite 59-63                                 | activity object's user info dictionary, |
| datatypes, iOS                               | populating 119                          |
| BOOL 10                                      | activity type, specifying 117, 118      |
| CGFloat 10                                   | in responders, adopting 119             |
| NSInteger 10                                 | user activity object, creating 117      |
| NSString 10                                  | HUD (Heads-Up Display) layer 84         |
| delegates 13, 14                             |                                         |
| developer account                            | I                                       |
| setting up 151-157                           |                                         |
| development profiles 169                     | iAd.framework 51                        |
| distribution profiles 169                    | iCloud                                  |
| document storage, iCloud 126                 | about 125                               |
| DUNS (Data Universal Numbering               | document storage 126                    |
| System) 152                                  | key-value storage 125                   |
| <u>_</u>                                     | working 126-135                         |
| E                                            | IDE (Integrated Development             |
| F - (IZ) ( 1 F1                              | Environment) 7                          |
| EventKit.framework 51                        | identifiers. See certificates           |
| EventKitUI.framework 51                      | ImageIO.framework 51                    |
| exclusion paths 101                          | image view                              |
| External Accessory.framework 51              | about 36                                |
| _                                            | using 36, 37                            |
| F                                            | implementation class                    |
| Facebook CDV                                 | code snippets 9                         |
| Facebook SDK                                 | interface class                         |
| URL 75                                       | code snippets 9                         |
| Foundation.framework 51                      | IOKit.framework 51                      |
| •                                            | iOS                                     |
| G                                            | methods, types 9, 10                    |
| GameController.framework 51                  | iOS Dev Center                          |
| GameKit.framework 51                         | URL 152, 167                            |
| GLKit.framework 51                           | iOS Developer Account 166, 167          |
| GSS.framework 51                             | iOS Developer Program                   |
| G55.11alliework 51                           | joining 158-165                         |

| iOS native game framework,<br>SpriteKit 84-97                                                                                                    | M                                                                                                    |
|----------------------------------------------------------------------------------------------------|----------------------------------------------------------------------------------------------------|
| iOS Provisioning Portal about 168 development profiles 169 distribution profiles 169 iPhone app about 15-24 Debug area 19 Editor area 18 Navigation area 18 Utility area 19 iTunes Connect 168 169 | MapKit.framework 51 map view 29-31 MediaAccessibility.framework 52 MediaPlayer.framework 52 MediaToolbox.framework 52 MessageUI.framework 52 methods, iOS types 9, 10 MobileCoreServices.framework 52 model objects Asset collections 108 Assets 108 |
| J                                                                                                    | Collection lists 108                                                                                                    |
| JavaScriptCore 51                                                                                                    | MultipeerConnectivity.framework 52                                                                                                    |
| justification, Text Kit 100-106                                                                                                    | N                                                                                                    |
| K                                                                                                    | Native App-to-Web Browser Handoff 121                                                                                                    |
| kerning, Text Kit 99                                                                                                    | navigation controller 44-47<br>NewsstandKit.framework 52                                                                                                    |
| Keychain Access                                                                                                    | NSArray 11                                                                                                    |
| Touch ID through 148                                                                                                    | NSInteger, datatype 10                                                                                                    |
| Keychain Services                                                                                                    | NSLayoutManager class, Text Kit 98                                                                                                    |
| about 135                                                                                                    | NSManageObjectModel 64                                                                                                    |
| activity, starting 137-146                                                                                                    | NSMutableArray 11                                                                                                    |
| application flow 136<br>decryption 136                                                                                                    | NSString, datatype 10                                                                                                    |
| encryption 136                                                                                                    | NSTextContainer class, Text Kit 98                                                                                                    |
| iOS keychain, concepts 136                                                                                                    | NSTextStorage class, Text Kit 98                                                                                                    |
| iOS keychain, structure 136                                                                                                    | 0                                                                                                    |
| SecItemAdd API 135                                                                                                    | 0                                                                                                    |
| SecItemCopyMatching API 135                                                                                                    | Objective-C                                                                                                    |
| SecItemUpdate API 135                                                                                                    | about 9                                                                                                    |
| key-value storage, iCloud 125                                                                                                    | implementation file 9 interface file 9                                                                                                    |
| L                                                                                                    | objects                                                                                                    |
| label                                                                                                    | creating 10                                                                                                    |
| label adding 27                                                                                                    | OOP (object-oriented programming) 7                                                                                                    |
| libraries                                                                                                    | OpenAL.framework 52                                                                                                    |
| UI components with 53-58                                                                                                    | OpenGLES.framework 52                                                                                                    |
| ligatures, Text Kit 99                                                                                                    | Р                                                                                                    |
| line breaking, Text Kit 100                                                                                                    | Г                                                                                                    |
| Local Authentication framework, Touch ID                                                                                                    | PassKit.framework 52                                                                                                    |
| using 148, 149                                                                                                    | PHAdjustmentData class 110                                                                                                    |
| <u> </u>                                                                                                    | PHAssetChangeRequest class 110                                                                                                    |
|                                                                                                    |                                                                                                    |

| PHAsset class 111                                                                                                    | PHObjectPlaceholder 111                                                                                                    |
|----------------------------------------------------------------------------------------------------|----------------------------------------------------------------------------------------------------|
| PHAssetCollectionChangeRequest class 110                                                                                                    | PHPhotoLibrary 111                                                                                                    |
| PHAssetCollection class 111                                                                                                    | PHVideoRequestOptions 111                                                                                                    |
| PHCachingImageManager class 111                                                                                                    | Photos Framework                                                                                                    |
| PHChange class 110                                                                                                    | about 107                                                                                                    |
| PHCollection class 111                                                                                                    | Asset collections 108                                                                                                    |
| PHCollectionListChangeRequest class 110                                                                                                    | Assets 108                                                                                                    |
| PHCollectionList class 111                                                                                                    | Collection lists 108                                                                                                    |
| PHContentEditingInput class 110                                                                                                    | Transient collections 108                                                                                                    |
| PHContentEditingInputRequestOptions                                                                                                    | Photos UI 108, 109                                                                                                    |
| class 110                                                                                                    | PHPhotoLibrary class 111                                                                                                    |
| PHContentEditingOutput class 110                                                                                                    | PHVideoRequestOptions class 111                                                                                                    |
| PHFetchOptions class 110                                                                                                    | profiles. See certificates                                                                                                    |
| PHFetchResultChangeDetails class 111                                                                                                    | properties 11                                                                                                    |
| PHFetchResult class 110, 112                                                                                                    | • •                                                                                                    |
| PHImageManager class 111                                                                                                    | Q                                                                                                    |
| PHImageRequestOptions class 111                                                                                                    |                                                                                                    |
| PHObjectChangeDetails class 111                                                                                                    | QuickLook.framework 52                                                                                                    |
| PHObject class 111                                                                                                    |                                                                                                    |
| PHObjectPlaceholder class 111                                                                                                    | S                                                                                                    |
| PhotoKit                                                                                                    | Cafaui Caurri and funancerrouls E2                                                                                                    |
| about 107                                                                                                    | SafariServices.framework 52 scroll view 42-44                                                                                                    |
| features 109, 110                                                                                                    | SecItemAdd API 135                                                                                                    |
| frameworks 107                                                                                                    |                                                                                                    |
| Photos Framework 107                                                                                                    | SecItemCopyMatching API 135                                                                                                    |
| Photos UI 107                                                                                                    | SecItemUpdate API 135                                                                                                    |
| PhotoKit, classes                                                                                                    | Security.framework 52                                                                                                    |
| PHAdjustmentData 110                                                                                                    | Segue 44 SLComposeViewController class 71                                                                                                    |
| PHAsset 111                                                                                                    | <del>-</del>                                                                                                    |
| PHAssetChangeRequest 110                                                                                                    |                                                                                                    |
| 1111155CtChangerequest 110                                                                                                    | Social integration 71-76                                                                                                    |
| PHAssetCollection 111                                                                                                    | social integration 71-76                                                                                                    |
|                                                                                                    | social integration 71-76<br>SpriteKit                                                                                                    |
| PHAssetCollection 111 PHAssetCollectionChangeRequest 110 PHCachingImageManager 111                                                                                                    | social integration 71-76<br>SpriteKit<br>about 84                                                                                                    |
| PHAssetCollection 111 PHAssetCollectionChangeRequest 110 PHCachingImageManager 111 PHChange 110                                                                                                    | social integration 71-76<br>SpriteKit<br>about 84<br>iOS native game framework 84, 88-97                                                                                                    |
| PHAssetCollection 111 PHAssetCollectionChangeRequest 110 PHCachingImageManager 111                                                                                                    | social integration 71-76<br>SpriteKit<br>about 84<br>iOS native game framework 84, 88-97<br>SpriteKit.framework 52                                                                                                    |
| PHAssetCollection 111 PHAssetCollectionChangeRequest 110 PHCachingImageManager 111 PHChange 110 PHCollection 111 PHCollectionList 111                                                                                                    | social integration 71-76 SpriteKit about 84 iOS native game framework 84, 88-97 SpriteKit.framework 52 SQLite                                                                                                    |
| PHAssetCollection 111 PHAssetCollectionChangeRequest 110 PHCachingImageManager 111 PHChange 110 PHCollection 111 PHCollectionList 111 PHCollectionListChangeRequest 110                                                                                                    | social integration 71-76 SpriteKit about 84 iOS native game framework 84, 88-97 SpriteKit.framework 52 SQLite about 59-63                                                                                                    |
| PHAssetCollection 111 PHAssetCollectionChangeRequest 110 PHCachingImageManager 111 PHChange 110 PHCollection 111 PHCollectionList 111 PHCollectionListChangeRequest 110 PHContentEditingInput 110                                                                                                    | social integration 71-76 SpriteKit about 84 iOS native game framework 84, 88-97 SpriteKit.framework 52 SQLite about 59-63 sqlite3_close() function 59                                                                                                    |
| PHAssetCollection 111 PHAssetCollectionChangeRequest 110 PHCachingImageManager 111 PHChange 110 PHCollection 111 PHCollectionList 111 PHCollectionListChangeRequest 110 PHContentEditingInput 110 PHContentEditingInputRequestOptions 110                                                                                                    | social integration 71-76 SpriteKit about 84 iOS native game framework 84, 88-97 SpriteKit.framework 52 SQLite about 59-63 sqlite3_close() function 59 sqlite3_exec() function 59                                                                                                    |
| PHAssetCollection 111 PHAssetCollectionChangeRequest 110 PHCachingImageManager 111 PHChange 110 PHCollection 111 PHCollectionList 111 PHCollectionListChangeRequest 110 PHContentEditingInput 110 PHContentEditingInputRequestOptions 110 PHContentEditingOutput 110                                                                                                    | social integration 71-76 SpriteKit about 84 iOS native game framework 84, 88-97 SpriteKit.framework 52 SQLite about 59-63 sqlite3_close() function 59 sqlite3_finalize() function 59                                                                                                    |
| PHAssetCollection 111 PHAssetCollectionChangeRequest 110 PHCachingImageManager 111 PHChange 110 PHCollection 111 PHCollectionList 111 PHCollectionListChangeRequest 110 PHContentEditingInput 110 PHContentEditingInputRequestOptions 110 PHContentEditingOutput 110 PHFetchOptions 110                                                                                       | social integration 71-76 SpriteKit about 84 iOS native game framework 84, 88-97 SpriteKit.framework 52 SQLite about 59-63 sqlite3_close() function 59 sqlite3_exec() function 59 sqlite3_finalize() function 59 sqlite3_open() function 59                                                                                     |
| PHAssetCollection 111 PHAssetCollectionChangeRequest 110 PHCachingImageManager 111 PHChange 110 PHCollection 111 PHCollectionList 111 PHCollectionList 111 PHContentEditingInput 110 PHContentEditingInput RequestOptions 110 PHContentEditingOutput 110 PHFetchOptions 110 PHFetchResult 110                                                                                 | social integration 71-76 SpriteKit about 84 iOS native game framework 84, 88-97 SpriteKit.framework 52 SQLite about 59-63 sqlite3_close() function 59 sqlite3_finalize() function 59 sqlite3_open() function 59 sqlite3_prepare_v2() function 59                                                                               |
| PHAssetCollection 111 PHAssetCollectionChangeRequest 110 PHCachingImageManager 111 PHChange 110 PHCollection 111 PHCollectionList 111 PHCollectionList 111 PHContentEditingInput 110 PHContentEditingInput RequestOptions 110 PHContentEditingOutput 110 PHFetchOptions 110 PHFetchResult 110 PHFetchResult 110 PHFetchResultChangeDetails 111                                | social integration 71-76 SpriteKit about 84 iOS native game framework 84, 88-97 SpriteKit.framework 52 SQLite about 59-63 sqlite3_close() function 59 sqlite3_exec() function 59 sqlite3_prepare_v2() function 59 sqlite3_prepare_v2() function 59 sqlite3_step() function 59                                                  |
| PHAssetCollection 111 PHAssetCollectionChangeRequest 110 PHCachingImageManager 111 PHChange 110 PHCollection 111 PHCollectionList 111 PHCollectionList 111 PHContentEditingInput 110 PHContentEditingInput 110 PHContentEditingOutput 110 PHCententEditingOutput 110 PHFetchOptions 110 PHFetchResult 110 PHFetchResult 110 PHFetchResultChangeDetails 111 PHImageManager 111 | social integration 71-76 SpriteKit about 84 iOS native game framework 84, 88-97 SpriteKit.framework 52 SQLite about 59-63 sqlite3_close() function 59 sqlite3_exec() function 59 sqlite3_finalize() function 59 sqlite3_open() function 59 sqlite3_prepare_v2() function 59 sqlite3_step() function 59 StoreKit.framework 52   |
| PHAssetCollection 111 PHAssetCollectionChangeRequest 110 PHCachingImageManager 111 PHChange 110 PHCollection 111 PHCollectionList 111 PHCollectionList 111 PHContentEditingInput 110 PHContentEditingInput 110 PHContentEditingOutput 110 PHFetchOptions 110 PHFetchResult 110 PHFetchResult 110 PHFetchResult ChangeDetails 111 PHImageManager 111 PHImageRequestOptions 111 | social integration 71-76 SpriteKit about 84 iOS native game framework 84, 88-97 SpriteKit.framework 52 SQLite about 59-63 sqlite3_close() function 59 sqlite3_exec() function 59 sqlite3_open() function 59 sqlite3_open() function 59 sqlite3_prepare_v2() function 59 sqlite3_step() function 59 StoreKit.framework 52 Swift |
| PHAssetCollection 111 PHAssetCollectionChangeRequest 110 PHCachingImageManager 111 PHChange 110 PHCollection 111 PHCollectionList 111 PHCollectionList 111 PHContentEditingInput 110 PHContentEditingInput 110 PHContentEditingOutput 110 PHCententEditingOutput 110 PHFetchOptions 110 PHFetchResult 110 PHFetchResult 110 PHFetchResultChangeDetails 111 PHImageManager 111 | social integration 71-76 SpriteKit about 84 iOS native game framework 84, 88-97 SpriteKit.framework 52 SQLite about 59-63 sqlite3_close() function 59 sqlite3_exec() function 59 sqlite3_finalize() function 59 sqlite3_open() function 59 sqlite3_prepare_v2() function 59 sqlite3_step() function 59 StoreKit.framework 52   |

| т                                                                                                    | V                                                                                                    |
|----------------------------------------------------------------------------------------------------|----------------------------------------------------------------------------------------------------|
| about 38 methods 38 methods 38 working with 39-41  Text Kit about 97 justification 100-106 kerning 99 ligatures 99 line breaking 100 NSLayoutManager class 98 NSTextContainer class 98 NSTextStorage class 98 touch authentication Touch ID through 147  Touch ID Local Authentication framework used 148, 149 through Keychain Access 148 through touch authentication 147  Touch ID API 146, 147  Touch ID authentication 146, 147  Transient collections 108 | VideoToolbox.framework 53 view adding 26  W  Web Browser-to-Native App Handoff 122, 123 web view 34, 35 Worldwide Developers Conference (WWDC) 168  X  Xcode about 25 submitting with 193-195 Xcode 6 URL 151 |
| Twitter.framework 52                                                                                                    |                                                                                                    |

#### U

#### UIActivityViewController class 78 UI components

about 29 image view 36, 37 label, adding 27 map view 29-31 new button, adding 28 table view 38 UIPickerView 32-34 view, adding 26 web view 34, 35 with libraries 53-58 UI Elements 25 UIKit framework 25, 116 UIKit.framework 53 UIPickerView 32-34 user activity object, Handoff creating 117

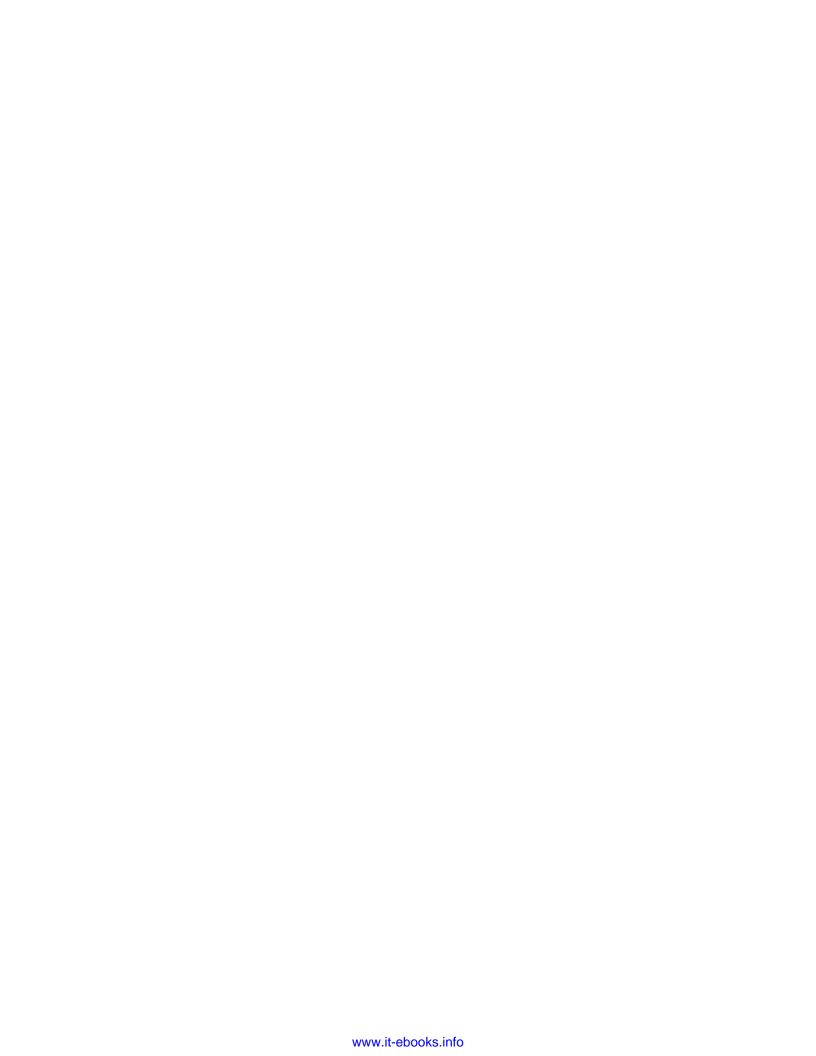

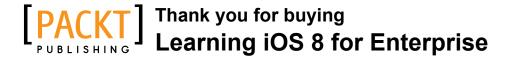

## **About Packt Publishing**

Packt, pronounced 'packed', published its first book, *Mastering phpMyAdmin for Effective MySQL Management*, in April 2004, and subsequently continued to specialize in publishing highly focused books on specific technologies and solutions.

Our books and publications share the experiences of your fellow IT professionals in adapting and customizing today's systems, applications, and frameworks. Our solution-based books give you the knowledge and power to customize the software and technologies you're using to get the job done. Packt books are more specific and less general than the IT books you have seen in the past. Our unique business model allows us to bring you more focused information, giving you more of what you need to know, and less of what you don't.

Packt is a modern yet unique publishing company that focuses on producing quality, cutting-edge books for communities of developers, administrators, and newbies alike. For more information, please visit our website at www.packtpub.com.

## **Writing for Packt**

We welcome all inquiries from people who are interested in authoring. Book proposals should be sent to author@packtpub.com. If your book idea is still at an early stage and you would like to discuss it first before writing a formal book proposal, then please contact us; one of our commissioning editors will get in touch with you.

We're not just looking for published authors; if you have strong technical skills but no writing experience, our experienced editors can help you develop a writing career, or simply get some additional reward for your expertise.

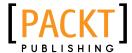

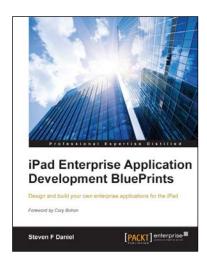

## iPad Enterprise Application Development BluePrints

ISBN: 978-1-84968-294-7 Paperback: 430 pages

Design and build your own enterprise applications for the iPad

- 1. Learn how to go about developing some simple yet powerful applications with ease.
- 2. Each chapter explains about the technology in-depth, while providing you with enough information and examples to help grasp the technology.
- 3. Get to grips with integrating Facebook, iCloud, Twitter, and AirPlay into your applications.

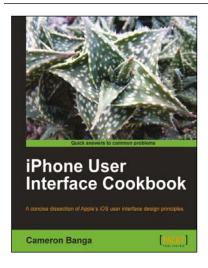

#### iPhone User Interface Cookbook

ISBN: 978-1-84969-114-7 Paperback: 262 pages

A concise dissection of Apple's iOS user interface design principles

- 1. Learn how to build an intuitive interface for your future iOS application.
- 2. Avoid app rejection with detailed insight into how to best abide by Apple's interface guidelines.
- Written for designers new to iOS who may be unfamiliar with Objective-C or coding an interface.
- Chapters cover a variety of subjects, from standard interface elements to optimizing custom game interfaces.

Please check www.PacktPub.com for information on our titles

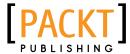

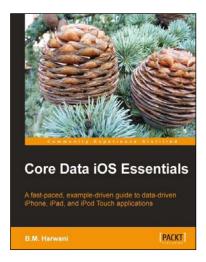

#### **Core Data iOS Essentials**

ISBN: 978-1-84969-094-2 Paperback: 340 pages

A fast-paced, example-driven guide to data-driven iPhone, iPad, and iPod Touch applications

- 1. Covers the essential skills you need for working with Core Data in your applications.
- 2. Particularly focused on developing fast, lightweight data-driven iOS applications.
- 3. Builds a complete example application. Every technique is shown in context.
- 4. Completely practical with clear, step-by-step instructions.

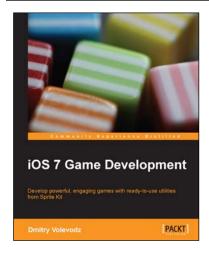

#### iOS 7 Game Development

ISBN: 978-1-78355-157-6 Paperback: 120 pages

Develop powerful, engaging games with ready-to-use utilities from Sprite Kit

- 1. Pen your own endless runner game using Apple's new Sprite Kit framework.
- 2. Enhance your user experience with easy-to-use animations and particle effects using Xcode 5.
- 3. Utilize particle systems and create custom particle effects.

Please check www.PacktPub.com for information on our titles